# **TOSHIBA**

# **Leading Innovation** >>>

# Satellite<sup>®</sup>/Satellite Pro<sup>®</sup> U800W Series User's Guide

### If you need assistance:

Technical support is available online at Toshiba's Web site at support.toshiba.com. At this Web site, you will find answers for many commonly asked technical questions plus many downloadable software drivers, BIOS updates, and other downloads.

For more information, see "If Something Goes Wrong" on page 123 in this guide.

### **AWARNING**

Handling the cord on this product will expose you to lead, a chemical known to the State of California to cause birth defects or other reproductive harm. **Wash hands after handling**.

# Model: Satellite®/Satellite Pro® U800W Series

# Recordable and/or ReWritable Drive(s) and Associated Software Warranty

The computer system you purchased may include Recordable and/or ReWritable optical disc drive(s) and associated software, among the most advanced data storage technologies available. As with any new technology, you must read and follow all set-up and usage instructions in the applicable user guides and/or manuals enclosed or provided electronically. If you fail to do so, this product may not function properly and you may lose data or suffer other damage. TOSHIBA AMERICA INFORMATION SYSTEMS, INC. ("TOSHIBA"), ITS AFFILIATES AND SUPPLIERS DO NOT WARRANT THAT OPERATION OF THE PRODUCT WILL BE UNINTERRUPTED OR ERROR FREE. YOU AGREE THAT TOSHIBA, ITS AFFILIATES AND SUPPLIERS SHALL HAVE NO RESPONSIBILITY FOR DAMAGE TO OR LOSS OF ANY BUSINESS. PROFITS, PROGRAMS, DATA, NETWORK SYSTEMS OR REMOVABLE STORAGE MEDIA ARISING OUT OF OR RESULTING FROM THE USE OF THE PRODUCT, EVEN IF ADVISED OF THE POSSIBILITY THEREOF.

## **Protection of Stored Data**

For your important data, please make periodic back-up copies of all the data stored on the hard disk or other storage devices as a precaution against possible failures, alteration, or loss of the data. IF YOUR DATA IS ALTERED OR LOST DUE TO ANY TROUBLE, FAILURE OR MALFUNCTION OF THE HARD DISK DRIVE OR OTHER STORAGE DEVICES AND THE DATA CANNOT BE RECOVERED, TOSHIBA SHALL NOT BE LIABLE FOR ANY DAMAGE OR LOSS OF DATA, OR ANY OTHER DAMAGE RESULTING THEREFROM. WHEN COPYING OR TRANSFERRING YOUR DATA, PLEASE BE SURE TO CONFIRM WHETHER THE DATA HAS BEEN SUCCESSFULLY COPIED OR TRANSFERRED. TOSHIBA DISCLAIMS ANY LIABILITY FOR THE FAILURE TO COPY OR TRANSFER THE DATA CORRECTLY.

# **Critical Applications**

The computer you have purchased is not designed for any "critical applications." "Critical applications" means life support systems, medical applications, connections to implanted medical devices, commercial transportation, nuclear facilities or systems or any other applications where product failure could lead to injury to persons or loss of life or catastrophic property damage.

ACCORDINGLY, TOSHIBA, ITS AFFILIATES AND SUPPLIERS DISCLAIM ANY AND ALL LIABILITY ARISING OUT OF THE USE OF THE COMPUTER PRODUCTS IN ANY CRITICAL APPLICATIONS. IF YOU USE THE COMPUTER PRODUCTS IN A CRITICAL APPLICATION, YOU, AND NOT TOSHIBA, ASSUME FULL RESPONSIBILITY FOR SUCH USE.

# FCC Notice "Declaration of Conformity Information"

This equipment has been tested and found to comply with the limits for a Class B digital device, pursuant to Part 15 of the FCC rules. These limits are designed to provide reasonable protection against harmful interference in a residential installation.

This equipment generates, uses and can radiate radio frequency energy and, if not installed and used in accordance with the instructions, it may cause harmful interference to radio communications. However, there is no guarantee that interference will not occur in a particular installation. If this equipment does cause harmful interference to radio or television reception, which can be determined by turning the equipment off and on, the user is encouraged to try to correct the interference by one or more of the following measures:

- Reorient or relocate the receiving antenna.
- Increase the separation between the equipment and receiver.
- Connect the equipment to an outlet on a circuit different from that to which the receiver is connected.
- Consult the dealer or an experienced radio/TV technician for help.

#### NOTE

Only Peripherals complying with the FCC Class B limits may be attached to this equipment. Operation with noncompliant peripherals or peripherals not recommended by Toshiba is likely to result in interference to radio and TV reception. Shielded cables must be used between the external devices and the computer's ports. Changes or modifications made to this equipment not expressly approved by Toshiba or parties authorized by Toshiba could void the user's authority to operate the equipment.

This device complies with Part 15 of the FCC Rules. Operation is subject to the following two conditions:

- This device may not cause harmful interference.
- This device must accept any interference received, including interference that may cause undesired operation.

Contact Toshiba's Support Web site at support.toshiba.com.

# **Industry Canada Requirement**

This Class B digital apparatus complies with Canadian ICES-003.

Cet appareil numérique de la classe B est conformé à la norme NMB-003 du Canada.

# Wireless Interoperability

The TOSHIBA Wireless LAN Mini PCI Card products are designed to be interoperable with any wireless LAN product that is based on Direct Sequence Spread Spectrum (DSSS) radio technology, and is compliant to:

- The IEEE 802.11 Standard on Wireless LANs (Revision A/B/G), as defined and approved by the Institute of Electrical and Electronics Engineers.
- The Wireless Fidelity (Wi-Fi®) certification as defined by the Wi-Fi Alliance. The "Wi-Fi CERTIFIED" logo is a certification mark of the Wi-Fi Alliance.

#### CAUTION

Bluetooth® and Wireless LAN devices operate within the same radio frequency range and may interfere with one another. If you use Bluetooth and Wireless LAN devices simultaneously, you may occasionally experience a less than optimal network performance or even lose your network connection.

If you should experience any such problem, immediately turn off your *Bluetooth* or Wireless LAN device.

Please contact Toshiba computer product support on Web site http://www.toshiba-europe.com/computers/tnt/bluetooth.htm in Europe or support.toshiba.com in the United States for more information.

#### CAUTION

Radio Frequency Interference Requirements

This device is restricted to indoor use due to its operation in the 5.15 GHz to 5.25 GHz frequency range. FCC requires this product to be used indoors for frequency range 5.15 GHz to 5.25 GHz to reduce the potential for harmful interference to co-channel Mobile Satellite systems.

High power radars are allocated as primary users of the 5.25 GHz to 5.35 GHz and 5.65 GHz to 5.85 GHz bands. These radar stations can cause interference with and/or damage this device.

#### NOTE

The above caution applies to products that operate with an 802.11a radio device.

## Wireless LAN and Your Health

Wireless LAN products, like other radio devices, emit radio frequency electromagnetic energy. The level of energy emitted by Wireless LAN devices however is far much less than the electromagnetic energy emitted by wireless devices like for example mobile phones.

Because Wireless LAN products operate within the guidelines found in radio frequency safety standards and recommendations, TOSHIBA believes Wireless LAN is safe for use by consumers. These standards and recommendations reflect the consensus of the scientific community and result from deliberations of panels and committees of scientists who continually review and interpret the extensive research literature.

In some situations or environments, the use of Wireless LAN may be restricted by the proprietor of the building or responsible representatives of the organization. These situations may for example include:

- Using the Wireless LAN equipment on board airplanes, or
- In any other environment where the risk of interference to other devices or services is perceived or identified as harmful.

If you are uncertain of the policy that applies on the use of wireless devices in a specific organization or environment (e.g. airports), you are encouraged to ask for authorization to use the Wireless LAN device prior to turning on the equipment.

#### CAUTION

Exposure to Radio Frequency Radiation

The radiated output power of the TOSHIBA Wireless LAN Mini PCI Card is far below the FCC radio frequency exposure limits. Nevertheless, the TOSHIBA Wireless LAN Mini PCI Card shall be used in such a manner that the potential for human contact during normal operation is minimized. The antenna(s) used for this transmitter must not be co-located or operating in conjunction with any other antenna or transmitter.

# Canada – Industry Canada (IC)

This device complies with RSS 210 of Industry Canada.

#### CAUTION

The installer of this radio equipment must ensure that the antenna is located or pointed such that it does not emit RF field in excess of Health Canada limits for the general population; consult Safety Code 6, obtainable from Health Canada's Web site www.hc-sc.gc.ca/rpb. The RF device shall not be co-located with any other transmitter that has not been tested with this device.

Operation is subject to the following two conditions: (1) this device may not cause interference, and (2) this device must accept any interference, including interference that may cause undesired operation of this device.

L' utilisation de ce dispositif est soumis aux deux conditions suivantes: (1) il ne doit pas produire de brouillage et (2) l'utilisateur du dispositif doit être prêt à accepter tout brouillage radioélectrique reçu, même s'il est susceptible de compromettre son fonctionnement.

The term "IC" before the equipment certification number only signifies that the Industry Canada technical specifications were met.

To prevent radio interference to the licensed service, this device is intended to be operated indoors and away from windows to provide maximum shielding. Equipment (or its transmit antenna) that is installed outdoors is subject to licensing.

Pour empecher que cet appareil cause du brouillage au service faisant l'objet d'une licence, il doit etre utilize a l'interieur et devrait etre place loin des fenetres afin de Fournier un ecram de blindage maximal. Si le matriel (ou son antenne d'emission) est installe a l'exterieur, il doit faire l'objet d'une licence.

#### CAUTION

This device is restricted to indoor use due to its operation in the 5.15 GHz to 5.25 GHz frequency range. Industry Canada requires this product to be used

indoors for frequency range 5.15 GHz to 5.25 GHz to reduce the potential for harmful interference to co-channel Mobile Satellite systems.

High power radars are allocated as primary users of the 5.25 GHz to 5.35 GHz and 5.65 GHz to 5.85 GHz bands. These radar stations can cause interference with and/or damage this device.

NOTE

The above caution applies to products that operate with an 802.11a radio device

# **EU Declaration of Conformity**

TOSHIBA declares that this product conforms to the following Standards:

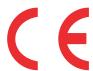

Information:

Supplementary \*The product complies with the requirements of the Low Voltage Directive 73/23/EEC, the EMC Directive 89/336/EEC and/or the R&TTE Directive 1999/5/EC.

This product is carrying the CE-Mark in accordance with the related European Directives. The party responsible for CE-Marking is TOSHIBA Europe GmbH, Hammfelddamm 8, 41460 Neuss, Germany.

# The European Union WEEE (Waste from Electrical and **Electronic Equipment) Directive Information**

The European Union WEEE (Waste from Electrical and Electronic Equipment) Directive is intended to protect the quality of the environment and human health through the responsible use of natural resources and the adoption of waste management strategies that focus on recycling and reuse. This Directive requires producers of electrical and electronic products put on the market in European Union (EU) member countries after August 2005 to mark such products with a crossed-out wheeled bin with a black bar symbol. If the product's battery or accumulator contains more than the specified values of lead (Pb), mercury (Hg), and/or cadmium (Cd) defined in the Battery Directive (2006/66/EC), then the chemical symbols for lead (Pb), mercury (Hg) and/or cadmium (Cd) will appear below the crossed out wheeled bin symbol on the battery.

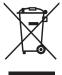

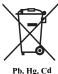

In the European Union, these symbols indicate that when the last end user wishes to discard this product, it must be sent to appropriate facilities for recovery and recycling. This Directive applies to EU member countries only and does not apply to end users in other countries such as the United States.

Although the initial emphasis is in Europe, Toshiba is already working with design engineers, suppliers, and other partners to determine appropriate worldwide product life cycle planning and end-of-life strategies for our products. Please contact your local government for applicable laws and regulations governing the disposal of this product. For information on how to trade-in or recycle your product, visit www.reuse.toshiba.com.

## VCCI Class B Information

この装置は、情報処理装置等電波障害自主規制協議会(VCCI)の基準に基づくクラスB情報技術装置です。この装置は、家庭環境で使用することを目的としていますが、この装置がラジオやテレビジョン受信機に近接して使用されると、受信障害を引き起こすことがあります。 取扱説明書に従って正しい取り扱いをして下さい。

## Taiwan

| Article 14 | Unless approved, for any model accredited low power radio frequency electric machinery, any company, trader or user shall not change the frequency, increase the power or change the features and functions of the original design.                                                                                                    |  |
|------------|----------------------------------------------------------------------------------------------------|--|
| Article 17 | Any use of low power radio frequency electric machinery shall not affect aviation safety and interfere with legal communications. In the event interference is caused, the use of such electric machinery shall be immediately discontinued. Operation of such products can be resumed only when they are modified and can no longer cause interference. |  |

The legal communications mentioned in the above item refer to radio communications operated in accordance with telecommunication laws and regulations.

Low power radio frequency electric machinery shall resist against interference from legal communications or from industrial, scientific and medical radio emission electric machinery.

# **Using this Equipment in Japan**

In Japan, the frequency bandwidth of 2,400 MHz to 2,483.5 MHz for second generation low-power data communication systems such as this equipment overlaps that of mobile object identification systems (premises radio station and specified low-power radio station).

#### 1. Sticker

Please put the following sticker on devices incorporating this product.

The frequency bandwidth of this equipment may operate within the same range as industrial devices, scientific devices, medical devices, microwave ovens, licensed radio stations and non-licensed specified low-power radio stations for mobile object identification systems (RFID) used in factory product lines (Other Radio Stations).

- Before using this equipment, ensure that it does not interfere with any of the equipment listed above.
- If this equipment causes RF interference to other radio stations, promptly change the frequency being used, change the location of use, or turn off the source of emissions.
- Contact TOSHIBA Direct PC if you have problems with interference caused by this product to Other Radio Stations.

#### 2. Indication

The indication shown below appears on this equipment.

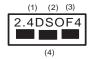

- 1 2.4: This equipment uses a frequency of 2.4 GHz.
- 2 DS: This equipment uses DS-SS modulation. OF: This equipment uses OFDM modulation.
- 3 The interference range of this equipment is less than 40m.
- This equipment uses a frequency bandwidth from 2,400 MHz to 2,483.5 MHz.

It is possible to avoid the band of mobile object identification systems.

The indication shown below appears on this equipment.

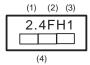

- 1 2.4: This equipment uses a frequency of 2.4 GHz.
- **2** FH: This equipment uses FH-SS modulation.
- 3 The interference range of this equipment is less than 10m.
- 4 This equipment uses a frequency bandwidth from 2,400 MHz to 2,483.5 MHz.

#### 3. TOSHIBA Direct PC

Monday – Friday: 10:00 – 17:00 Toll Free Tel: 0120-15-1048 Direct Dial: 03-3457-4850

Fax: 03-3457-4868

## **Device Authorization**

This device obtains the Technical Regulation Conformity Certification and the Technical Conditions Compliance Approval, and it belongs to the device class of radio equipment of low-power data communication system radio station stipulated in the Radio Law and the Telecommunications Business Law of Japan.

## Europe - Restrictions for use of 2.4 GHz Frequencies in European Community Countries

| België/   | For private usage outside buildings across public grounds over less than |
|-----------|--------------------------------------------------------------------------|
| Belgique: | 300m no special registration with IBPT/BIPT is required. Registration to |
|           | IBPT/BIPT is required for private usage outside buildings across public  |
|           | grounds over more than 300m. For registration and license please         |
|           | contact IBPT/BIPT.                                                       |
|           | Voor privé-gebruik buiten gebouw over publieke groud over afstand        |
|           | kleiner dan 300m geen registratie bij BIPT/IBPT nodig; voor gebruik      |
|           | over afstand groter dan 300m is wel registratie bij BIPT/IBPT nodig.     |
|           | Voor registratie of licentie kunt u contact opnemen met BIPT.            |
|           | Dans le cas d'une utilisation privée, à l'extérieur d'un bâtiment, au-   |
|           | dessus d'un espace public, aucun enregistrement n'est nécessaire pour    |
|           | une distance de moins de 300m. Pour une distance supérieure à 300m un    |
|           | enregistrement auprès de l'IBPT est requise. Pour les enregistrements et |
|           | licences, veuillez contacter l'IBPT.                                     |

| Deutschland: | License required for outdoor installations. Check with reseller for procedure to follow.                                                                                                    |
|--------------|----------------------------------------------------------------------------------------------------|
|              | Anmeldung im Outdoor-Bereich notwendig, aber nicht genehmigungspflichtig. Bitte mit Händler die Vorgehensweise abstimmen.                                                                                                    |
| France:      | Restricted frequency band: only channels 1 to 7 (2400 MHz and 2454 MHz respectively) may be used outdoors in France. Please contact A.R.T. (http://www.art-telecom.fr) for applicable procedures to follow.                                                             |
|              | Bande de fréquence restreinte: seuls les canaux 1-7 (2400 et 2454 MHz respectivement) doivent être utilisés endroits extérieur en France. Vous pouvez contacter l'Autorité de Régulation des Télécommunications (http://www.art-telecom.fr) pour la procédure à suivre. |
| Italia:      | License required for indoor use. Use with outdoor installations not allowed.                                                                                                    |
|              | È necessaria la concessione ministeriale anche per l'uso interno.  Verificare con i rivenditori la procedura da seguire.                                                                                                    |
| Nederland:   | License required for outdoor installations. Check with reseller for procedure to follow.                                                                                                    |
|              | Licentie verplicht voor gebruik met buitenantennes. Neem contact op met verkoper voor juiste procedure.                                                                                                    |

# **Europe - Restrictions for Use of 5 GHz Frequencies in European Community Countries**

| European Community        | 5150-5250 MHz               | 5250-5350 MHz            | 5470-5725 MHz                                                   |
|---------------------------|-----------------------------|--------------------------|-----------------------------------------------------------------|
| Countries                 | Channels: 36, 40, 44,<br>48 | Channels: 52, 56, 60, 64 | Channels: 100, 104, 108, 112, 116, 120, 124, 128, 132, 136, 140 |
|                           | Indoor Only                 | Indoor Only              | Indoor/Outdoor                                                  |
| Austria                   | О                           | X                        | Х                                                               |
| Belgium, France,          | O                           | O                        | X                                                               |
| Switzerland/Liechtenstein |                             |                          |                                                                 |
| Denmark, Finland,         | 0                           | 0                        | 0                                                               |
| Germany, Greece,          |                             |                          |                                                                 |
| Ireland, Italy,           |                             |                          |                                                                 |
| Luxembourg,               |                             |                          |                                                                 |
| Netherlands, Norway,      |                             |                          |                                                                 |
| Portugal, Sweden, UK      |                             |                          |                                                                 |
| Iceland, Spain            | О                           | 0                        | 0                                                               |

O: allowed x: forbidden

To remain in conformance with European spectrum usage laws for Wireless LAN operation, the above 2.4 GHz and 5 GHz channel limitations apply. The user should use the wireless LAN utility to check the current channel of operation. If operation is occurring outside of the allowable frequencies as listed above, the user must cease operating the Wireless LAN at that location and consult the local technical support staff responsible for the wireless network.

- The 5 GHz Turbo mode feature is not allowed for operation in any European Community country.
- This device must not be operated in ad-hoc mode using channels in the 5 GHz bands in the European Community. Ad-hoc mode provides a direct communication between two client devices without a Wireless LAN Access Point.
- This device must be used with Access Points that have employed and activated a radar detection feature required for European Community operation in the 5 GHz bands. This device will operate under the control of the Access Point in order to avoid operating on a channel occupied by any radar system in the area. The presence of nearby radar operation may result in temporary interruption of operation of this device. The Access Point's radar detection feature will automatically restart operation on a channel free of radar. You may consult with the local technical support staff responsible for the wireless network to ensure the Access Point device(s) are properly configured for European Community operation.

# **Bluetooth®** Wireless Technology Interoperability

Bluetooth® Cards from TOSHIBA are designed to be interoperable with any product with Bluetooth wireless technology that is based on Frequency Hopping Spread Spectrum (FHSS) radio technology, and is compliant to:

- Bluetooth Specification as defined and approved by The Bluetooth Special Interest Group.
- Logo certification with *Bluetooth* wireless technology as defined by The *Bluetooth* Special Interest Group.

#### CAUTION

Always use *Bluetooth* cards from TOSHIBA in order to enable wireless networks over two or more (up to a total of seven) TOSHIBA portable computers using these cards. Please contact TOSHIBA computer product support on Web site http://www.toshiba-europe.com/computers/tnt/bluetooth.htm in Europe or support.toshiba.com in the United States for more information.

When you use *Bluetooth* cards from TOSHIBA close to 2.4 GHz Wireless LAN devices, *Bluetooth* transmissions might slow down or cause errors. If you detect certain interference while you use *Bluetooth* cards from TOSHIBA, always change the frequency, move your computer to the area outside of the interference range of 2.4 GHz Wireless LAN devices (40 meters/43.74 yards or more) or stop transmitting from your computer. Please contact TOSHIBA computer product support on Web site http://www.toshiba-europe.com/

computers/tnt/bluetooth.htm in Europe or support.toshiba.com in the United States for more information.

Bluetooth and Wireless LAN devices operate within the same radio frequency range and may interfere with one another. If you use Bluetooth and Wireless LAN devices simultaneously, you may occasionally experience a less than optimal network performance or even lose your network connection. If you should experience any such problem, immediately turn off either one of your Bluetooth or Wireless LAN. Please contact Toshiba computer product support on Web site http://www.toshiba-europe.com/computers/tnt/bluetooth.htm in Europe or support.toshiba.com in the United States for more information.

# **Bluetooth®** Wireless Technology and Your Health

The products with *Bluetooth*® wireless technology, like other radio devices, emit radio frequency electromagnetic energy. The level of energy emitted by devices with *Bluetooth* wireless technology however is much less than the electromagnetic energy emitted by wireless devices such as mobile phones.

Because products with *Bluetooth* wireless technology operate within the guidelines found in radio frequency safety standards and recommendations, TOSHIBA believes *Bluetooth* wireless technology is safe for use by consumers. These standards and recommendations reflect the consensus of the scientific community and result from deliberations of panels and committees of scientists who continually review and interpret the extensive research literature.

In some situations or environments, the use of *Bluetooth* wireless technology may be restricted by the proprietor of the building or responsible representatives of the organization. These situations may for example include:

- Using the equipment with Bluetooth wireless technology on board airplanes, or
- In any other environment where the risk of interference to other devices or services is perceived or identified as harmful.

If you are uncertain of the policy that applies on the use of wireless devices in a specific organization or environment (e.g. airports), you are encouraged to ask for authorization to use the device with *Bluetooth* wireless technology prior to turning on the equipment.

#### CAUTION

Exposure to Radio Frequency Radiation

The radiated output power of the *Bluetooth* Card from TOSHIBA is far below the FCC radio frequency exposure limits. Nevertheless, the *Bluetooth* Card from TOSHIBA shall be used in such a manner that the potential for human contact during normal operation is minimized.

# **Regulatory statements**

This product complies with any mandatory product specification in any country/region where the product is sold. In addition, the product complies with the following:

# **European Union (EU) and EFTA**

This equipment complies with the R&TTE directive 1999/5/EC and has been provided with the CE mark accordingly.

### **Taiwan**

| Article 14 | Unless approved, for any model accredited low power radio frequency electric machinery, any company, trader or user shall not change the frequency, increase the power or change the features and functions of the original design.                                                                                                    |  |
|------------|----------------------------------------------------------------------------------------------------|--|
| Article 17 | Any use of low power radio frequency electric machinery shall not affect aviation safety and interfere with legal communications. In the event interference is caused, the use of such electric machinery shall be immediately discontinued. Operation of such products can be resumed only when they are modified and can no longer cause interference. |  |

The legal communications mentioned in the above item refer to radio communications operated in accordance with telecommunication laws and regulations.

Low power radio frequency electric machinery shall resist against interference from legal communications or from industrial, scientific and medical radio emission electric machinery.

# Copyright

This guide is copyrighted by Toshiba America Information Systems, Inc. with all rights reserved. Under the copyright laws, this guide cannot be reproduced in any form without the prior written permission of Toshiba. No patent liability is assumed, however, with respect to the use of the information contained herein.

©2012 by Toshiba America Information Systems, Inc. All rights reserved.

# **Export Administration Regulation**

This document contains technical data that may be controlled under the U.S. Export Administration Regulations, and may be subject to the approval of the U.S. Department of Commerce prior to export. Any export, directly or indirectly, in contravention of the U.S. Export Administration Regulations is prohibited.

## **Notice**

The information contained in this manual, including but not limited to any product specifications, is subject to change without notice.

TOSHIBA CORPORATION AND TOSHIBA AMERICA INFORMATION SYSTEMS, INC. (TOSHIBA) PROVIDES NO WARRANTY WITH REGARD TO THIS MANUAL OR ANY OTHER INFORMATION CONTAINED HEREIN AND HEREBY EXPRESSLY DISCLAIMS ANY IMPLIED WARRANTIES OF MERCHANTABILITY OR FITNESS FOR ANY PARTICULAR PURPOSE WITH REGARD TO ANY OF THE FOREGOING. TOSHIBA ASSUMES NO LIABILITY FOR ANY DAMAGES INCURRED DIRECTLY OR INDIRECTLY FROM ANY TECHNICAL OR TYPOGRAPHICAL ERRORS OR OMISSIONS CONTAINED HEREIN OR FOR DISCREPANCIES BETWEEN THE PRODUCT AND THE MANUAL. IN NO EVENT SHALL TOSHIBA BE LIABLE FOR ANY INCIDENTAL. CONSEQUENTIAL, SPECIAL, OR EXEMPLARY DAMAGES, WHETHER BASED ON TORT, CONTRACT OR OTHERWISE, ARISING OUT OF OR IN CONNECTION WITH THIS MANUAL OR ANY OTHER INFORMATION CONTAINED HEREIN OR THE USE THEREOF.

## **Trademarks**

Satellite, Satellite Pro, and eco Utility are either registered trademarks or trademarks of Toshiba America Information Systems, Inc. and/or Toshiba Corporation.

Adobe and Photoshop are either registered trademarks or trademarks of Adobe Systems Incorporated in the United States and/or other countries.

Bluetooth word mark and logos are owned by the Bluetooth SIG, Inc. and any use of such marks by Toshiba is under license. Other trademarks and trade names are those of their respective owners.

HDMI, the HDMI Logo and High-Definition Multimedia Interface are trademarks or registered trademarks of HDMI Licensing, LLC.

Intel, Intel Core, Celeron, Centrino and Pentium are trademarks or registered trademarks of Intel Corporation or its subsidiaries in the United States and other countries.

Memory Stick and Memory Stick PRO are trademarks or registered trademarks of Sony Corporation.

Microsoft, Outlook, Windows, and Windows Media are either registered trademarks or trademarks of Microsoft Corporation in the United States and/or other countries.

Secure Digital and SD are trademarks of SD Card Association.

Wi-Fi is a registered trademark of the Wi-Fi Alliance.

All other brand and product names are trademarks or registered trademarks of their respective companies.

## Licenses

This Product is licensed under the AVC, the VC-1 and the MPEG-4 Part 2 Visual patent portfolio licenses for the personal and non-commercial use of a consumer to (i) encode video in compliance with the above standards ("Video Standards") and/or (ii) decode AVC, VC-1 and MPEG-4 Part 2 Visual that was encoded by a consumer engaged in personal and non-commercial activity or was obtained from a video provider licensed to provide such video. None of the licenses extend to any other product regardless of whether such product is included with this product in a single article. No license is granted or shall be implied for any other use. Additional information may be obtained from MPEG LA, LLC. See www.mpegla.com.

# **Computer Recycling Information**

As part of a commitment to people and the future, Toshiba promotes the efficient use of resources by working to achieve our zero-waste-to-landfill goal at all our production sites. In addition to our existing waste reduction and recycling policies, Toshiba is strongly committed to reducing electronic waste. In order to ensure efficient use of resources and appropriate treatment of hazardous substances, in accordance with recycling regulations in each state, country, and territory, Toshiba wants to make it easy for customers to recycle products at the end of the life cycle. To learn more about Toshiba's sustainability commitment, visit us.toshiba.com/green.

## Reuse, Donation, Recycling

Functional computers can be donated to a local charity or resold easily through a Toshiba-branded program.

Non working Toshiba computers can be mailed-back for free recycling.

For additional details, please visit us.toshiba.com/recycle.

# **Contents**

| Introduction                                  | 23  |
|-----------------------------------------------|-----|
| This guide                                    | .25 |
| Safety icons                                  |     |
| Other icons used                              |     |
| Your computer's features and specifications   | .27 |
| Other documentation                           | .27 |
| Service options                               | .27 |
| Chapter 1: Getting Started                    | 28  |
| Selecting a place to work                     |     |
| Setting up a work environment                 |     |
| Keeping yourself comfortable                  |     |
| Computer user comfort recommendations         |     |
| Good Working Posture                          | .29 |
| Using the notebook with an external keyboard, |     |
| mouse or monitor                              | .30 |
| Typing style                                  | .31 |
| Taking breaks and varying tasks               | .31 |
| Mobile computing tips                         | .32 |
| Transporting the notebook                     | .32 |

| Seeking additional help                  | 32 |
|------------------------------------------|----|
| Check list                               |    |
| Precautions                              |    |
| Important information on your computer's |    |
| cooling fan                              | 35 |
| Setting up your computer                 |    |
| Connecting to a power source             | 36 |
| Charging the main battery                |    |
| Using the computer for the first time    |    |
| Setting up your software                 |    |
| Registering your computer with Toshiba   | 40 |
| Adding optional external devices         | 40 |
| Adding memory (optional)                 |    |
| Recovering the Internal Storage Drive    |    |
| Recovering to out-of-box state           |    |
| (recommended recovery method)            | 42 |
| Recovering of factory default software   |    |
| with user's data                         | 45 |
| Recovering without changing the          |    |
| internal storage drive partitions        | 48 |
| Recovering to a custom size partition    |    |
| Creating recovery media                  | 53 |
| Restoring from recovery media            |    |
| Erasing the Internal Storage Drive       | 57 |
| Checking the internal storage drive      |    |
| operating status                         | 59 |
| Installing drivers and applications      | 59 |
| Using the touch pad                      | 60 |
| Adjusting touch pad settings             |    |
| Disabling or enabling the touch pad      | 63 |
| Connecting an external device            |    |
| Using external display devices           |    |
| Selecting video cables                   |    |
| Connecting an HDMI®-compatible           |    |
| television or display device             | 65 |

| Directing the display output                  |    |
|-----------------------------------------------|----|
| when you turn on the computer                 | 65 |
| Adjusting the quality of the external display | 66 |
| Customizing your computer's settings          | 66 |
| Caring for your computer                      |    |
| Cleaning the computer                         | 67 |
| Moving the computer                           | 67 |
| Using a computer lock                         | 67 |
| Chapter 2: Learning the Basics                | 69 |
| Computing tips                                |    |
| Using the keyboard                            |    |
| Character keys                                | 71 |
| Function keys                                 | 71 |
| Special Windows® keys                         | 71 |
| Backlit keyboard                              |    |
| Starting a program                            | 72 |
| Starting a program using the                  |    |
| Search programs and files field               |    |
| Starting a program from the Start menu        | 73 |
| Saving your work                              | /3 |
| Backing up your work                          |    |
| Restoring your work                           | /4 |
| Toshiba's online resources                    |    |
| Chapter 3: Mobile Computing                   |    |
| Toshiba's energy-saver design                 | 76 |
| Running the computer on battery power         | 76 |
| Battery Notice                                | 76 |
| Power management                              | 77 |
| Charging batteries                            |    |
| Charging the main battery                     |    |
| Charging the RTC battery                      | 79 |
| Monitoring main battery power                 | 79 |
| Determining remaining battery power           |    |
| What to do when the main battery runs low.    | 81 |

|            | Setting battery notifications         |     |
|------------|---------------------------------------|-----|
|            | Power Plans                           |     |
|            | Using the TOSHIBA eco power plan      | 84  |
|            | Changing the main battery             |     |
|            | Taking care of your battery           |     |
|            | Safety precautions                    |     |
|            | Maintaining your battery              |     |
|            | Disposing of your computer            |     |
|            | Traveling tips                        |     |
| Chapter 4: | Exploring Your Computer's Features    | 88  |
|            | Exploring the desktop                 |     |
|            | Finding your way around the desktop   | 89  |
|            | Setting up for communications         | 91  |
|            | Connecting your computer to a network | 92  |
|            | Exploring audio features              | 92  |
|            | Recording sounds                      | 92  |
|            | Using external speakers or headphones | 93  |
|            | Using the Web Camera                  | 93  |
|            | Using the memory card reader          | 94  |
|            | Inserting memory media                | 94  |
|            | Removing memory media                 | 95  |
| Chapter 5: | Utilities                             | 96  |
|            | TOSHIBA Assist                        | 97  |
|            | Connect                               | 98  |
|            | Secure                                | 99  |
|            | Protect & Fix                         | 100 |
|            | Optimize                              | 101 |
|            | TOSHIBA Recovery Media Creator        |     |
|            | TOSHIBA Application Installer         | 102 |
|            | Setting passwords                     |     |
|            | Using a supervisor password           |     |
|            | Using a user password                 | 105 |
|            | Deleting a user password              | 106 |

|            | TOSHIBA Face Recognition Utility              | .107 |
|------------|-----------------------------------------------|------|
|            | TOSHIBA PC Diagnostic Tool Utility            |      |
|            | Mouse Utility                                 | .109 |
|            | TOSHIBA Hardware Setup                        | .110 |
|            | TOSHIBA Sleep Utility                         | .112 |
|            | Starting the TOSHIBA Sleep Utility            | .112 |
|            | USB Sleep and Charge                          | .112 |
|            | Enabling/Disabling USB Sleep and Charge       |      |
|            | Power supply mode settings                    |      |
|            | Sleep and Music                               |      |
|            | TOSHIBA Accessibility                         |      |
|            | TOSHIBA eco Utility™                          |      |
|            | TOSHIBA Service Station                       |      |
|            | TOSHIBA PC Health Monitor                     |      |
|            | TOSHIBA Split Screen Utility                  |      |
|            | Settings                                      | .120 |
| Chapter 6: | If Something Goes Wrong                       | 123  |
| •          | Problems that are easy to fix                 | .123 |
|            | Problems when you turn on the computer        |      |
|            | The Windows® operating system is not working. | .126 |
|            | Using Startup options to fix problems         |      |
|            | Internet problems                             | .127 |
|            | The Windows® operating system                 |      |
|            | can help you                                  |      |
|            | Fixing a problem with Device Manager          | .128 |
|            | Checking device properties                    |      |
|            | Memory problems                               |      |
|            | Power and the batteries                       |      |
|            | Keyboard problems                             |      |
|            | Display problems                              | .131 |
|            | Disk or storage drive problems                |      |
|            | Error-checking                                | .133 |
|            | Sound system problems                         |      |
|            | Wireless networking problems                  |      |
|            | Develop good computing habits                 | .135 |

| Data and system configuration backup    |     |
|-----------------------------------------|-----|
| in the Windows® operating system        | 136 |
| If you need further assistance          |     |
| Contacting Toshiba                      | 141 |
| Other Toshiba Internet Web sites        | 141 |
| Toshiba's worldwide offices             | 142 |
| Appendix A: Hot Keys/TOSHIBA Cards      | 144 |
| Hot Key Cards                           | 144 |
| Using the Hot Key Cards                 |     |
| Hot key functions                       |     |
| Help                                    |     |
| Display brightness                      |     |
| Output (Display switch)                 |     |
| Disabling or enabling the touch pad     |     |
| Keyboard hot key functions              |     |
| Disabling or enabling wireless devices  |     |
| Zoom (Display resolution)               |     |
| Appendix B: Power Cord/Cable Connectors | 151 |
| Glossary                                | 152 |
| -<br>Index                              | 107 |
| Index                                   | 167 |

# Introduction

Welcome to the world of powerful, portable, multimedia computing. With your Toshiba computer, your work and entertainment can accompany you wherever you go.

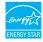

Your computer is ENERGY STAR® qualified.

Toshiba is a partner in the Environmental Protection Agency's (EPA) ENERGY STAR® Program and has designed this computer to meet the latest ENERGY STAR® guidelines for energy efficiency. Your computer ships with the power management options preset to a configuration that will provide the most stable operating environment and optimum system performance for both AC power and battery modes.

To conserve energy, your computer is set to dim the display after 10 minutes of inactivity, and enter the low-power Sleep mode which shuts down the system after 15 minutes of inactivity in AC power mode. We recommend that you leave this and other energy saving features active, so that your computer will operate at its maximum energy efficiency. You can wake the computer from Sleep mode by pressing the power button. See the "Mobile Computing" section of the Toshiba User's Guide for more information on using power management settings to conserve computer energy.

When considering additions to your home office, purchase products that have earned the ENERGY STAR® for all your equipment needs, which can save you money, save energy, and help protect the climate.

Visit http://www.energystar.gov or http://www.energystar.gov/powermanagement for more information regarding the ENERGY STAR® Program.

#### NOTE

This computer is compatible with European Union Directive 2002/95/EC, Restriction of the use of certain Hazardous Substances in electrical and electronic equipment (RoHS), which restricts use of lead, cadmium, mercury, hexavalent chromium, PBB, and PBDE. Toshiba requires its computer component suppliers to meet RoHS requirements and verifies its suppliers' commitment to meeting RoHS requirements by conducting component sampling inspections during the product design approval process.

#### NOTE

Certain Microsoft® software product(s) included with this computer may use technological measures for copy protection. IN SUCH EVENT, YOU WILL NOT BE ABLE TO USE THE PRODUCT IF YOU DO NOT FULLY COMPLY WITH THE PRODUCT ACTIVATION PROCEDURES. Product activation procedures and Microsoft's privacy policy will be detailed during initial launch of the product, or upon certain reinstallations of the software product(s) or reconfigurations of the computer, and may be completed by Internet or telephone (toll charges may apply).

Some software may differ from its retail version (if available), and may not include user manuals or all program functionality.

#### NOTE

The product specifications and configuration information are designed for a product Series. Your particular model may not have all the features and specifications listed or illustrated. For more detailed information about the features and specifications on your particular model, please visit Toshiba's Web site at support.toshiba.com.

While Toshiba has made every effort at the time of publication to ensure the accuracy of the information provided herein, product specifications, configurations, prices, system/component/options availability are all subject to change without notice. For the most up-to-date product information about your computer, or to stay current with the various computer software or hardware options, visit Toshiba's Web site at support.toshiba.com.

# This guide

This guide introduces the computer's features as well as some basic procedures needed to perform tasks in Windows<sup>®</sup> 7. You can:

- Read the entire guide from beginning to end.
- Skim through and stop when a topic interests you.
- Use the table of contents and the index to find specific information.

# **Safety icons**

This manual contains safety instructions that must be observed to avoid potential hazards that could result in personal injuries, damage to your equipment, or loss of data. These safety cautions have been classified according to the seriousness of the risk, and icons highlight these instructions as follows:

## **A DANGER**

Indicates an imminently hazardous situation which, if not avoided, will result in death or serious injury.

## AWARNING

Indicates a potentially hazardous situation which, if not avoided, could result in death or serious injury.

#### **A** CAUTION

Indicates a potentially hazardous situation which, if not avoided, may result in minor or moderate injury.

#### CAUTION

Indicates a potentially hazardous situation which, if not avoided, may result in property damage.

#### NOTE

Provides important information.

### Other icons used

Additional icons highlight other helpful or educational information:

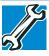

TECHNICAL NOTE: This icon indicates technical information about the computer.

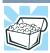

HINT: This icon indicates helpful hints and tips.

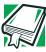

DEFINITION: This icon indicates the definition of a term used in the text.

## Your computer's features and specifications

Certain computer chassis are designed to accommodate all possible configurations for an entire product Series. Your select model may not have all the features and specifications corresponding to all of the icons or switches shown on the computer chassis, unless you have selected all those features.

This information applies to all the features and icons described in this guide.

Below are examples of some of the many possible icons used on your computer:

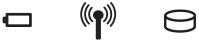

(Sample Illustration) System icons

## Other documentation

Your computer comes with the following documentation:

- ❖ An electronic version of the User's Guide (this document)
- ❖ A Quick Start document
- It may also contain guides for other programs that may come with your system.

For accessory information, visit Toshiba's Web site at accessories.toshiba.com.

# Service options

Toshiba offers a full line of optional service programs to complement its standard limited warranty. Toshiba's standard limited warranty, extended warranty, and service upgrade terms and conditions are available at warranty.toshiba.com.

To stay current on the most recent software and hardware options for your computer, and for other product information, be sure to regularly check the Toshiba Web site at support.toshiba.com.

If you have a problem or need to contact Toshiba, see "If Something Goes Wrong" on page 123.

# Chapter 1

# **Getting Started**

This chapter provides tips for using your computer effectively, summarizes how to connect components, and explains what to do the first time you use your computer.

Please read the safety instruction information on the Quick Start document (that shipped with your computer) carefully and make sure you fully understand the instructions before you attempt to use your computer in order to avoid potential hazards that could cause bodily injury, property damage, or damage the computer.

# Selecting a place to work

Your computer is portable and designed to be used in a variety of circumstances and locations.

## Setting up a work environment

Place the computer on a hard flat surface that is large enough for the computer and any other items you are using, such as a printer. Leave enough space around the computer and other equipment to provide adequate ventilation. Otherwise, they may overheat.

To keep your computer in prime operating condition, protect your work area from:

Dust, moisture, and direct sunlight.

- Equipment that generates a strong electromagnetic field, such as stereo speakers (other than speakers that are connected to the computer) or speakerphones.
- Rapid changes in temperature or humidity and sources of temperature change such as air conditioner vents or heaters.
- **Extreme heat, cold, or humidity.**
- Liquids and corrosive chemicals.

## Keeping yourself comfortable

This section provides information for setting up your work environment and tips for working comfortably throughout the day.

## **Computer user comfort recommendations**

## **Good Working Posture**

- Adjust your chair height: your feet should be flat on the floor and the bottom of your thighs should be evenly supported by the seat. If your feet cannot reach the floor, use a foot rest. Avoid pressure points behind the knee or under the thigh.
- The space under your desk should be free of clutter so that your legs and feet are not restricted, and you can get close enough to your notebook and other items that you use frequently.
- Adjust the chair back rest: it should match the curve of your back and provide comfortable back support.
- Adjust the chair arm rests: they should be about the same height as the keyboard and comfortably support your arms, allowing your shoulders to relax.
- ❖ When using the keyboard, it should be centered in front of you.
- The keyboard and pointing device should be close to your elbow level. The keyboard should be flat so that your wrists are straight when typing. However, if the notebook is on a work surface that is above your elbow height you may need to slope the notebook to keep your wrists straight.
- Work with relaxed shoulders.
- When typing, keep your wrists straight and try not to rest your wrists on the notebook. Support your arms on your forearm area. The forearms can be supported by the chair arm supports or the desk surface.
- The notebook display should be tilted so that the image on the screen is clear.

## Selecting a place to work

- Avoid glare: position the notebook so that light sources (lamps or windows) do not shine or reflect directly into your eyes. Place the notebook display away from bright light sources or reduce the light intensity from windows by using blinds. Glare on the notebook display may cause eye strain, eye fatigue or headaches.
- Certain notebook displays have a brightness approaching that of a TV device. We recommend that you adjust the brightness of your notebook display to a comfortable level to prevent possible eye strain.
- Keep your head level, facing forward and balanced over your torso.
- Adjust the font size of text on your screen to make viewing comfortable.
- Rest your eyes periodically by focusing on objects that are farther away.

## Using the notebook with an external keyboard, mouse or monitor

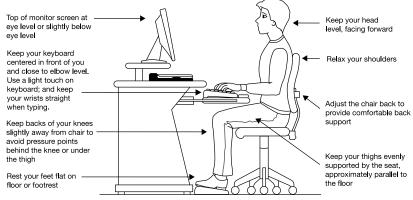

## (Sample Illustration) Correct posture

- When using a notebook for long hours, it may be more comfortable to dock the notebook and use an external keyboard, mouse and monitor.
- The keyboard and mouse (or trackball) should be close to your elbow level.
- The mouse should be next to the keyboard to avoid a reach. If you have to reach, the arm should be supported in the forearm area by the desk surface or the chair arm supports.

- Alternative keyboards, such as the split curved keyboard, may improve shoulder and arm comfort.
- Select a mouse that is comfortable for you to use.
- Don't rest your wrists on the edge of the keyboard or on the work surface when typing.
- The monitor should be about an arm length away while sitting back in the chair.
- The monitor should be centered in front of your body.
- The top of the monitor should be at or slightly below eye level. A monitor that is too high or too low can cause awkward head and neck postures and may lead to discomfort in the neck muscles.
- If you use bifocals you may need to lower the monitor. Alternatively, you might consider customized prescription computer glasses.

## Typing style

- Learn to touch type so that you don't have to look down at the keyboard.
- Type with straight wrists.
- Type lightly.
- Learn the keyboard shortcuts for your applications. You will be more productive.
- Use the pointing device (e.g., touch pad, Accupoint®, or tablet pen whichever is available with your notebook computer, or other optional pointing devices like mouse or trackball) with a comfortable hand posture. Avoid awkward hand postures or high gripping force.
- It is helpful to change the type of pointing device that you use on a regular basis to avoid working in just one hand posture.

## Taking breaks and varying tasks

Change they way you work so that you are not stuck in the same posture for long periods of time. Some people find it comfortable to occasionally stand while using the notebook. To do this properly, the notebook needs to be on an elevated surface. Make sure you follow the Good Working Posture points mentioned above while working.

- Take short, strategically spaced rest breaks to avoid eye strain and body fatigue. For example, stand up and walk around or stretch for a few minutes every hour.
- Taking regular breaks is especially important if you are working long hours on your computer or working on a deadline.
- If stress at work is affecting your health, try to identify the sources of the stress and evaluate ways to reduce the stress.

## **Mobile computing tips**

- When using the notebook at airports, on airplanes or trains, or at meetings, make sure that you take the time to consider the points just mentioned.
- When working on the road it may be difficult to set up the notebook in an optimal position. In these situations it is important that you take frequent breaks and change your posture frequently to relieve the excess loads on your body.
- Be creative, when in a hotel room, use a rolled up blanket or pillows to provide back support, or to provide arm support. To position the computer at a good height, remember to operate the computer on a hard flat stable surface. Using your computer on a carpet, blanket or other soft materials can block the air vents including those located at the base of the computer and possibly cause overheating of your computer.

## **Transporting the notebook**

Although your notebook is light, carrying it for a long time may lead to shoulder and arm fatigue. If you carry your notebook with other items, consider using an ergonomically-designed computer case.

# Seeking additional help

Follow the advice from your employer's company health and safety staff. Contact them if you need assistance making adjustment to your workstation or adjusting the lighting.

Again, if you experience persistent or recurrent pain, ache, numbness, burning, or stiffness you should promptly see a qualified health care provider. These sensations may be caused by serious medical conditions that can be treated.

For more specific recommendations on the safety and comfort of your computer environment, customers in the United States may visit the United States Department of Labor, Occupational Safety & Health Administration Web site at:

http://www.osha.gov/SLTC/etools/computerworkstations/

### **Check list**

| Is your chair comfortable - does it support your back and arms well?             |
|----------------------------------------------------------------------------------|
| Are your feet flat on the ground?                                                |
| Is there adequate space under your desk for your legs?                           |
| Are the keyboard and mouse at elbow level?                                       |
| Are your shoulders relaxed when using the keyboard?                              |
| Are your shoulders relaxed when using a mouse or other optional pointing device? |
| Are your hands and wrists aligned in a comfortable, straight posture?            |
| Are your arms supported in the forearm area (not at the wrist)?                  |
| Do you hold the mouse or trackball with a loose, relaxed hand?                   |
| Do you use a light touch when typing or using the mouse?                         |
| Do you clean your mouse or trackball regularly?                                  |
| Is the top of your monitor close to eye level?                                   |
| Is the monitor about an arm length away?                                         |
| Have you eliminated the glare on the monitor?                                    |
| Is the monitor tilted so that it is easy to read?                                |
| Do you change postures regularly?                                                |
| Do you take breaks, at least once an hour?                                       |

## **Precautions**

Your computer is designed to provide optimum safety and ease of use, and to withstand the rigors of travel. You should observe certain precautions to further reduce the risk of personal injury or damage to the computer.

Avoid prolonged physical contact with the underside or surface of the computer.

A WARNING Never allow any liquids to spill into any part of your computer, and never expose the computer to rain, water, seawater or moisture. Exposure to liquid or moisture can cause electric shock or fire, resulting in damage or serious injury. If any of these eventualities should accidentally occur, immediately:

- 1. Turn off the computer.
- 2. Disconnect the AC adaptor from the power plug socket and computer.

Failure to follow these instructions could result in serious injury or permanent damage to the computer.

Do not turn on the power again until you have taken the computer to an authorized service center.

#### **A** CAUTION

- Avoid prolonged physical contact with the underside or surface of the computer.
- Computer base and palm rest can become hot! Avoid prolonged contact to prevent heat injury to skin.

Today's performance computers generate heat under normal operating conditions, as a function of system activity. Avoid extended contact between the computer base or palm rest and your skin. Under certain operating conditions such prolonged contact between the computer base or palm rest and your skin may result in skin irritation and/or heat injury.

Consider using a hard computer insulating pad or similarly suitable hard insulating material when using a computer on your lap.

#### CAUTION

Never place a heavy object on the computer and be careful not to drop a heavy object onto the computer. It could damage the computer or cause system failure.

- Never turn off the computer if a drive light indicates a drive is active. Turning off the computer while it is reading from or writing to a disk/disc or flash media may damage the disk/disc or flash media, the drive, or both.
- Keep the computer and disks away from objects that generate strong magnetic fields, such as large stereo speakers.

Information on some disks is stored magnetically. Placing a magnet too close to a disk can erase important files.

### CAUTION

Handle discs carefully. Avoid touching the surface of the disc. Grasp it by its center hole and edge. If you handle the disc incorrectly, you could damage the disc and possibly lose data.

Scan all new files for viruses.

This precaution is especially important for files you receive via email or download from the Internet. Occasionally, even new programs you buy from a supplier may contain a computer virus. You need a special program to check for viruses.

## Important information on your computer's cooling fan

Your computer may have a CPU cooling fan that cools the CPU by drawing outside air into the computer.

#### AWARNING

Always make sure your computer and AC adaptor have adequate ventilation and are protected from overheating when the power is turned on or when an AC adaptor is connected to a power outlet (even if your computer is in Sleep mode). In this condition, observe the following:

- Never cover your computer or AC adaptor with any object.
- Never place your computer or AC adaptor near a heat source, such as an electric blanket or heater.
- Never cover or block the air vents including those located at the underside of the computer.
- Always operate your computer on a hard flat surface. Using your computer on a carpet or other soft material can block the vents located at the underside of the computer.

Overheating your computer or AC adaptor could cause system failure, computer or AC adaptor damage or a fire, possibly resulting in serious injury.

NOTE

The cooling fan location will vary depending on the computer.

# **Setting up your computer**

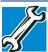

TECHNICAL NOTE: You must complete all setup steps up to and including "Setting up your software" on page 40 before adding external or internal components to your computer. These components include, but are not limited to, a mouse, keyboard, printer, and memory.

Your computer contains a rechargeable main battery that needs to be charged before you can use it.

To use external power or to charge the battery you must attach the AC adaptor. See "Connecting to a power source" on page 36.

NOTE

Please handle your computer carefully to avoid scratching or damaging the surface.

# Connecting to a power source

Your computer requires power to operate. Use the power cord/cable and AC adaptor to connect the computer to a live electrical outlet, or to charge the computer's battery.

#### AWARNING

Never pull on a power cord/cable to remove a plug from a socket. Always grasp the plug directly. Failure to follow this instruction may damage the cord/cable, and/or result in a fire or electric shock, possibly resulting in serious injury.

#### AWARNING

Always confirm that the power plug (and extension cable plug if used) has been fully inserted into the socket, to ensure a secure electrical connection. Failure to do so may result in a fire or electric shock, possibly resulting in serious injury.

Be careful if you use a multiple connector. An overload on one socket could cause a fire or electric shock, possibly resulting in serious injury.

#### **AWARNING**

Always use the TOSHIBA AC adaptor that was provided with your computer, or use AC adaptors specified by TOSHIBA to avoid any risk of fire or other damage to the computer. Use of an incompatible AC adaptor could cause fire or damage to the computer possibly resulting in serious injury. TOSHIBA assumes no liability for any damage caused by use of an incompatible adaptor.

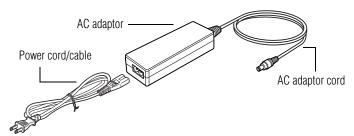

(Sample Illustration) Power cord/cable and AC adaptor

To connect AC power to the computer:

1 Connect the power cord/cable to the AC adaptor.

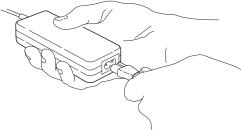

(Sample Illustration) Connecting the power cord/cable to the AC adaptor

#### AWARNING

Handling the cord on this product will expose you to lead, a chemical known to the State of California to cause birth defects or other reproductive harm. *Wash hands after handling*.

○ ② Plug the AC adaptor cord into the DC-IN on the side of the computer.

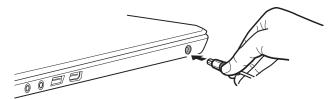

(Sample Illustration) Connecting the AC adaptor cord to the computer

3 Connect the power cord/cable to a live electrical outlet. The AC power light on the indicator panel glows.

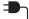

#### AWARNING

Never attempt to connect or disconnect a power plug with wet hands. Failure to follow this instruction could result in an electric shock, possibly resulting in serious injury.

The computer's main battery light gives you an indication of the main battery's current charge:

- Glows amber while the main battery is being charged (AC adaptor connected)
- Glows when the main battery is fully charged
- Is unlit when the main battery has discharged, the battery is not charging, or the AC adaptor is not plugged into the computer or AC outlet
- Flashes amber when the main battery charge is low and it is time to recharge the main battery or plug in the AC adaptor

NOTE

If the AC power light flashes amber during charging, either the main battery is malfunctioning, or it is not receiving correct input from the AC power supply.

### **Charging the main battery**

NOTE

The computer battery is not accessible by the user.

Before using the battery to power the computer, you must charge the battery.

To charge the battery, leave the computer plugged into an AC power source with the computer turned off until the battery light glows white. After that, the battery will be completely charged and ready to power the computer.

NOTE

Battery life and charge time may vary depending on the applications, power management settings, and features used.

### Using the computer for the first time

The computer is now ready for you to turn it on and begin using it.

NOTE

When opening or closing the display panel, place one hand on the palm rest to hold the computer in place and use the other hand to slowly open or close the display panel.

#### CAUTION

To avoid damaging the display panel, do not force it beyond the point where it moves easily and never lift the computer by the display panel.

Do not press or push on the display panel and be careful to remove any pens or other objects from the keyboard area before closing the display panel.

Small bright dots may appear on your screen display when you turn on your computer. Your display contains an extremely large number of thin-film transistors (TFT) and is manufactured using high-precision technology. Any small bright dots that may appear on your display are an intrinsic characteristic of the TFT manufacturing technology. Over a period of time, and depending on the usage of the computer, the brightness of the screen will deteriorate. This is also an intrinsic characteristic of the screen technology. When the computer is operated on battery power, the screen will dim and you may not be able to increase the brightness of the screen while on battery power.

Registering your computer with Toshiba

#### **Setting up your software**

#### CAUTION

When you turn on the computer for the first time, do not turn off the power again until the operating system has loaded completely.

#### NOTE

The names of windows displayed, and the order in which windows appear, may vary according to your software setup choices.

The first time you turn on your computer, the Setup Wizard guides you through steps to set up your software. Follow the on-screen instructions.

### **Registering your computer with Toshiba**

Product registration is strongly recommended, and allows Toshiba to send you periodic updates, announcements, and special offers applicable to your product. Product registration can be completed by either visiting the Toshiba Web site at register.toshiba.com, or by clicking the **Start** button, and then in the **Search** field, typing **Registration**. In the list that appears above, click on your selection. Failure to complete Product Registration will not diminish Customer rights under the Toshiba standard limited Warranty.

NOTE

To register online, an Internet connection is required.

### Adding optional external devices

NOTE

Before adding external devices or memory, Toshiba recommends setting up your software. See "Setting up your software" on page 40.

After starting your computer for the first time, you may want to:

- Connect external devices (see "Connecting an external device" on page 64)
- Connect an external monitor (see "Using external display devices" on page 64)

### **Adding memory (optional)**

Your computer comes with enough memory to run most of today's popular applications. You may want to increase the computer's memory if you use complex software or process large amounts of data. Contact the location you purchased the computer at for more

information on adding memory to your computer. Toshiba will not be responsible for any product damage, data loss, service or part replacement made necessary by improper installation of a memory module.

### **Recovering the Internal Storage Drive**

#### NOTE

To purchase an optional external writable optical disc drive or a USB Flash drive, visit the Toshiba Web site at accessories.toshiba.com.

Your computer includes recovery utilities to allow you to recover your internal storage drive if necessary.

The following internal storage drive recovery options are available:

| Recovery option                                                      | Description                                                                                                    |
|----------------------------------------------------------------------|----------------------------------------------------------------------------------------------------|
| Recover to out-of-box state                                          | This option restores the original factory image to your internal storage drive, returning your computer to its out-of-box state. (Recommended recovery method)  See "Recovering to out-of-box state (recommended recovery method)" on page 42.                                                                       |
| Recovery of factory<br>default software with<br>user's data          | This option recovers the factory default software, while the computer attempts to back up all data from C:\Users.  See "Recovering of factory default software with user's data" on page 45.                                                                                                    |
| Recover without<br>changing the internal<br>storage drive partitions | This option recovers just your C: drive, leaving any other partitions you may have created (for example, a D: drive) intact.  See "Recovering without changing the internal storage drive partitions" on page 48.                                                                                                    |
| Recover to a custom size partition                                   | This option allows you to specify a custom size for the C: partition and then restores your C: drive to its out-of-box state. Note: With this option, any changes you made to the C: drive and any other drive partitions you may have created are deleted.  See "Recovering to a custom size partition" on page 50. |

A recovery image of your computer is stored on the internal storage drive, and the image can be restored by running the recovery utilities directly from your internal storage drive as described in the sections below. However, it is strongly recommended that you create recovery media. If the recovery files on your internal storage drive become corrupted or are deleted, you can restore your system

#### Recovering the Internal Storage Drive

from your recovery media. Also, if your original internal storage drive fails, you can restore your system to a new internal storage drive from your recovery media. It is strongly recommended that you create recovery media before using your system for the first time. See "Creating recovery media" on page 53 and "Restoring from recovery media" on page 55.

#### NOTE

- During the internal storage drive recovery process it is strongly recommended that your computer be connected to an external power source via the AC adaptor.
- The Toshiba Recovery Wizard also provides the option of erasing your internal storage drive, without restoring the information on the drive. See "Erasing the Internal Storage Drive" on page 57 for more information.
- When you restore your system, only the operating system files, applications, and drivers originally shipped with the computer are restored. Any files that you created are not restored during this process. Be sure to separately save the files you have created to external media using Windows® Backup or another backup program. For more information, see "Backing up your work" on page 74.

### Recovering to out-of-box state (recommended recovery method)

#### CAUTION

Recovering an internal storage drive to its out-of-box state deletes all partitions on the drive and all information stored in those partitions. Be sure to save your work to external media before executing the recovery. For more information, see "Backing up your work" on page 74.

#### NOTE

During the recovery process it is strongly recommended that your computer be connected to an external power source via the AC adaptor.

You can recover the original factory image (returning the computer to its out-of-box state) using the utilities stored on your computer's internal storage drive or using recovery media, if you have created such media. To recover using the first method, follow the procedure below. To recover using the second method, see "Restoring from recovery media" on page 55.

To recover the original factory image using the utilities on your computer's internal storage drive:

- 1 Make sure the computer is turned off.
- While powering on your computer, press the F12 key when the initial TOSHIBA screen displays.
  - The Boot menu appears.
- 3 Using the arrow keys to scroll down, select the **HDD Recovery** option, and then press the ENTER key.
- 4 If your system offers a choice of Windows® 7 32-bit or 64-bit operating system, select one at this time. If not, skip to step 5.
- 5 A warning screen appears, stating that when the recovery is executed all data will be deleted and rewritten. Click **Yes** to continue.

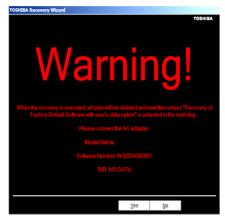

(Sample Image) Warning screen

6 When the Toshiba Recovery Wizard opens and the Selecting a process screen displays, select Recovery of Factory Default Software and then click Next.

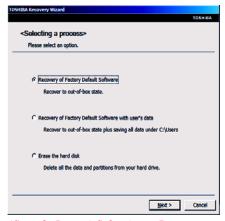

(Sample Image) Selecting a Process screen

7 The Recovery of Factory Default Software screen appears. Select Recover to out-of-box state.

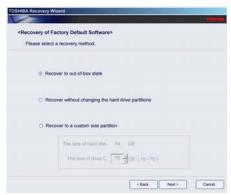

(Sample Image) Recovery of Factory Default Software screen

8 Click Next.

A confirmation message displays reminding you that all data will be lost during the recovery process. Be sure to save your work to external media before proceeding (see "Backing up your work" on page 74).

9 Click Next to begin the recovery.

When the recovery process is complete, a message displays indicating that the internal storage drive has been recovered.

10 Click **Finish** to restart the computer.

### Recovering of factory default software with user's data

#### CAUTION

Using "Recovery of Factory Default Software with user's data" recovers your internal storage drive to factory default state and attempts to save C:\Users data to C:\Backup. Toshiba does not guarantee successful data back-up. Please make a complete back up of your data to external media before executing the recovery. For more information, see "Backing up your work" on page 74.

#### NOTE

During the recovery process it is strongly recommended that your computer be connected to an external power source via the AC adaptor.

You can recover the factory default software, while the computer will attempt to back up all of the data from the C:\Users using the utilities stored on your computer's internal storage drive:

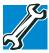

TECHNICAL NOTE: The data from C:\Users will be copied into the C:\backup%current date% folder. The directory structure will be retained, however all of the data will be moved to this folder during the recovery process. As a result, any user can access the folders under C:\backup%current date%. To return the data to your private account, you will need to recreate a new account, and drag and drop the data into your personal folders.

- 1 Make sure the computer is turned off.
- While powering on your computer, press the F12 key when the initial TOSHIBA screen displays.

The Boot menu appears.

- 3 Using the arrow keys to scroll down, select the **HDD Recovery** option, and then press the ENTER key.
- 4 If your system offers a choice of Windows® 7 32-bit or 64-bit operating system, select one at this time. If not, skip to step 5.
- 5 A warning screen appears, stating that when the recovery is executed, all data will be deleted and rewritten unless the

"Recovery of Factory Default Software with user's data" option is selected in the next step. Click **Yes** to continue.

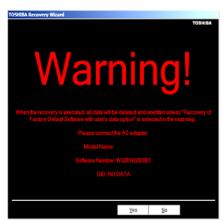

(Sample Image) Warning screen

6 When the Toshiba Recovery Wizard opens and the "Selecting a process" screen displays, select Recovery of Factory Default Software with user's data, and then click Next.

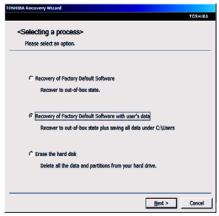

(Sample Image) Selecting a process screen

7 A warning screen appears, stating the Toshiba Recovery Wizard will "attempt" to save all data. There is a risk that the Toshiba Recovery Wizard may not be able to save all data during the recovery process.

#### CAUTION

Toshiba does not guarantee successful data back up. Be sure to save your work to external media before executing the recovery (see "Backing up your work" on page 74).

8 Click **Yes** to continue.

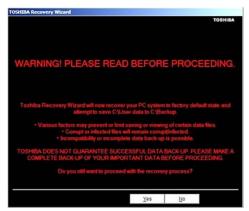

(Sample Image) Warning screen

When the recovery process is complete, the "Recovery of Factory Default Software" screen appears, indicating that the recovery process is complete. Click Finish to restart the computer.

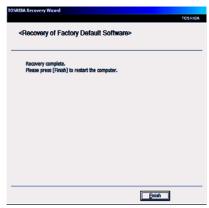

(Sample Image) Recovery of Factory Default Software - Recovery complete

### Recovering without changing the internal storage drive partitions

#### CAUTION

Recovering without changing the internal storage drive partitions deletes all information stored on the C: drive. Be sure to save your work to external media before executing the recovery (see "Backing up your work" on page 74). If you have created other partitions (for example, a D: drive), those partitions will remain intact and any information on them will not be affected.

#### NOTE

During the internal storage drive recovery process it is strongly recommended that your computer be connected to an external power source via the AC adaptor.

You can recover the C: drive without affecting other partitions by either using the utilities stored on your computer's internal storage drive or by using recovery media, if you have created such media. To recover using the first method, follow the procedure below. To recover using the second method, see "Restoring from recovery media" on page 55.

To recover using the utilities on your computer's internal storage drive:

- 1 Make sure the computer is turned off.
- While powering on your computer, press the F12 key when the initial TOSHIBA screen displays.
  - The Boot menu appears.
- 3 Using the arrow keys to scroll down, select the HDD Recovery option, and then press the ENTER key.
- 4 If your system offers a choice of Windows® 7 32-bit or 64-bit operating system, select one at this time. If not, skip to step 5.

Recovering the Internal Storage Drive

5 A warning screen appears stating that when the recovery is executed all data will be deleted and rewritten. Click **Yes** to continue.

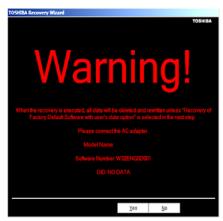

(Sample Image) Warning screen

6 When the Toshiba Recovery Wizard opens and the Selecting a process screen displays, select Recovery of Factory Default Software and then click Next.

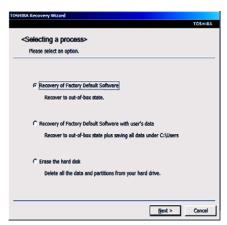

(Sample Image) Selecting a Process screen

7 The Recovery of Factory Default Software screen appears. Select Recover without changing the hard drive partitions.

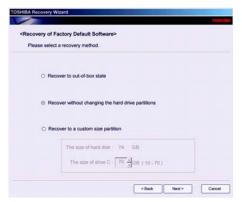

(Sample Image) Recovery of Factory Default Software screen

8 Click Next.

A confirmation message displays reminding you that all data on the C: drive will be lost during the recovery process. Be sure to save your work to external media before proceeding (see "Backing up your work" on page 74).

9 Click Next to begin the recovery.

When the recovery process is complete, a message displays, indicating that the C: drive has been recovered.

10 Click **Finish** to restart the computer.

### Recovering to a custom size partition

#### CAUTION

Recovering to a custom size partition deletes all partitions on the drive and all information stored in those partitions. Be sure to save your work to external media before executing the recovery. For more information, see "Backing up your work" on page 74.

NOTE

During the recovery process it is strongly recommended that your computer be connected to an external power source via the AC adaptor.

The "Recover to a custom size partition" option restores your C: drive to its out-of-box state, and allows you to specify the size for the C: partition. You can resize and recover the C: drive using the

utilities stored on your computer's internal storage drive or using recovery media, if you have created such media. To recover using the first method, follow the procedure below. To recover using the second method, see "Restoring from recovery media" on page 55.

To resize and recover the C: drive using the utilities on your computer's internal storage drive:

- 1 Make sure the computer is turned off.
- While powering on your computer, press the F12 key when the initial TOSHIBA screen displays.
  - The Boot menu appears.
- 3 Using the arrow keys to scroll down, select the **HDD Recovery** option, and then press the ENTER key.
- 4 If your system offers a choice of Windows® 7 32-bit or 64-bit operating system, select one at this time. If not, skip to step 5.
- 5 A warning screen appears, stating that when the recovery is executed all data will be deleted and rewritten. Click Yes to continue.

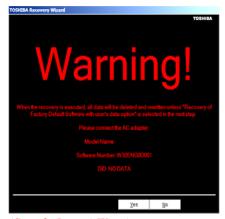

(Sample Image) Warning screen

6 When the Toshiba Recovery Wizard opens and the Selecting a process screen displays, select Recovery of Factory Default Software and then click Next.

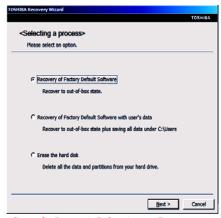

(Sample Image) Selecting a Process screen

7 The Recovery of Factory Default Software screen appears. Select **Recover to a custom size partition**.

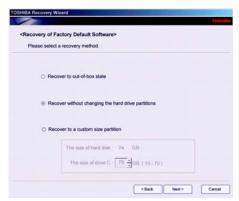

(Sample Image) Recovery of Factory Default Software screen

- 8 Use the on-screen arrow buttons in **The size of drive C:** field to set the partition size.
- 9 Click Next.

A confirmation message displays reminding you that all data will be lost during the recovery process. Be sure to save your work to external media before proceeding (see "Backing up your work" on page 74).

### 10 Click **Next** to begin the recovery.

When the recovery process is complete, a message displays indicating that the C: drive has been recovered.

11 Click **Finish** to restart the computer.

### **Creating recovery media**

#### NOTE

To purchase an optional external writable optical disc drive for creating recovery DVDs, please visit the Toshiba Web site at accessories.toshiba.com.

It is strongly recommended that you create recovery media. If the recovery files on your internal storage drive become corrupted or are deleted, you can restore your system from your recovery media. Also, if your original internal storage drive fails, you can restore your system to a new internal storage drive from your recovery media.

#### NOTE

When you create recovery media, only the operating system files, applications, and drivers originally shipped with the computer are backed up to the external media and can be restored from this media. Any files that you created are not backed up on the recovery media. You will need to separately back up the files you created; for more information, see "Backing up your work" on page 74.

When you create recovery media, the system will prompt you to insert several blank DVDs or connect one or more USB flash drives of a certain minimum capacity to your computer. The amount of space required for storing the recovery files varies by computer model. Follow the procedure below to determine how much space you will need for storing your system's recovery files.

To create recovery media, you will need an optional external writable optical disc drive and blank DVDs or a USB flash drive.

To create recovery media:

1 Click the Start button, and then in the Search field, type Recovery Media Creator. In the list that appears above, click your selection.

The TOSHIBA Recovery Media Creator dialog box displays.

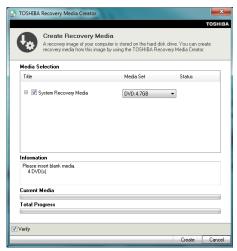

(Sample Image) TOSHIBA Recovery Media Creator dialog box

2 Select DVD or USB Flash from the drop-down list, depending on the type of external media you want to use.

## If an external optical disc drive is attached, the DVD option becomes available in the dialog box.

- 3 Check the **Information** area of the dialog box to determine the number of DVDs you will need and/or the minimum amount of storage space required for copying your system's recovery files to USB flash drive(s).
- 4 Do one of the following:
  - If you are copying files to DVD, connect an optional external writable optical disc drive to your computer and insert a blank DVD into the drive.
  - If you are copying files to a USB flash drive, connect a USB flash drive of the required minimum capacity (as specified in the TOSHIBA Recovery Media Creator utility) to your computer.

#### CAUTION

All information stored on your DVDs or USB flash drive(s) will be erased during the process of creating the recovery media. Be sure to save the information stored on your external media to another storage device before executing this procedure, or use blank media.

- 5 Click the **Create** button in the TOSHIBA Recovery Media Creator utility dialog box.
- **6** Follow the on-screen prompts to complete the copy process.

#### NOTE

If you are copying the recovery files to DVDs, be sure to label each DVD in the set sequentially (for example, "1 of 3," "2 of 3," etc.), so that you will know in which order to insert the discs during recovery.

For information on using the Recovery media you have created with the preceding steps, see "Restoring from recovery media" on page 55.

### **Restoring from recovery media**

#### CAUTION

The recovery process deletes information stored on the internal storage drive. Be sure to save your work to external media before executing the recovery (see "Backing up your work" on page 74).

#### NOTE

During the internal storage drive recovery process it is strongly recommended that your computer be connected to an external power source via the AC adaptor.

If you have created recovery media for your system, you can restore your system from such media, if necessary. For example, if your original internal storage drive fails, you can restore your system to a new internal storage drive from your recovery media. For instructions on creating recovery media, see "Creating recovery media" on page 53.

With recovery media, you can:

- Recover to out-of-box state (recommended recovery method)
- Recovery of factory default software with user's data
- \* Recover without changing the internal storage drive partitions
- Recover to a custom size partition

For more information on these options, see "Recovering the Internal Storage Drive" on page 41.

#### NOTE

When you restore your system, only the operating system files, applications, and drivers originally shipped with the computer are restored. Any files that you created are not restored during this process. Be sure to separately save the files you have created to external media using Windows® Backup or another backup program. For more information, see "Backing up your work" on page 74.

To recover your internal storage drive from recovery media:

- 1 Make sure your computer is turned off.
- 2 Do one of the following:
  - If your recovery files are on DVDs, insert the first recovery DVD into your optional external writable optical disc drive. Consult the documentation that came with your optical disc drive to learn how to load the DVD while the computer is powered off.
  - If your recovery files are on a USB flash drive, connect the USB flash drive to your computer.
- 3 Turn on your computer. When the initial TOSHIBA screen displays, press the F12 key on your keyboard.
  - The Boot menu displays.
- 4 Using the arrow keys, select the **DVD** option or the **USB Flash** option, depending on which type of media you are using, and then press the Enter key.
- A warning screen appears, stating that when the recovery is executed all data on your internal storage drive will be deleted and rewritten. Click **Yes** to continue.
- 6 When the Toshiba Recovery Wizard opens and the Selecting a Process screen displays, select Recovery of Factory Default Software and then click Next.
- 7 Select one of the following options:
  - Recover to out-of-box state (recommended recovery method)—If you want to recover the original factory image
  - Recovery of factory default software with user's data—If you want to the recovery the factory default software, while the computer attempts to back up all data from C:\Users

- Recover without changing the hard drive partitions—If you want to recover the C: partition only, leaving other partitions you have created intact
- Recover to a custom size partition—If you want to recover the C: drive to its out-of-box state and specify a custom size for the C: drive. Note: This option deletes all other partitions from the drive.
- **8** Follow the on-screen instructions to complete the recovery process.
  - When the process is complete, a message displays indicating that the drive has been recovered.
- 9 Click **Finish** to restart the computer.

### **Erasing the Internal Storage Drive**

#### CAUTION

Erasing the internal storage drive will delete all data on the drive, including the partitions. Be sure to create recovery media and back up your data to external media before erasing the internal storage drive.

#### NOTE

If you want to restore the internal storage drive, use one of the recovery options instead of erasing the drive. For more information, see "Recovering the Internal Storage Drive" on page 41.

To delete all data and partitions from the internal storage drive:

- 1 Access the Toshiba Recovery Wizard on your internal storage drive or on your recovery media.
  - To access the Recovery Wizard on your internal storage drive: While powering on your computer, press the F12 key when the initial TOSHIBA screen displays. The Boot menu appears. Using the arrow keys to scroll down, select the HDD Recovery option, and then press the ENTER key. Read the Warning screen that displays, and then click Yes to continue.
  - ❖ To access the Recovery Wizard on your recovery media: Turn off your computer. Insert the first recovery DVD into your optional external writable optical disc drive or connect the USB flash drive containing your recovery files to your computer, and then power on the computer. When the initial TOSHIBA screen displays, press F12. Using the arrow keys, select the DVD or USB

**Flash** option on the Boot menu, depending on which type of media you are using, and then press the Enter key. Select **Toshiba Recovery Wizard**, and then click **Next**.

- 2 Select Erase the hard disk and then click Next.
- 3 Choose one of the following options on the Erase the hard disk screen:
  - Delete all data and partitions from the hard disk—This option deletes all of the data on the internal storage drive without overwriting the drive.
  - Delete all partitions and overwrite all sectors on the hard disk—This option deletes all data and then overwrites the entire internal storage drive for security purposes. This process may take several hours, depending on the size of your internal storage drive.

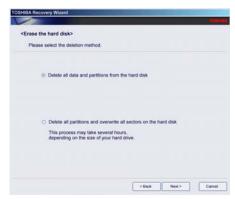

(Sample Image) Erase the hard disk screen

#### 4 Click Next.

A confirmation message displays reminding you that all data on the internal storage drive will be lost. Be sure you have saved your work to external media (see "Backing up your work" on page 74) and created recovery media (see "Creating recovery media" on page 53) before proceeding.

- 5 Click Next to begin erasing the internal storage drive.
  When the process is complete, a message displays, indicating that the internal storage drive has been erased.
- 6 Click **Finish** to restart the computer.

### **Checking the internal storage drive operating status**

After restoring your internal storage drive, you can check its status as follows:

- 1 Click the Start button, and then in the Search field, type Computer Management. In the list that appears above, click your selection.
- 2 Click Disk Management.

### **Installing drivers and applications**

The TOSHIBA Application Installer allows you to reinstall the drivers and applications that were originally bundled with your computer.

To reinstall drivers and applications:

1 Click the **Start** button, and then in the **Search** field, type **TOSHIBA Application Installer**. In the list that appears above, click your selection.

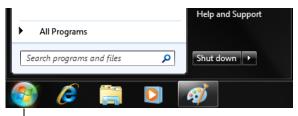

Start button

#### (Sample Image) Start button

- 2 Click Next.
- 3 Click the item you want to install.
- 4 Click Install.
- 5 Follow the on-screen prompts to complete the installation process.

### Using the touch pad

#### NOTE

Some of the touch pad operations described in this section are only supported in certain applications.

You can use the touch pad (the small, touch-sensitive area in front of the keyboard) and the adjacent control buttons to:

- Move the pointer on the screen
- Select an item on the screen
- Open or activate an item on the screen
- Scroll through a document or information
- Zoom in for a close-up view
- Zoom out to see more information at once

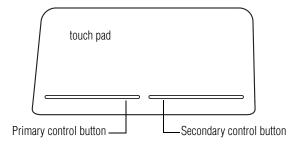

(Sample Illustration) The touch pad and associated control buttons

Refer to the table below for specific instructions on performing each operation.

#### NOTE

The *pointer* is the icon (usually an arrow) that moves on the screen when you slide your finger across the touch pad or move a mouse connected to your computer.

| To:                        | Do the following:                                                             |                                                    |                                                                                                    | Example:                                                                       |
|----------------------------|-------------------------------------------------------------------------------|----------------------------------------------------|----------------------------------------------------------------------------------------------------|--------------------------------------------------------------------------------|
| Move the on-screen pointer |                                                                               | de yo<br>ectio                                     | ur finger across the touch pad in the<br>n you want to move the pointer.                                  |                                                                                |
|                            |                                                                               | move<br>ur fin                                     | e the pointer a longer distance, slide<br>ger several times across the touch                              |                                                                                |
|                            | pad in the preferred direction.                                               |                                                    | ne preferred direction.                                                                                   | (Sample Illustration) Pointer moves to the right                               |
| Select an item             |                                                                               | 1 Move the pointer to the item you want to select. |                                                                                                    | 1x                                                                             |
|                            | 2                                                                             | Do                                                 | one of the following:                                                                                     |                                                                                |
|                            |                                                                               | *                                                  | Tap the touch pad once                                                                                    | λ /                                                                            |
|                            |                                                                               |                                                    | OR                                                                                                    |                                                                                |
|                            |                                                                               | *                                                  | Press and release the primary (left-hand) control button                                                  | (Sample Illustration)<br>Tap once to select                                    |
| Open or activate an item   | 1                                                                             |                                                    | ve the pointer to the item you want to n/activate.                                                        | 2x                                                                             |
|                            | 2                                                                             | Do                                                 | one of the following:                                                                                     |                                                                                |
|                            |                                                                               | *                                                  | Tap the touch pad twice in rapid succession                                                               | , , , , , , , , , , , , , , , , , , ,                                          |
|                            |                                                                               |                                                    | OR                                                                                                    | (Sample Illustration)                                                          |
|                            |                                                                               | *                                                  | Press and release the primary control button twice in rapid succession                                    | Tap twice to open                                                              |
| Right-click an item        | 1                                                                             | Mo<br>righ                                         | ve the pointer to the item you want to<br>nt-click.                                                       |                                                                                |
|                            | 2                                                                             |                                                    | ss and release the secondary control ton.                                                                 |                                                                                |
|                            | This feature varies by program. Check your program documentation for specific |                                                    |                                                                                                    | <b>(</b> *)                                                                    |
|                            | ins                                                                           | instructions on right-clicking.                    |                                                                                                    | (Sample Illustration)<br>Click the secondary<br>(right-hand) control<br>button |
| Scroll vertically          | tou                                                                           | ch pa                                              | ur finger along the right edge of the ad in the direction you want to scroll. o scroll a longer distance. |                                                                                |
|                            |                                                                               |                                                    |                                                                                                    | (Sample Illustration)<br>Vertical scrolling active<br>area                     |

To: *Do the following:* Example: Scroll horizontally Slide your finger along the bottom edge of the touch pad in the direction you want to scroll. Repeat to scroll a longer distance. **d**imes with (Sample Illustration) Horizontal scrolling active area Scroll continuously Begin scrolling vertically or horizontally by sliding your finger along the right or (Circular scrolling) bottom edge of the touch pad as described above. 2 Without lifting your finger from the touch pad, start moving your finger in a (Sample Illustration) circular motion on the touch pad. Circular scrolling (vertically) To scroll in the opposite direction, reverse the direction of the circular motion. To stop scrolling, lift your finger off of the touch pad. To enable circular scrolling, click on the Mouse icon in the Optimize tab of Toshiba Assist. Click the Device Settings tab and then (Sample Illustration) click on Settings. Double-click on Scrolling Circular scrolling (horizontally) and then double-click on One-Finger Scrolling. Enable Chiral Motion scrolling and click **OK**. 700m in/out To zoom in: Place two fingers close together on

the touch pad and then slide them apart.

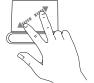

(Sample Illustration) Zooming in

#### To zoom out:

Place two fingers slightly apart on the touch pad and then slide them together.

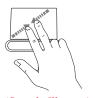

(Sample Illustration) Zooming out

### **Adjusting touch pad settings**

While you are typing, the on-screen pointer may seem to move or jump around "by itself" to random locations on the screen. The on-screen pointer may also seem to automatically select text, click buttons, and activate other user interface elements. For help with these problems, try one or more of the following:

- Try adjusting your typing technique to avoid accidental contact with the touch pad. You may be inadvertently brushing the touch pad with the heel of your hand as you type. Also, accidental light touches or taps on the touch pad may select an item or text on the screen, and potentially the item or text may be replaced by the next character you type.
- Temporarily disable the touch pad, so that it does not respond to touch or button presses while you type. See "Disabling or enabling the touch pad" on page 63.
- Disable the tapping feature. If you disable tapping only, you can still use the touch pad's control buttons and move the pointer by sliding your finger on the touch pad.
- Adjust the sensitivity of the touch pad, so that it is less responsive to accidental light taps and lighter finger pressure.

#### NOTE

Touch pad setting options vary by computer model. The touch pad settings are accessible through the Mouse Properties option of the Windows Control Panel. For more information, please visit support.toshiba.com.

### Disabling or enabling the touch pad

The touch pad is enabled by default. To enable/disable the touch pad, press F5. For more information, see "Disabling or enabling the touch pad" on page 147.

#### NOTE

Alternately, you can disable only the tapping feature. If you disable tapping only, you can still use the touch pad's control buttons and move the pointer by sliding your finger on the touch pad. To disable tapping only, use the Mouse Properties option in the Windows® Control Panel

### **Connecting an external device**

Depending on your computer model, it may include USB 3.0 port(s). To distinguish these ports, please look for the blue inset within the USB 3.0 port (if available).

You can easily attach an external device to your computer.

#### To do this:

- 1 Read the directions that came with the device to see if you first need to install new software.
- 2 Connect the device's video or USB cable to the port on the computer and to the device.
- 3 Connect the device's power cable to a live electrical outlet (if applicable).
- 4 Turn on the external device (if applicable).

Your computer may automatically detect the external device.

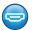

### **Using external display devices**

Your computer comes with a built-in display, but you can also connect an HDMI®-compatible television or external display device via the HDMI® out port.

NOTE

To locate your HDMI® port, please refer to your Quick Start document.

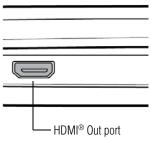

(Sample Illustration) Video port

### **Selecting video cables**

To connect a device to the HDMI<sup>®</sup> Out port, you must purchase an HDMI<sup>®</sup> cable.

### Connecting an HDMI®-compatible television or display device

To connect an  $HDMI^{\text{@}}$ -compatible television or display device to the computer:

Connect one end of an HDMI® cable (not included with your computer) to the HDMI® Out port on the side of your computer, and then connect the other end of the cable to your television or display device. Refer to the manual that came with the television or display device for more information.

Your computer will automatically detect the external display device.

NOTE

In the future you can change the display settings by pressing F4, or by configuring the display properties settings.

### Directing the display output when you turn on the computer

Once you have connected an external display device, you can choose to use the internal display only, the external device only, or both simultaneously.

NOTE

Some modes are only available with the appropriate device attached and turned on.

The quickest way to change the display output settings is to use the display hot key (F4):

Press F4 repeatedly until the setting you want takes effect. Briefly pause each time you press the F4 key to allow time for the display to change.

This hot key cycles through the settings in the following order (the last two options are available if an external monitor is connected):

- ♦ Built-in display only
- Built-in display and external monitor simultaneously
- External monitor only
- Built-in display and external monitor (extended desktop)

 Swap - Switch primary display between internal display and external monitor when using extended desktop

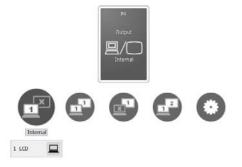

(Sample Image) Display options window

### Adjusting the quality of the external display

To obtain the best picture quality from your television (or other video display device), you may need to adjust the video settings. See the video device documentation for additional configuration steps.

### **Customizing your computer's settings**

There are several ways in which you can customize your computer to suit your particular requirements. Refer to your operating system documentation or Help and Support for details.

You may also wish to customize your power usage settings. For more information, see "Power Plans" on page 83. There are additional custom settings you can choose. See "Utilities" on page 96.

### Caring for your computer

This section gives tips on cleaning and moving your computer. For information about taking care of your computer's battery, see "Safety precautions" on page 85.

NOTE

Please handle your computer carefully to avoid scratching or damaging the surface.

### **Cleaning the computer**

#### CAUTION

Keep liquids, including cleaning fluid, out of the computer's keyboard, speaker, and other openings. Never spray cleaner directly onto the computer and/or display. Never use harsh or caustic chemical products to clean the computer.

To keep your computer clean, gently wipe the display panel and exterior case with a lightly dampened cloth.

### Moving the computer

Before moving your computer, even across the room, make sure that all drive activity has ended and that all external peripheral cables are disconnected.

#### CAUTION

Do not pick up the computer by its display panel or by the back. Doing so could damage the system.

### **Using a computer lock**

You may want to secure your computer to a heavy object such as your desk. The easiest way to do this is to purchase an optional computer lock cable. For more information on purchasing a cable lock, visit accessories.toshiba.com.

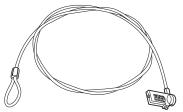

(Sample Illustration) Computer lock cable

#### To secure the computer:

- 1 Wrap the cable through or around some part of a heavy object. Make sure there is no way for a potential thief to slip the cable off the object.
- 2 Pass the locking end through the loop.

### **Getting Started**

Caring for your computer

■⊖€

3 Insert the cable's locking end into the security lock slot on your computer, then engage the locking device.

The computer is now securely locked.

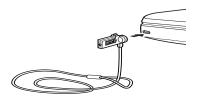

(Sample Illustration) Attaching security lock cable

# **Chapter 2**

# Learning the Basics

This chapter gives some computing tips and provides important information about basic features.

### **Computing tips**

Save your work frequently.

Your work stays in the computer's temporary memory until you save it to the internal storage drive. If the network you are using goes down and you must restart your computer to reconnect, or your battery runs out of charge while you are working, you will lose all work since you last saved.

See "Saving your work" on page 73 for further information.

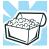

HINT: Some programs have an automatic save feature that can be activated. This feature saves your file to the internal storage drive at preset intervals. See your software documentation for details.

Back up your files to external media on a regular basis. Label the backup copies clearly and store them in a safe place.

It is easy to put off backing up because it takes time. However, if your internal storage drive suddenly fails, you will lose all the data on it unless you have a separate backup copy. For more information, see "Data and system configuration backup in the Windows® operating system" on page 136.

- Use Error-checking and Disk Defragmenter regularly to check and optimize disk space and improve performance.
- Scan all new files for viruses.

This precaution is especially important for files you receive via external media, email, or download from the Internet.

- Take frequent breaks to avoid repetitive-motion injuries and eyestrain.
- Do not turn off the computer if a drive indicator light indicates a drive is active.

Turning off the computer while it is reading from or writing to a disk may damage the disk, the drive, or both.

#### NOTE

The Windows® operating system records information, such as your desktop setup, during its shutdown procedure. If you do not let the Windows® operating system shut down normally, details such as new icon positions may be lost.

### **Using the keyboard**

Your computer's keyboard contains character keys, control keys, function keys, and special Windows® keys, providing all the functionality of a full-size keyboard.

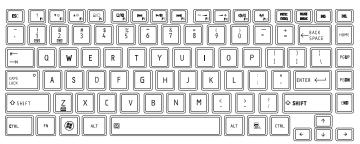

(Sample Illustration) Keyboard

### **Character keys**

Typing with the character keys is very much like typing on a typewriter, except that:

- The space bar creates a space character instead of just passing over an area of the page.
- The lowercase letter l (el) and the number 1 are not interchangeable.
- The uppercase letter O and the number 0 are not interchangeable.

### **Function keys**

The function keys (not to be confused with the Fn key) are the 12 keys at the top of the keyboard, labeled F1 through F12.

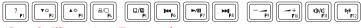

(Sample Illustration) Function keys

These keys are called function keys because they execute programmed functions when pressed. Function keys marked with icons offer convenient control of especially useful computer functions (adjustment of display brightness, for example). The Function keys on this computer are operated simply by pressing them, but it's also possible to configure them to work in conjunction with the Fn key, as on some other computer models. To enable the Fn functionality, please refer to "TOSHIBA Hardware Setup" on page 110.

### Special Windows® keys

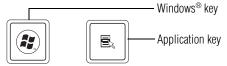

(Sample Illustration) Special Windows® keys

Your computer's keyboard has one key and one button that have special functions in Windows<sup>®</sup>:

- ♦ Windows® key—Opens the Start menu
- Application key—Has a similar function as the secondary mouse button

NOTE

To capture a print screen of the entire screen, press the PRTSC key.

### **Backlit keyboard**

(Available on certain models) Your keyboard may have a backlight illumination feature. If the keyboard backlight setting is set to **Auto**, the backlight turns on when you type on the keyboard and turns off after a certain interval when you stop typing. You can modify the time-out interval or change the keyboard backlight setting to always on or always off using the Fn + Z keys.

### Starting a program

The easiest way to start a program is to double-click the name of the file that contains the information you want to work on. To find the file, use the Start menu or Windows® Explorer.

If you prefer to open the program first, you have four options. You can:

- Use the Search programs and files field in the Start menu
- Double-click the icon for the program on your desktop
- Use the Start Menu

The next two sections explain how to start a program from the Start menu and the Search programs and files field.

### Starting a program using the Search programs and files field

This example uses the Start menu's Search programs and files field to start WordPad:

1 Click **Start** to display the Start menu.

The Search programs and files field appears at the bottom of the Start menu.

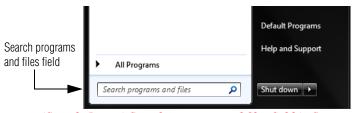

(Sample Image) Search programs and files field in Start menu

- 2 Start typing the program's name (wordpad) in the Search programs and files field.
  - As you type, all matching files and programs are displayed in a separate window.
- 3 In the search results window, click **WordPad** under Programs.

# Starting a program from the Start menu

When you install a program, the operating system usually puts an icon in the All Programs menu. To start a program that has an icon in the All Programs menu, follow these steps, which use the Windows® WordPad program as an example:

1 Click **Start**, and then **All Programs**.

The Windows® operating system displays the All Programs menu, which lists programs and program groups. If your program is listed, go to step 3, otherwise, continue with step 2.

#### NOTE

If you pause with your mouse on All Programs, it will open it up. You may need to scroll up or down to see the complete list.

- 2 Click the program group, in this example, Accessories. The Accessories menu is displayed.
- 3 Click the program, in this example, WordPad. WordPad opens.
- To close the program, click the **Close** button in the upper-right corner of the program's window.

# Saving your work

Before you turn off the computer using the Shut down command, save your work on the internal storage drive, external media, flash media, or optical disc. This is one of the most important rules of computing.

When you turn off the computer using the Sleep or Hibernate commands, your work should be there when you resume.

Many programs offer a feature that saves documents at regular intervals. Check your program's documentation to see if it has an automatic save feature.

# **Backing up your work**

Back up all the files you create in case something happens to your computer. You can back up your files to different types of media such as CDs, DVDs, external storage media, or to a network, if available.

To back up several files at one time, use the Microsoft® Windows® Backup program preinstalled on the computer's internal storage drive. Also see "Backing up your data or your entire computer with the Windows® operating system" on page 138.

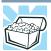

HINT: Backing up all the files on your internal storage drive may take a considerable amount of time and multiple CDs/DVDs. You may prefer to use a high-capacity backup system, such as an external hard drive.

# **Restoring your work**

To restore information from your backup media to your internal storage drive, use the Restore option in the Windows® Backup and Restore program. Look in the online Help or your operating system documentation for information on restoring files.

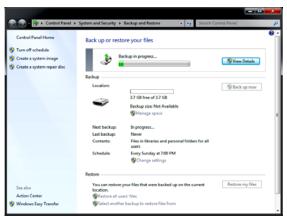

(Sample Image) Backup and Restore screen

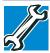

TECHNICAL NOTE: When restoring files, the backup program prompts you if you try to overwrite a file that already exists on the internal storage drive. Make sure the backup version is the one you want before overwriting the existing file.

# **Toshiba's online resources**

Toshiba maintains a number of online sites to which you can connect. These sites provide information about Toshiba products, give help with technical questions and keep you up to date with future upgrades. For more information, see "Contacting Toshiba" on page 141.

# **Chapter 3**

# **Mobile Computing**

This chapter covers all aspects of using your computer while traveling.

# Toshiba's energy-saver design

Your computer enters a low-power suspension mode when it is not being used, thereby conserving energy and saving money in the process. It has a number of other features that enhance its energy efficiency.

Many of these energy-saving features have been preset by Toshiba. We recommend you leave these features active, allowing your computer to operate at its maximum energy efficiency, so that you can use it for longer periods while traveling.

# Running the computer on battery power

The computer contains a Lithium-Ion (Li-Ion) battery that provides power when you are away from an AC outlet. You can recharge it many times.

# **Battery Notice**

Battery life rating is for comparison purposes only, and does not indicate the battery life that will be obtained by any individual user. Actual battery life may vary considerably from specifications depending on product model, configuration, applications, power

management settings and features utilized, as well as the natural performance variations produced by the design of individual components. The battery life rating is only achieved on the select models and configurations tested by Toshiba under the specific test settings at the time of publication and is not an estimate of a computer's battery life under any conditions other than the specific test settings.

Recharge time varies depending on usage. Battery may not charge while the computer is consuming full power. After a period of time, the battery will lose its ability to perform at maximum capacity and will need to be replaced. This is normal for all batteries.

To ensure that the battery maintains its maximum capacity, operate the computer on battery power at least once a month. The Lithium-Ion battery has no memory effect so it is not necessary to let the battery fully discharge each time. However, for better accuracy of the battery meter, it is helpful to fully discharge the battery periodically. Please see "Maintaining your battery" on page 86 for procedures. If the computer is continuously operated on AC power, either through an AC adaptor or a port replicator (if applicable to your computer), for an extended period (more than a month), the battery may fail to retain a charge. This may shorten the life of the battery, and may cause the battery meter to be inaccurate.

NOTE

For optimum optical media performance, it is recommended that you play DVDs while running the computer on AC power. For more information about Windows® power plans, see "Power Plans" on page 83.

The computer also has an internal real-time-clock (RTC) battery.

The RTC battery powers the RTC memory that stores your system configuration settings and the current time and date information. It maintains this information for up to a month while the computer is turned off.

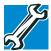

TECHNICAL NOTE: Depending on your computer model, the RTC battery may only charge while the computer is turned on.

# **Power management**

Your computer ships with the power management options preset to a configuration that will provide the most stable operating environment and optimum system performance for both AC power and battery modes.

#### CAUTION

Changes to these settings may result in system performance or stability issues. Users who are not completely familiar with the power management component of the computer should use the preset configuration. For assistance with setup changes, contact Toshiba's Customer Support Center.

# **Charging batteries**

The battery needs to be charged before you can use it to power the computer.

#### CAUTION

Always use the AC adaptor specified by Toshiba. You can order a Toshiba AC adaptor from Toshiba's Web site at accessories toshiba.com.

# **Charging the main battery**

To charge the main battery, plug the computer into a live electrical outlet. The battery charges whether the computer is on or off.

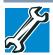

TECHNICAL NOTE: The recharging of the battery cannot occur when your computer is using all of the power provided by the AC adaptor to run applications, features, and devices. Your computer's Power Options utility can be used to select a power level setting that reduces the power required for system operation and will allow the battery to recharge.

The battery may not start charging immediately under the following conditions:

- The battery is extremely hot or cold.
  - To ensure that the battery charges to its full capacity, wait until it reaches room temperature (50 to 80 degrees Fahrenheit, 10 to 26 degrees Celsius).
- The battery is almost completely discharged.
  Leave the power connected and the battery should begin charging after a few minutes.

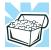

HINT: Once the battery is fully charged, we recommend that you operate your computer on battery power until the battery discharges completely. Doing this extends battery life and helps ensure accurate monitoring of battery capacity.

#### CAUTION

Please make a complete back up of your data to external media before discharging the battery. For more information, see "Backing up your work" on page 74.

# **Charging the RTC battery**

Your computer has an internal real-time clock (RTC) battery. The RTC battery powers the System Time Clock and BIOS memory used to store your computer's configuration settings. When fully charged, it maintains this information for up to a month when the computer is powered off.

The RTC battery may have become completely discharged while your computer was shipped, resulting in a CMOS error message during startup. The error message may vary by computer model.

NOTE

Depending on your computer model, the RTC battery may only charge while the computer is turned on.

To recharge the RTC battery, plug the computer into a live electrical outlet and leave the computer powered on for 24 hours.

NOTE

It is seldom necessary to charge the RTC battery because it charges while the computer is on. If the RTC battery is low, the real-time clock and calendar may display the incorrect time and date or stop working.

When Hibernation mode is enabled and the RTC battery is completely discharged, a warning prompts you to reset the real-time clock.

The computer can be used while the RTC battery is being charged, although the charging status of the RTC battery cannot be monitored.

# Monitoring main battery power

- The computer's main battery light gives you an indication of the main battery's current charge.
  - Glows amber while the main battery is being charged (AC adaptor connected)
  - Glows white when the main battery is fully charged

Monitoring main battery power

Is unlit when the battery has discharged, the battery is not charging, or the AC adaptor is not plugged into the computer or AC outlet

#### NOTE

Battery life and charge time may vary, depending upon power management settings, applications and features used.

Flashes amber when the main battery charge is low and it is time to recharge the main battery or plug in the AC adaptor

#### NOTE

If the AC power light flashes amber during charging, either a battery pack is malfunctioning, or it is not receiving correct input from the AC power supply.

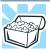

HINT: Be careful not to confuse the battery light  $(\Box)$ , the ON/OFF light  $(\Box)$ , and the power button light.

When the ON/OFF light or power button light flashes amber, it indicates that the computer is suspended (using the Windows® operating system Sleep command).

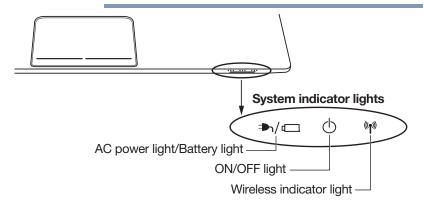

(Sample Illustration) Power and battery light locations

# **Determining remaining battery power**

#### NOTE

Wait a few moments after turning on the computer before trying to monitor the remaining battery power. The computer needs this time to check the battery's remaining capacity and perform its calculations.

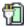

Move the pointer over the power icon in the notification area, see "Finding your way around the desktop" on page 89 for more information on the notification area. A pop-up message displays the remaining battery power as a percentage.

With repeated discharges and recharges, the battery's capacity gradually decreases. A frequently used older battery does not power the computer for as long as a new battery, even when both are fully charged.

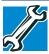

TECHNICAL NOTE: The computer drains the battery faster at low temperatures. Check your remaining charge frequently if you are working in temperatures below 50 degrees Fahrenheit.

The computer calculates the remaining battery charge based on your current rate of power use and other factors such as the age of the battery.

# What to do when the main battery runs low

When the main battery runs low you can:

- Plug the computer into an external power source and recharge the main battery
- Save your work and turn off the computer

If you do not manage to do any of these things before the main battery completely runs out of power, the computer automatically enters Hibernation mode and turns itself off. Hibernation mode keeps track of where you were, so that when you turn on the power again, you can continue where you left off.

If you have Hibernation mode enabled (the default), the computer copies the details of your open programs and files to the internal storage drive before shutting down.

# **Setting battery notifications**

You can set two notifications. Each notification can be set to alert you when a specified percentage of remaining battery power has been reached. You can also set the computer to enter Sleep mode or Hibernation mode or to completely power down when the notification goes off.

To change the default notification settings:

1 Click the Start button, and then in the Search field, type Power Options. In the list that appears above, click your selection.

The Power Options window appears.

2 Click Change plan settings under the power plan to be customized.

The Edit Plan Settings window appears.

3 Click Change advanced power settings.

The Advanced settings tab of the Power Options window appears.

4 Double-click **Battery** to display the battery options.

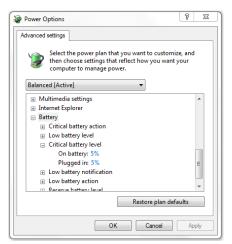

(Sample Image) Advanced settings tab of Power Options screen

5 Configure the alarm settings to suit your needs.

# **Conserving battery power**

How long a fully charged battery pack lasts when you are using the computer depends on a number of factors, such as:

- How the computer is configured
- How much you use the internal storage drive or other optional devices

Where you are working, since operating time decreases at low temperatures

There are various ways in which you can conserve power and extend the operating time of your battery:

- Enable Sleep or Hibernation, which saves power when you turn off the computer and turn it back on again
- Use the Windows® power-saving option plans

These power-saving options control the way in which the computer is configured. By using them, you can increase the length of time you can use the computer before you need to recharge the battery.

Microsoft® has combined these options into preset Power Plans. Using one of these power plans lets you choose between maximum power savings and peak system performance. You may also set individual power-saving options to suit your own needs.

The following sections describe how to choose a Power Plan and discuss each power-saving option.

#### **Power Plans**

You can choose a predefined Power Plan or select your own combination of power options. To do this:

1 Click the Start button, and then in the Search field, type Power Options. In the list that appears above, click your selection.

The Windows® Power Options window appears.

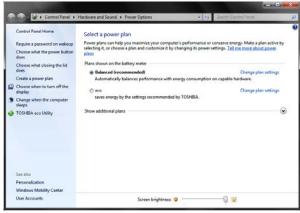

(Sample Image) Windows® Power Options window

- 2 Select an appropriate plan for your work environment or create your own custom plan.
- 3 Click Create a power plan in the left pane to set up a new plan.

#### NOTE

To edit a plan or to edit advanced settings, continue to the following steps.

4 Click **Change plan settings** to choose the plan you want to edit.

This screen allows you to change basic settings.

5 Click Change advanced power settings to access settings for battery notification levels, internal storage drive power save time, etc.

You can click on the plus signs to expand each item and to see what settings are available for each item.

6 Click **OK** to save the plan changes you have performed.

By default the two power plans eco and Balanced are satisfactory for most people and do not need to be edited. The eco plan is the best used for maximum battery time. The Balanced plan is a compromise between battery time and performance.

# Using the TOSHIBA eco power plan

This computer is equipped with the TOSHIBA eco power plan. Operating the computer with this power plan enabled reduces electrical power consumption by slightly lowering system performance. For example, when this power plan is enabled, the brightness of the display is reduced and the interval before Sleep mode takes effect is shortened. To enable or disable the TOSHIBA eco power plan, see "Power Plans" on page 83.

The TOSHIBA eco Utility<sup>TM</sup> monitors your power savings from using the eco power plan by tracking real-time power consumption and accumulated savings over time. To learn how to access the utility, see "TOSHIBA eco Utility<sup>TM</sup>" on page 117.

For more information on the TOSHIBA eco power plan, see the Help file in the TOSHIBA eco Utility<sup>TM</sup> window.

# **Changing the main battery**

When your main battery has run out of power, plug in the AC adaptor.

If you find that a new battery is needed, contact the location where you purchased the computer for more information on replacing the battery. Toshiba will not be responsible for any product damage, data loss, service or part replacement made necessary by improper installation of a new battery.

**AWARNING** If the computer is leaking or its case is cracked, put on protective gloves to handle it.

# Taking care of your battery

The following sections offer tips on how to take care of your battery and prolong its life.

# Safety precautions

#### AWARNING

#### **Computer warning indicators**

- Always immediately turn the power off and disconnect the power. cable/cord plug from the plug socket and stop using the computer if you observe any of the following conditions:
- Offensive or unusual odor
- Excessive heat
- Discoloration
- Deformation, cracks, or leaks
- Smoke
- Other unusual event during use, such as abnormal sound
- Do not expose the computer to fire. The battery could explode.

Do not turn on the computer's power again until an authorized Toshiba service provider has checked it for safety. Continued use could cause a fire or rupture possibly resulting in serious injury or computer failure including but not limited to the loss of data.

# **Maintaining your battery**

Fully discharging your battery pack will allow better accuracy of the battery meter.

To fully discharge your battery pack:

- Periodically, disconnect the computer from a power source and operate it on battery power until the battery pack fully discharges. Before doing so, follow the steps below:
  - 1 Turn off the computer's power.
  - 2 Disconnect the AC adaptor and turn on the computer's power. If it does not turn on, go to step 4.
  - 3 Operate the computer on battery power for five minutes. If the battery pack has at least five minutes of operating time, continue operating until the battery pack is fully discharged. If the battery light flashes or there is some other warning to indicate a low battery, go to step 4.
  - 4 Connect the AC adaptor to the computer and the power cord/cable to a power outlet. The DC-IN or AC power-light should glow white, and the battery light should glow amber to indicate that the battery pack is being charged. If the DC-IN or AC power-light indicator does not glow, power is not being supplied. Check the connections for the AC adaptor and power cord/cable.
  - 5 Charge the battery pack until the battery light glows white.

If you are not going to use the computer for more than eight hours, disconnect the AC adaptor.

# Disposing of your computer

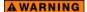

Never attempt to dispose of a computer by burning or by throwing it into a fire, and never allow exposure to a heating apparatus (e.g., microwave oven). Heat can cause a computer to explode and/or release caustic liquid, both which may possibly cause serious injury.

Discard this computer in accordance with applicable laws and regulations.

Disposal of this product may be regulated due to environmental considerations. For disposal, reuse or recycling information, please contact your local government.

In addition, Toshiba's recycling initiatives include recycling programs, events and consumer promotions. For details, please visit us.toshiba.com/green.

Notice regarding CR coin cell batteries, applicable to California, U.S.A. only:

Perchlorate Material - special handling may apply. See dtsc.ca.gov/hazardouswaste/perchlorate/

# **Traveling tips**

The environmental precautions listed in "Selecting a place to work" on page 28, also apply while traveling.

- Never leave your computer on a sunny ledge or in a place where it could get wet or covered in dust.
- Always travel with the computer in a carrying case. Toshiba offers a choice of carrying cases for the computer. They all provide plenty of extra space for manuals, power cords, and compact discs. Contact your authorized Toshiba representative for more information or visit Toshiba's Web site at accessories toshiba.com.

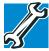

TECHNICAL NOTE: When traveling by air, you may be required to pass your computer through airport security equipment. The X-ray equipment will not harm your computer.

#### NOTE

Before using your computer aboard an aircraft, make sure the Wireless antenna is OFF if your computer has wireless LAN capability.

#### NOTE

To enable or disable wireless communication, use the Hot Key F12. For more information see "Hot Keys/TOSHIBA Cards" on page 144.

# **Chapter 4**

# Exploring Your Computer's Features

In this chapter, you will explore some of the special features of your computer.

# **Exploring the desktop**

The desktop is the launching pad for everything you can do in the Windows® operating system. You can use its features to start programs, find documents, set up system components, and perform most other computing tasks.

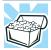

HINT: The illustrated examples in this guide may appear slightly different from the screens displayed by your system. The differences are not significant and do not indicate any change in the functionality of your system.

# Finding your way around the desktop

Your computer's desktop includes several standard features: icons, Start button, taskbar, notification area, and background pattern.

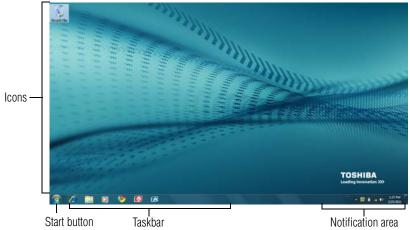

(Sample Image) Windows® operating system desktop

#### **Icons**

An icon represents a folder, file, or program that can be quickly activated by double-clicking the icon.

You can create a new desktop icon for any folder, file, or program by dragging the element's icon from its location in a window to the desktop area.

You may see various icons displayed on your system desktop, for example:

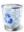

Recycle Bin—Holds files you have deleted. You may be able to retrieve these files until you empty the Recycle Bin.

NOTE

If you place the pointer over an icon, a popup description of the file contents appears.

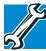

- ❖ TECHNICAL NOTE: If you delete a large number of files or very large files from the internal storage drive, there may be insufficient space available in the Recycle Bin to hold these files. In this case, Windows® will prompt you to either permanently delete the file(s) or cancel the deletion.
- If you delete a file (of any size) from an external media or flash media, it does not go into the Recycle Bin. The file is permanently deleted.
- Permanently deleted files cannot be recovered from the Recycle Bin. For more information on the Recycle Bin, see Windows® online Help.

Your desktop may contain other icons depending on your configuration. See Windows® online Help for more specific information on each icon and how to use it.

#### Start button

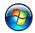

You use the Start button to:

- Start programs
- Open documents
- Adjust system settings
- Find files
- Access Windows® Help and Support
- Suspend system activity and shut down the computer

#### NOTE

Whenever a procedure in this User's Guide instructs you to click Start, it means that you should click the Start button.

## **Taskbar**

Each time you open a program, a button associated with that program appears on the taskbar. With some programs, a button appears on the taskbar for each document or window you open. You can use these buttons to quickly switch between the programs or windows.

To make a program or window the currently active one, click the associated taskbar button.

#### **Notification area**

The notification area displays icons of tasks or programs that run continuously in the background and displays notifications. To learn more about each task, position the pointer over the icon for a few moments and a short description of the task appears.

Typical tasks in the notification area are Current time, Power usage mode, network connectivity status, and speaker volume.

To activate a specific task, click the appropriate notification area icon.

# **Setting up for communications**

To connect to the Internet, use an online service, or communicate across the telephone lines with another computer, you need:

- ❖ A browser or communications program
- An Internet Service Provider (ISP) or online service if you plan to use the Internet
- A way to connect to the ISP (for example Wi-Fi®/LAN/ broadband connection, etc.)

# **Using Wireless LAN connectivity**

#### NOTE

Wireless connectivity and some features may require you to purchase additional software, external hardware or services. Availability of public wireless LAN access points may be limited.

Your system may come with an optional wireless LAN module. This is a technology that expands wireless communication beyond networking equipment, and can connect many different kinds of electronic devices without the need for cables.

For information on how to set up a wireless connection, refer to your wireless networking device documentation or your network administrator.

#### NOTE

To enable or disable wireless communication, use the Hot Key F12. For more information see "Hot Keys/TOSHIBA Cards" on page 144.

#### NOTE

When the Wireless antenna is ON, the wireless indicator light  $\P$  will be lit.

For help with common Wi-Fi<sup>®</sup> networking problems, see "Wireless networking problems" on page 134.

# Connecting your computer to a network

You can connect your computer to a network to increase its capabilities and functionality using one of its communication ports.

# **Accessing a network**

To access a network, connect an Ethernet cable to the Network port (RJ45) on your computer. For specific information about connecting to the network, consult your network administrator. Many hotels, airports, and offices offer Wi-Fi $^{\circ}$  access. If your computer has Wi-Fi $^{\circ}$ , ask for help when connecting to a Wi-Fi $^{\circ}$  network.

# **Exploring audio features**

You can use your computer to record sounds using the computer's internal microphone or an optional external microphone. You can listen to sound files or audio CDs using the built-in speakers, headphones, or external speakers.

# **Recording sounds**

You may record sounds using the computer's internal microphone or by connecting an optional external microphone.

# Using a microphone

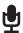

- 1 If you want to use an external microphone, connect it to the computer.
- 2 Click the Start button, and then in the Search field, type Sound Recorder. In the list that appears above, click your selection.

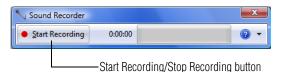

(Sample Image) Sound Recorder screen

- 3 Click the **Start Recording** button.
- 4 Speak normally into the microphone.

5 When you have finished recording, click the Stop Recording button.

The **Save As** dialog box appears.

6 To save the file, type a file name, and then click **Save**.

# **Using external speakers or headphones**

Your computer is equipped with a full stereo sound system with internal speakers. Instead of using the internal speakers, you can connect headphones or a pair of external stereo speakers.

#### **A** CAUTION

Before putting on headphones to listen, turn the volume down. Do not set the volume too high when using headphones. Continuous exposure to loud sound can harm your hearing.

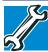

TECHNICAL NOTE: When using amplified speakers, use speakers that require an external power source. Other types of speakers will be inadequate to produce sound from the computer.

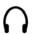

To play back sound files through external speakers or headphones:

- 1 Locate the headphone jack on the computer.
- 2 Using any necessary adapters, plug the cable from the headphones or external speakers into the headphone jack.

The headphone jack requires a 16-ohm stereo mini connector.

To adjust the volume:

- For external speakers, use the volume controls on each speaker.
- ❖ For headphones, use the computer's volume control.

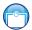

# **Using the Web Camera**

Your computer may come with a built-in Web Camera. With this Web Camera you can do the following:

- Take pictures and record videos with your computer
- Chat with others and have them see you while using instant messaging (IM) programs
- Have video conference calls

NOTE

To email, instant message or video conference, you must be connected to the Internet.

Using the memory card reader

Depending on your computer model, the process of sending email, taking pictures or recording video messages may vary.

To access the Web Camera, click the **Start** button, and then in the **Search** field, type **Web Camera**. In the list that appears above, click your selection. The Web Camera indicator light glows when the Web Camera is active.

# Using the memory card reader

The memory card reader supports the use of Memory Stick<sup>®</sup>, Memory Stick PRO<sup>TM</sup>, Secure Digital<sup>TM</sup> (SD/SDHC/SDXC), and MMC cards. These media can be used with a variety of digital products: digital music players, cellular phones, digital cameras, digital video camcorders, etc.

CAUTION

To use a Micro or Mini SD™ Card, an SD™ adapter is required.

The Memory card reader may also support other types of media.

NOTE

Do not use the Copy Disk function for this type of media. To copy data from one media to another, use the drag-and-drop feature of the Windows® operating system.

# **Inserting memory media**

NOTE

To locate your memory card reader, please refer to your Quick Start document.

The following instructions apply to all types of supported memory media devices.

- 1 Turn the media so that the contacts (metal areas) are face down.
- 2 Push the media into the adapter until it locks in place.

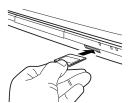

(Sample Illustration) Inserting memory media

#### CAUTION

When inserting memory media, do not touch the metal contacts. You could expose the storage area to static electricity, which can destroy data.

# **Removing memory media**

Prepare the card for removal by clicking on the Show hidden icons button ( ), if necessary, in the notification area and then selecting the Safely Remove Hardware and Eject Media icon.

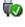

If the system is unable to prepare the media for safe removal, a message will tell you to try again later. If the media can be removed now, the system displays **Safe to Remove Hardware**.

If the computer has a spring-loaded adapter slot, see step 2; otherwise, skip to step 3.

- 2 Gently press the card inward to release it. The card pops out slightly.
- 3 Grasp the card and pull it straight out.

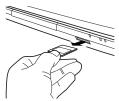

(Sample Illustration) Removing memory media

#### CAUTION

Do not remove memory media while data is being written or read. Even when the Windows® message "copying..." disappears, writing to the media might still be in progress and your data could be destroyed.

# **Chapter 5**

# **Utilities**

Your computer includes several utilities designed to help you to reconfigure your system to best meet your individual needs. Together, these allow you to ascertain certain system details, set additional options, or change default options. These utilities are described in this chapter.

#### NOTE

The utilities described in this chapter, and the icons shown in the sample images are applicable only if the related utility is available on your system.

- TOSHIBA Assist.
- TOSHIBA Recovery Media Creator
- TOSHIBA Application Installer
- Supervisor password
- User password
- TOSHIBA Face Recognition Utility
- TOSHIBA PC Diagnostic Tool Utility
- Mouse Utility
- TOSHIBA Hardware Setup
- ❖ TOSHIBA Sleep Utility

- TOSHIBA Accessibility
- ❖ TOSHIBA eco Utility<sup>TM</sup>
- **❖** TOSHIBA Service Station
- TOSHIBA PC Health Monitor
- ❖ TOSHIBA Split Screen Utility

# **TOSHIBA Assist**

The TOSHIBA Assist provides quick access to computer functions and allows you to customize a range of computer settings.

To access TOSHIBA Assist, click the **Start** button, and then in the **Search** field, type **TOSHIBA Assist**. In the list that appears above, click your selection.

The TOSHIBA Assist window appears.

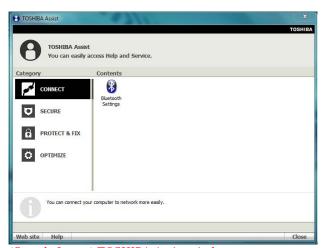

(Sample Image) TOSHIBA Assist window

The TOSHIBA Assist offers four categories of options:

- Connect
- Secure
- Protect & Fix
- Optimize

# **Connect**

The features available in this category are *Bluetooth*® Settings.

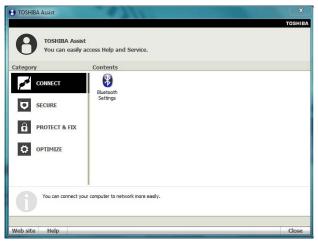

(Sample Image) TOSHIBA Assist window - Connect tab

# **Secure**

The features available in this category are:

- Supervisor password
- User password

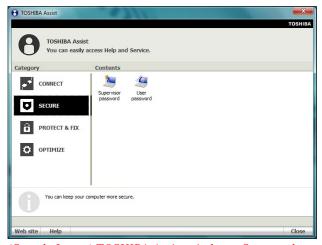

(Sample Image) TOSHIBA Assist window – Secure tab

## **Protect & Fix**

The feature available in this category is the TOSHIBA PC Diagnostic Tool Utility.

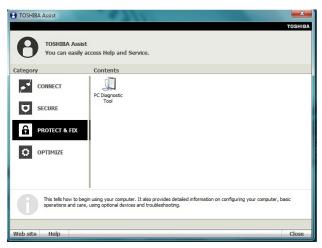

(Sample Image) TOSHIBA Assist window - Protect & Fix tab

# **Optimize**

The features available in this category are:

- Mouse Utility
- **❖** TOSHIBA Hardware Setup (Hardware Settings)
- TOSHIBA Accessibility
- ❖ TOSHIBA Face Recognition Utility
- **❖** TOSHIBA Sleep Utility
- ❖ TOSHIBA eco Utility<sup>™</sup>

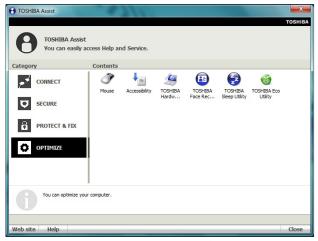

(Sample Image) TOSHIBA Assist window – Optimize tab

# **TOSHIBA Recovery Media Creator**

The TOSHIBA Recovery Media Creator utility enables you to create recovery media that can be used to return your system to its out-of-box state, if necessary. For detailed information on using the utility to create recovery media, see "Creating recovery media" on page 53.

# **TOSHIBA Application Installer**

The TOSHIBA Application Installer allows you to reinstall the drivers and applications that were originally bundled with your computer.

To reinstall drivers and applications:

1 Click the Start button, and then in the Search field, type TOSHIBA Application Installer. In the list that appears above, click your selection.

The TOSHIBA Application Installer window appears.

2 Click Next.

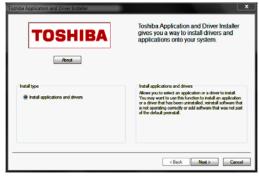

(Sample Image) TOSHIBA Application Installer screen

3 Click the item you want to install.

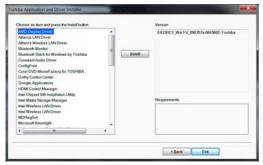

(Sample Image) TOSHIBA Application Installer selection screen

4 Click **Install**, then follow the on-screen prompts to complete the installation process.

# **Setting passwords**

Setting a password lets you walk away from your computer while providing additional protection for your files. When you set a password, you must enter the password before you can work on your computer again.

TOSHIBA supports several types of passwords on your computer:

- A power-on password—Prevents unauthorized users from starting the computer.
- A supervisor password—Prohibits unauthorized users from accessing certain functions such as TOSHIBA Hardware Setup. This is useful if more than one person uses the computer.

When setting up passwords, keep the following in mind:

- The user password can be set up under the supervisor password.
- The supervisor password must be set before the user password, or the user password must be deleted and then re-entered after the supervisor password is set.

# Using a supervisor password

A supervisor password prevents other users from changing hardware configuration options.

# **Setting a supervisor password**

#### CAUTION

If you choose to set a supervisor or user password, TOSHIBA strongly recommends that you save your password in a location where you can later access it should you not remember it.

TOSHIBA is not responsible for any losses that may occur to you, your organization or others as a result of the inability to access your computer.

## To set a supervisor password:

1 Click the Start button, and then in the Search field, type TOSHIBA Assist. In the list that appears above, click your selection.

The TOSHIBA Assist window appears.

- 2 On the left side, click the **Secure** tab.
- 3 Click the **Supervisor Password** icon.

The Supervisor Password tab of the TOSHIBA Password Utility window appears.

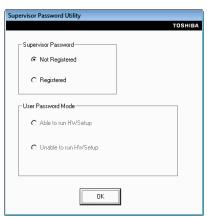

(Sample Image) Supervisor Password tab

- 4 Click Registered.
- 5 Enter your password, and then enter it again to verify.

6 Click OK.

The supervisor password utility dialog box appears.

- 7 Select **Able to run HWSetup** or **Unable to run HWSetup** and then Click **OK**.
- **8** Restart the system to complete the process.

# **Deleting a supervisor password**

To delete a supervisor password:

1 Click the Start button, and then in the Search field, type TOSHIBA Assist. In the list that appears above, click your selection.

The TOSHIBA Assist window appears.

2 On the left side, click the **Secure** tab.

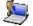

3 Click the **Supervisor Password** icon.

The Supervisor Password tab of the TOSHIBA Password Utility window appears.

4 Click **Not Registered**.

A pop-up screen appears asking for a password.

- 5 Enter the password, then click **OK**.
- 6 Click **OK** to exit.
- 7 Restart the system to complete the process.

# Using a user password

A user password provides power-on password protection.

# Setting a user password

#### CAUTION

If you choose to set a supervisor or user password, TOSHIBA strongly recommends that you save your password in a location where you can later access it should you not remember it.

TOSHIBA is not responsible for any losses that may occur to you, your organization or others as a result of the inability to access your computer.

To register a password for the power-on password functions:

1 Click the Start button, and then in the Search field, type TOSHIBA Assist. In the list that appears above, click your selection.

The TOSHIBA Assist window appears.

- 2 On the left side, click the **Secure** tab.
- 3 Click the User Password icon.
- 4 Click **Registered**.
- 5 Enter your password, and then enter it again to verify.
- 6 Click OK.
- 7 Click **OK** to exit.

# **Deleting a user password**

To cancel the power-on password function:

1 Click the Start button, and then in the Search field, type TOSHIBA Assist. In the list that appears above, click your selection.

The TOSHIBA Assist window appears.

- 2 On the left side, click the **Secure** tab.
- 3 Click the User Password icon.
- 4 Click Not Registered.
- 5 Follow the on-screen instructions to remove the user password.

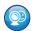

# TOSHIBA Face Recognition Utility

Your computer may come with the TOSHIBA Face Recognition utility. This utility provides another way to log on to your computer.

NOTE

For high security purposes, TOSHIBA Face Recognition is not a suitable substitute for Windows® passwords. To ensure the security of your system use your established Windows® passwords to log on.

Please refer to the online help file to learn more about this utility and what it offers:

- Setting up a Face Recognition account
- Registering a user image
- Updating a user image
- Changing a user image
- Deleting a user image
- Configuring Settings
- Authentication Functions

Please note that some changes to the likeness of a registrant, such as hair style changes or wearing a cap or glasses, may affect the recognition rates when such changes occur after the registrant's image has been registered.

TOSHIBA Face Recognition does not guarantee the correct identification of a user and may incorrectly recognize faces that are similar to the registrant's. In addition, bright background light and or shadows may prevent a registrant from being recognized correctly. If recognition fails, log on to your computer using your Windows® password.

TOSHIBA does not guarantee that the face recognition utility technology will be completely secure or error-free. TOSHIBA does not guarantee that the face recognition utility will accurately screen out unauthorized users at all times. TOSHIBA is not liable for any failure or damage that might arise out of the use of the face recognition software or utility.

# **TOSHIBA PC Diagnostic Tool Utility**

This utility can help diagnose problems with devices in your computer. Refer to the online Help documentation within the application for additional help.

NOTE

The TOSHIBA PC Diagnostic Tool utility may show tests for features you do not have. This is normal and does not indicate a problem.

To use the TOSHIBA PC Diagnostic Tool utility:

1 Click the Start button, and then in the Search field, type PC Diagnostic Tool. In the list that appears above, click on your selection. Or click the PC Diagnostic Tool icon in the Protect & Fix tab of TOSHIBA Assist.

The TOSHIBA PC Diagnostic Tool window appears.

2 Click the Diagnostic Tool tab.

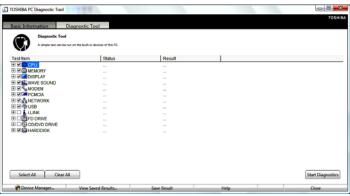

(Sample Image) TOSHIBA PC Diagnostic Tool window

3 Select the devices that you would like to test by clicking the check box that appears to the left of the device.

NOTE

Click the + (plus) and - (minus) symbols to expand and collapse the categories.

4 Click **Start Diagnostics** when you are ready to begin the tests.

NOTE

Due to the installed audio enhancement software, the sound test will come out from both speakers.

## **Mouse Utility**

The Mouse utility allows you to change your pointing device or mouse settings.

To access the Mouse utility:

1 Click the Start button, and then in the Search field, type Mouse. In the list that appears above, click your selection. Or click the Mouse icon in the Optimize tab of TOSHIBA Assist.

The Mouse Properties screen appears.

The settings you can change are divided into these categories:

- Buttons
- Pointers
- Pointer Options
- Wheel
- Hardware
- Device Settings

You may see additional categories depending on your particular pointing device.

2 Adjust the settings as desired, then click **OK**.

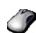

## **TOSHIBA Hardware Setup**

TOSHIBA Hardware Setup is the TOSHIBA configuration management tool available through the Windows® operating system. To access it:

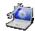

Click the Start button, and then in the Search field, type HWSetup. In the list that appears above, click your selection. Or click the TOSHIBA Hardware Settings icon in the Optimize tab of TOSHIBA Assist.

The TOSHIBA HWSetup screen appears.

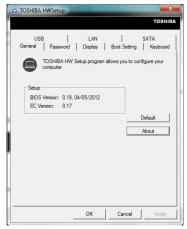

(Sample Image) TOSHIBA HWSetup screen – General tab options

The TOSHIBA HWSetup screen may have the following tabs:

❖ **Boot Setting**—Allows you to change the sequence in which your computer searches the drives for the operating system

You can also manually choose the Boot Setting by pressing the power button to power on the computer, then quickly pressing the F12 key.

Select the boot device by pressing the arrow keys, then pressing the Enter key.

Boot Speed—Reduces the time needed for the BIOS to initialize, using either the Fast or Normal settings. Panel open/Power on—Allows you to turn on the computer when opening the display panel while the computer is turned off.

#### NOTE

Since the system is a quick-booting system, you must press the keys immediately after pressing the power button.

Display—Allows you to change various default settings for the built-in display

#### NOTE

When the computer restarts, it remembers the last configuration. If data does not appear on the display you are using after starting in Sleep mode, press F4. For more information, see "Directing the display output when you turn on the computer" on page 65.

- General—Allows you to view the current BIOS version or change certain settings back to their default values
- Keyboard—Allows you to access the wake-on keyboard function and / or set the function keys mode -- either Special Function mode or Standard F1-F12 mode.
- **LAN**—Allows you to set networking functions
- Password—Allows you to set a user password
- ❖ SATA—Allows you to set conditions for SATA
- USB—Allows you to enable / disable USB Legacy Emulation, or enable / disable internal USB 3.0 controller.

## **TOSHIBA Sleep Utility**

This utility displays whether the USB Sleep and Charge function is enabled or disabled and shows the position of the USB port that supports the USB Sleep and Charge function. It also displays the remaining battery capacity.

#### Starting the TOSHIBA Sleep Utility

Click the **Start** button, and then in the **Search** field, type **Sleep Utility**. In the list that appears above, click your selection.

#### **USB Sleep and Charge**

Your computer can supply USB bus power (DC 5V) to the USB port even when the computer is in Sleep mode, Hibernation mode or shutdown state (powered off).

This function can only be used for the port that supports the USB Sleep and Charge function (hereinafter called "compatible port").

Compatible ports are USB ports that have the ( $\checkmark$ ) symbol icon.

You can use the USB Sleep and Charge function to charge certain USB compatible external devices such as mobile phones or portable digital music players. However, the USB Sleep and Charge function may not work with certain external devices even if they are compliant with the USB specification. In those cases, power on the computer to charge the device.

#### NOTE

- When the USB Sleep and Charge function is enabled, USB bus power (DC 5V) will be supplied to the compatible port even when the power of the computer is turned OFF. USB bus power (DC 5V) is similarly supplied to the external devices which are connected to the compatible ports. However, some external devices cannot be charged solely by supplying USB bus power (DC 5V). As for the specifications of the external devices, please contact the device manufacturer or check the specifications of the external devices thoroughly before use.
- If USB Sleep and Charge is enabled, the computer's battery will discharge during hibernation or when the computer is turned off. It is recommended that you connect the AC adaptor to the computer when enabling the USB Sleep and Charge function.
- Using the USB Sleep and Charge function to charge external devices will take longer than charging the devices with their own chargers.
- If an external device is connected to the compatible port when the AC adaptor is not connected to the computer, the battery of the computer will be depleted even when the power of the computer is turned OFF. As such, we recommend that you connect the AC adaptor to the computer when using the USB Sleep and Charge function.
- External devices connected to the USB bus power (DC 5V) function that interfaces with the power ON/OFF of the computer may always be in an operational state.
- When there is a current overflow of the external device connected to the compatible port, USB bus power (DC 5V) supply may be stopped for safety reasons.
- When USB Sleep and Charge function is set to Enabled, the USB Wakeup function does not work for compatible port. In that case, if there is a USB port that does not have the USB Sleep and Charge function-compatible icon ( ♠), attach the mouse or keyboard to it. The USB Wakeup function will now work, but the USB Sleep and Charge function will be disabled.

#### AWARNING

Metal paper clips or hair pins/clips will generate heat if they come into contact with USB ports. Do not allow USB ports to come into contact with metal products, for example when carrying the computer in your bag.

#### **Enabling/Disabling USB Sleep and Charge**

This utility can be used to enable or disable the USB Sleep and Charge function. To enable this function, select the **Enable USB Sleep and Charge** check box in the utility. To disable this function, de-select the check box.

You can also control whether charging takes place when the computer is running on battery power. To do so, select or de-select the **Enable under Battery Mode** check box in the utility.

If you enable charging when the computer is running on battery power, you can specify that charging stops when battery power drops below a certain level. Use the slider at the bottom of the utility window (beneath the "Lower limit of remaining battery life" heading) to specify when charging should stop. For example, if you set the slider to 10%, charging will stop when 10% or less of the battery power remains.

### **Power supply mode settings**

Your computer may provide two different charging modes, to support various types of USB devices. If your computer provides more than one charging mode, the charging mode you should select depends on the USB device you want to charge. For example, **Auto Mode**, which is the default mode, will charge a wide variety of digital audio players. If your device does not charge in Auto Mode, try using **Alternate Mode**. To select a different charging mode, use the **Power supply mode** drop-down list in the utility.

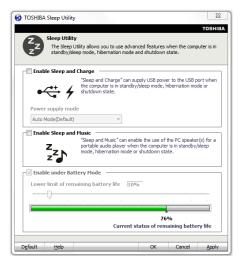

#### NOTE

With certain external devices, the USB Sleep and Charge function may not work no matter which charging mode you select. In those cases, disable USB Sleep and Charge in the utility and turn the computer on to charge the device, or use a different charging device.

### **Sleep and Music**

Your Toshiba computer may be equipped with the "Sleep and Music" feature that allows you to listen to music stored on a portable audio device using the speakers of your computer, even when the computer is powered OFF -- in Sleep Mode, Hibernation Mode, or shutdown state.

When the Sleep and Music feature is enabled, it is possible to play music from the computer's speakers by connecting an audio cable to the Microphone/Line-in jack.

The volume settings and sound quality may differ between Windows® mode and Sleep and Music mode. When using the Sleep and Music feature, the volume adjustment and mute setting cannot be changed from the computer. To adjust these settings, use the volume controls on your portable audio device. Be sure to turn down the volume of the portable audio device before connecting it to the computer.

#### NOTE

The Sleep and Music feature applies only to the computer's speakers. The headphone jack and mute function on the computer are disabled when using Sleep and Music

## **TOSHIBA Accessibility**

The TOSHIBA Accessibility utility allows you to use the Fn key to create a hot key combination with one of the function keys without pressing the two keys simultaneously as is usually required. Using Accessibility lets you make the Fn key a *sticky key*, meaning you can press it once, release it, and then press a function key to activate the hot key function.

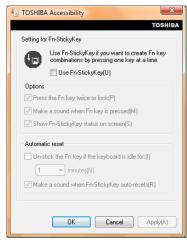

(Sample Image) TOSHIBA Accessibility window

To use TOSHIBA Accessibility:

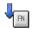

1 Click the Start button, and then in the Search field, type Accessibility. In the list that appears above, click your selection. Or click the Accessibility icon in the Optimize tab of TOSHIBA Assist.

The TOSHIBA Accessibility window appears.

- 2 Check the Use Fn-StickyKey box.
- 3 Put a check mark next to the desired option.
- 4 Click OK.

## TOSHIBA eco Utility™

The TOSHIBA eco Utility<sup>TM</sup> monitors your power savings from using the eco power plan by tracking real-time power consumption and accumulated savings over time.

To access the TOSHIBA eco Utility<sup>TM</sup>, do one of the following:

Click the Start button, and then in the Search field, type eco Utility. In the list that appears above, click your selection.

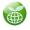

- Double-click the TOSHIBA eco Utility icon in the notification area.
- Right-click the **TOSHIBA eco Utility** icon in the notification area and select **Launch TOSHIBA eco Utility**.

The TOSHIBA eco Utility<sup>TM</sup> window appears.

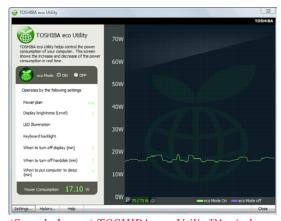

(Sample Image) TOSHIBA eco Utility $^{\text{TM}}$  window

To activate the TOSHIBA eco power plan, select ON in the upper-left section of the screen.

For more information on the TOSHIBA eco power plan and utility, click the **Help** button at the bottom of the window.

#### **TOSHIBA Service Station**

The TOSHIBA Service Station helps you keep your new computer running at its best by notifying you when updated software, firmware, documentation or other information is available for your computer. The TOSHIBA Service Station will alert you when updates are available, and you can then choose to install the updates if you wish.

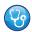

#### **TOSHIBA PC Health Monitor**

The TOSHIBA PC Health Monitor software program monitors computer system functions such as power consumption, the cooling system and the 3D Accelerometer (available on certain models). It alerts users to specific system conditions via pop-up messages. It also tracks the usage of the computer and related devices and logs service-relevant information on the computer's internal storage drive.

The collected information includes device operation time and number of actuations or status changes (e.g.: number of power button and Fn key combination uses, and AC adaptor, battery, LCD, fan, HDD, sound volume, wireless communication switch, docking and USB information), date of initial system use, and also computer and device usage (e.g.: power settings, battery temperature and recharging, CPU, memory, backlight illumination time, and temperatures for various devices). The collected information is not limited to the examples specified here. The stored data uses a very small portion of the total hard disk capacity (approximately 3 MB or less per year).

This information is used to identify and provide a notification of system conditions that may affect the performance of your TOSHIBA computer. It may also be used to help diagnose problems should the computer require service by TOSHIBA or TOSHIBA's authorized service providers. Additionally, TOSHIBA may use this information for quality assurance analysis.

Subject to the use restrictions above, the data logged on the internal storage drive may be transferred to entities located outside of your country or region of residence (e.g., European Union). Those countries may or may not have the same data protection laws or data protection levels as required by your home country or region.

You may disable the TOSHIBA PC Health Monitor at any time by uninstalling the software via the Windows® Control Panel. Doing so will automatically delete all collected information from the internal storage drive.

The TOSHIBA PC Health Monitor software does not extend or modify TOSHIBA's obligations under its standard limited warranty in any way. TOSHIBA's standard limited warranty terms and limitations apply.

## **TOSHIBA Split Screen Utility**

The TOSHIBA Split Screen Utility enables you to create multiple display zones on a screen and to fit the active windows within those zones.

**NOTE** Not all active windows can fit within the display zones.

To access the TOSHIBA Split Screen Utility, do one of the following:

Click the Start button, and then in the Search field, type Split Screen Utility. In the list that appears above, click your selection to enable this feature.

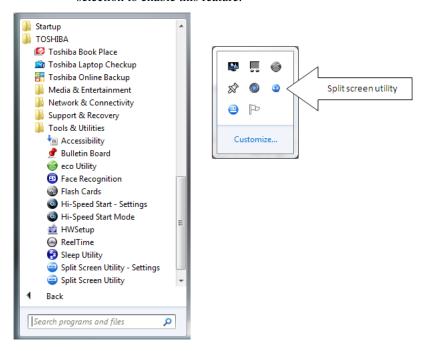

#### (Sample Image) Search field – TOSHIBA Split Screen Utility

Click the Split Screen icon on the Task Bar (you may need to click the "Show hidden icon" on the Task Bar).

The Split screen icon appears when you place the cursor on the title bar of an active window.

When you drag the icon to either side of the desktop, a corresponding display zone automatically appears. Releasing the mouse button allows the window to be fit into the display zone.

NOTE

When you drag the icon near the edge of the screen, the Windows snap function will be enabled.

#### **Settings**

To access Settings for the TOSHIBA Split Screen Utility, do one of the following:

- Click the Start button, and then in the Search field, type Split Screen Utility. Click on Split Screen Utility Settings,
- Click on the Split Screen icon on the task bar and select Settings.

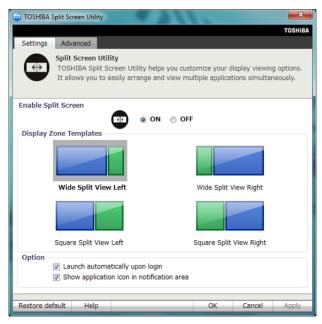

(Sample Image) Settings tab-TOSHIBA Split Screen Utility

## **Settings tab**

On the Settings tab, you can enable or disable the Split Screen Utility, select a display zone template, and customize its operation.

| Enable Split Screen                        |                                                                          |                                                                                             |
|--------------------------------------------|--------------------------------------------------------------------------|---------------------------------------------------------------------------------------------|
| ON                                         | • The "Split Screen" icon appears on the title bar of the active window. |                                                                                             |
| OFF                                        | • The "Split Screen" icon disappears.                                    |                                                                                             |
|                                            | The Split Screen function is disabled.                                   |                                                                                             |
|                                            | -                                                                        |                                                                                             |
| Display zone templates                     |                                                                          |                                                                                             |
| Wide Split View Left                       | left zone: 16:9, right zone: 5:9                                         |                                                                                             |
| Wide Split View Right                      | left zone: 5:9, right zone: 16:9                                         |                                                                                             |
| Square Split View Left                     | left zone: 4:3, right zone: 5:9                                          |                                                                                             |
| Square Split View Right                    | left zone: 5:9, right zone: 4:3                                          |                                                                                             |
|                                            | -1                                                                       |                                                                                             |
| Option                                     |                                                                          |                                                                                             |
| Launch automatically upon login            |                                                                          | The utility automatically starts when you log in to Windows.                                |
| Show application icon in notification area |                                                                          | The icon for the utility appears on the task bar (may require selecting Show Hidden Icons). |

#### **Advanced tab**

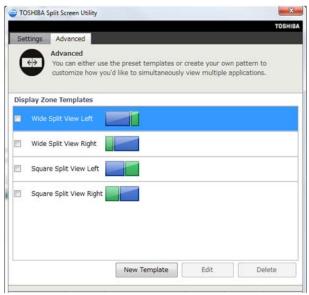

(Sample Image) Advanced tab- TOSHIBA Split Screen Utility

On the Settings tab, you can create custom display zone templates to fit the windows of your favorite application.

Click the **New Template** button to create a display zone template, and then use the following controls:

| Display Zone controls |                                          |  |
|-----------------------|------------------------------------------|--|
| ← →                   | • Changes the width of the display zones |  |
| *                     | Adds to the number of display zones.     |  |
| X                     | Deletes the display zone                 |  |

# **Chapter 6**

# If Something Goes Wrong

Some problems you may encounter when using your computer are relatively easy to identify and solve. Others may require help from your network administrator or the manufacturer of the software program.

This chapter aims to help you solve many problems by yourself. It covers the problems you are most likely to encounter.

If all else fails, contact Toshiba. You will find information on Toshiba's support services at the end of this chapter.

## Problems that are easy to fix

#### Your program stops responding.

If you are working with a program that suddenly freezes all operations, chances are the program has stopped responding. You can exit the failed program without shutting down the operating system or closing other programs.

To close a program that has stopped responding:

Press Ctrl, Alt, and Del simultaneously (once), then click **Start Task Manager**.

The Windows® Task Manager window appears.

- 2 Click the Applications tab.
  - If a program has stopped responding, the words "not responding" appear beside its name in the list.
- 3 Select the program you want to close, then click **End Task**. Closing the failed program should allow you to continue working. If it does not, continue with the next step.
- 4 Close the remaining programs one by one by selecting the program name, then **End Task**.
  - Closing all programs should allow you to continue working. If it does not, power off your computer and then restart it.

## Problems when you turn on the computer

These problems may occur when you turn on the power.

#### The computer will not start.

Make sure you attached the AC adaptor and power cord/cable properly.

Press and hold the power button for at least 10 seconds.

If you are using the AC adaptor, check that the wall outlet is working by plugging in another device, such as a lamp.

Verify that the computer is on by looking at the ON/OFF indicator. If the indicator is glowing, the computer is on. Also, try turning the computer off and then on.

If you are using an AC adaptor, verify that the computer is receiving power from the external power source by looking at the AC power light. If the indicator is glowing, the computer is connected to a live external power source.

## The computer starts but when you press a key nothing happens.

Verify that the active program accepts text input. Try clicking your mouse on an area where you can type text and try typing again.

Your computer may be in Sleep mode and have a software or resource conflict. When this happens turning the power on returns you to the problem instead of restarting the system. To clear the condition, press Ctrl, Alt, and Del simultaneously. Then shut down the computer via software, or follow the steps if your program stops responding (see "Problems that are easy to fix" on page 123).

The computer displays the WARNING RESUME FAILURE/Windows Error Recovery – Windows did not shut down successfully **message**.

To continue, select **Start Windows normally**. This can happen if the computer was put into Sleep mode and the battery has discharged. If you performed a shutdown before this message was displayed, a program or driver may have prevented Windows® from shutting down.

Data stored in the computer's memory has been lost. Data stored in the computer's internal storage drive may not be affected.

Always save your data even when you are using Sleep mode. If your battery fully discharges, information that has not been saved will be lost. Your computer can be configured to warn you when the battery is running low see "What to do when the main battery runs low" on page 81.

If you are running on battery power, it is recommended that you do not leave the computer in Sleep mode for long periods of time.

To charge the battery, leave the computer plugged into a live wall outlet for several hours. For more information see "Charging batteries" on page 78.

#### The AC power light is blinking.

If the AC power light is blinking, try the following steps:

- 1 Connect the AC adaptor to a different power outlet, preferably in a different room. If the computer starts normally, there may be a problem with the AC outlet itself, or the voltage level available from it.
- Verify that the AC adaptor is the correct unit for your computer model. The computer may not be able to start from an AC adaptor that is rated for less current (amperage) than the computer requires, even if the rated voltage is correct, and the plug fits correctly in the DC-IN socket. The labels on the bottom of the computer and the AC adaptor show the specifications for voltage ("V") and current ("A") for each device. The voltage level must match exactly. The amperage rating of the AC adaptor must be equal to or greater than that required by the computer.

### The battery light is blinking when the computer is on.

If the battery light is blinking when the computer is on, this indicates a power mismatch. Do the following:

1 Check the OUTPUT specifications on the AC adaptor (for example, DC 19V - 3.95A)

The Windows® operating system is not working

- 2 Check the INPUT specifications on the bottom of the computer.
  - The output specifications of the AC adaptor must match the input specifications of the computer.
- 3 If the specifications do not match, locate and use the AC adaptor that shipped with your computer. If the specifications do match, contact Toshiba. See "Contacting Toshiba" on page 141.

## The Windows® operating system is not working

Once you are familiar with the desktop and used to the way the operating system responds to your work routine, you can easily detect if the operating system is not working correctly. For example:

- The operating system fails to start after the initial startup appears.
- The operating system takes a long time to start.
- The operating system responds differently from the normal routine.
- The screen does not look right.

Unless a hardware device has failed, problems usually occur when you change the system in some way such as installing a new program or adding a device.

If you experience any of these problems, use the options in the Startup menu to fix the problem.

#### **Using Startup options to fix problems**

If the operating system fails to start properly, you may have to change your system's configuration or verify the startup procedure to fix the problem. To do this, use the options in the Startup menu.

To open the Startup menu:

- 1 Restart your computer.
- 2 Press F8 when your computer starts and before Windows® starts loading.

The Windows<sup>®</sup> Advanced Boot Options menu displays these options:

- Repair Your Computer
- Safe Mode

- Safe Mode with Networking
- Safe Mode with Command Prompt
- Enable Boot Logging
- Enable low-resolution video (640 x 480)
- Last Known Good Configuration (advanced)
- Directory Services Restore Mode
- Debugging Mode
- Disable automatic restart on system failure
- Disable Driver Signature Enforcement
- Start Windows® Normally

When you highlight each option using the arrow keys, Windows<sup>®</sup> displays information about each option at the bottom after **Description**.

See your Windows® documentation for further explanation.

NOTE

If your computer is connected to a network, the Startup menu may display different versions of Safe mode.

#### **Internet problems**

#### My Internet connection is very slow.

Many factors contribute to the speed with which you can surf the Internet. They include: network speed, network conditions, time of day (when everyone else is surfing, your access can be slow) and popularity of the sites you are trying to access. If accessing a particular site is very slow, try later.

#### My browser cannot find the URL address I typed in.

Make sure you separated the domain names of the address with the forward slash (/). Check the spelling of each name and the syntax of the address carefully. A single incorrect letter or missed character will make it impossible for your browser to locate the site.

#### My browser cannot find a site I bookmarked.

The World Wide Web is constantly changing. A site you bookmarked yesterday may not be available today or its server may be down for temporary repair. Try again later.

### The Windows® operating system can help you

If the operating system has started properly but you still have a problem using your computer, the online Help can assist you in troubleshooting the problem.

To access the Windows® operating system Help and Support:

3 Click the Start button, and then in the Search field, type Help and Support. In the list that appears above, click your selection, or press F1.

The Help and Support window appears.

- 4 Then do one or both of the following:
  - In the Search programs and files field, type in the topic for which you need help and follow the on-screen instructions.
  - Click one of the options listed in the window and then follow the on-screen instructions.

You can connect to Support Online by clicking the **Ask** button and then clicking **Microsoft Customer Support** or by going to Toshiba support at support.toshiba.com.

## Fixing a problem with Device Manager

Device Manager provides a way to check and change the configuration of a device.

#### CAUTION

Changing the default settings using Device Manager can cause other conflicts that make one or more devices unusable. Device Manager is a configuration tool for advanced users who understand configuration parameters and the ramifications of changing them.

#### **Checking device properties**

Device Manager provides a way to view the properties of a device. Properties include the name of the manufacturer, the type of device, the drivers installed, and the system resources assigned to the device.

To check a device's properties:

- 1 Click the Start button, and then in the Search field, type Device Manager. In the list that appears above, click your selection.
- 2 To view the device(s) installed, double-click the device type.

**3** To view the properties, double-click the device.

The operating system displays the device Properties dialog box, which provides an array of tabs. They may include:

- The General tab, which provides basic information about the device.
- The Resources tab, which lists resources assigned to the device. This tab does not appear if the device is not using resources.
- The **Driver** tab, which displays the drivers being used by the device. This tab also provides options for updating the driver or rolling back the driver in case the new version is causing a problem.

The tabs that appear in the dialog box vary from one device to another.

For more information about Device Manager, refer to Windows® online Help.

## **Memory problems**

Incorrectly connected or faulty memory modules may cause errors that seem to be hardware or even software related.

Your computer has two memory module slots. Both slots are located under the keyboard and should only be accessed by a Toshiba authorized service provider.

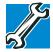

TECHNICAL NOTE: You must have at least one memory module installed for the computer to work.

#### **Power and the batteries**

Your computer receives its power through the AC adaptor and power cord/cable or from the system batteries (battery and real-time clock (RTC) battery). Power problems are interrelated. For example, a faulty AC adaptor or power cord/cable will neither power the computer nor recharge the batteries.

Here are some typical problems and how to solve them:

The AC power light does not come on when you plug in the AC adaptor and power cord/cable.

Make sure the AC adaptor and power cord/cable are firmly plugged into both the wall outlet and the computer.

If the AC power light still does not come on, check that the wall outlet is working properly by plugging in a lamp or other appliance.

## The AC adaptor and power cord/cable work correctly, but the battery will not charge.

The battery does not charge while the computer is consuming full power. Try turning off the computer.

The computer may be too hot or too cold to charge properly. If you think this is the probable cause, let the computer reach room temperature and try again.

If the battery has completely discharged, it will not begin charging immediately. Leave the AC adaptor and power cord/cable connected, wait 20 minutes and see if the battery is charging.

If the battery light is glowing after 20 minutes, let the computer continue charging the battery for at least another 20 minutes before you turn on the computer.

If the battery light does not glow after 20 minutes, the battery may have reached the end of its useful life.

## The battery appears not to power the computer for as long as it usually does.

If you frequently repeat shallow charge and discharge, the battery meter may become inaccurate. Let the battery discharge completely, then try charging it again.

Check the power options via your Power Plans (see "Power Plans" on page 83). Have you added a device, such as a memory module, that takes its power from the battery? Is your software using the internal storage drive more? Is the display power set to turn off automatically? Was the battery fully charged to begin with? All these conditions affect how long the charge lasts.

After a period of time, the battery will lose its ability to perform at maximum capacity and will need to be replaced. This is normal for all batteries.

For more information on maintaining battery power, see "Charging batteries" on page 78.

## **Keyboard problems**

NOTE

To capture a print screen of the entire screen, press the PRTSC key.

If, while typing, strange things happen or nothing happens, the problem may be related to the keyboard itself.

## You have connected an external keyboard and the operating system displays one or more keyboard error messages.

You may need to update your keyboard driver. Refer to the documentation that came with the keyboard or to the keyboard manufacturer's Web site.

The keyboard you connected may be defective or incompatible with the computer. Try using a different make of keyboard.

## **Display problems**

Here are some typical display problems and their solutions:

#### The screen is blank.

Display Auto Off may have gone into effect. Press any key to activate the screen.

If you are using the built-in screen, make sure the display priority is not set for an external monitor. To do this, press F4 (once). If this does not correct the problem, press F4 again to return the display priority to its previous setting.

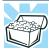

HINT: Press the F4 key several times to advance through the display options.

If you are using an external monitor:

- Check that the monitor is turned on.
- Check that the monitor's power cord/cable is firmly plugged into a working power outlet.
- Check that the cable connecting the external monitor to the computer is firmly attached.
- Try adjusting the contrast and brightness controls on the external monitor.
- Press F4 to make sure the display priority is not set for the builtin screen.

#### The screen does not look correct.

You can change the display settings by clicking a blank area of the desktop with the secondary control button, then clicking **Personalize**. This opens the Personalization window. Choose a theme for your desktop background, under **Colors**, **Sounds**, and **Screen Saver**, or change the settings for each of these components individually. Click **Display** and then **Change display settings** to choose the screen resolution.

For more information, see the Windows® online Help.

# A message displays saying that there is a problem with your display settings and that the adapter type is incorrect or the current settings do not work with your hardware.

Reduce the size of the color palette to one that is supported by the computer's internal display.

To change the display properties:

- 1 Right-click in a blank area of the Windows® desktop.
- 2 Click **Personalize**, and then **Display**.
- 3 Adjust the screen resolution and/or color quality.
- 4 Click OK.

## The display mode is set to Simultaneous and the external display device does not work.

Make sure the external monitor is capable of displaying at resolutions of 800 x 600 or higher. Devices that do not support this resolution will only work in Internal/External mode, and not simultaneous mode.

## Small bright dots appear on your TFT display when you turn on your computer.

Small bright dots may appear on your screen display when you turn on your computer. Your display contains an extremely large number of thin-film transistors (TFT) and is manufactured using high-precision technology. Any small bright dots that may appear on your display are an intrinsic characteristic of the TFT manufacturing technology. Over a period of time, and depending on the usage of the computer, the brightness of the screen will deteriorate. This is also an intrinsic characteristic of the screen technology. When the computer is operated on battery power, the screen will dim and you may not be able to increase the brightness of the screen while on battery power.

## Disk or storage drive problems

Problems with the storage drive or with external media usually show up as an inability to access the drive or as sector errors. Sometimes a drive problem may cause one or more files to appear to have garbage in them. Typical problems are:

## You are having trouble accessing a drive, or one or more files appear to be missing.

Make sure you are identifying the drive by its correct name (A: or C:).

#### **Error-checking**

Run Error-checking, which analyzes the directories and files on the storage drive and repairs any damage it finds.

To run Error-checking:

- 1 Click **Start**, and then **Computer**.
- 2 Right-click the drive you want to check.
- 3 On the pop-up menu, click **Properties**.
  The drive's Properties box appears.
- 4 Click the **Tools** tab.
- 5 Click the **Check now...** button.

The Check Disk box appears.

- 6 You can choose one or both options:
  - Automatically fix file system errors
  - Scan for and attempt recovery of bad sectors
- 7 Click Start.

Error-checking tests and repairs the storage drive.

#### Your hard disk seems very slow.

If you have been using your computer for a long time, your files may have become fragmented. Run Disk Defragmenter.

To do this, click the **Start** button, and then in the **Search** field, type **Disk Defragmenter**. In the list that appears above, click your selection. After it opens, click **Defragment disk**.

#### Your data files are damaged or corrupted.

Refer to your software documentation for file recovery procedures. Many software packages automatically create backup files.

You may also be able to recover lost data using utility software. Consult your network administrator.

#### Some programs run correctly but others do not.

This is probably a configuration problem. If a program does not run properly, refer to its documentation and check that the hardware configuration meets its needs.

## Sound system problems

#### No sound is coming from the computer's speakers.

Adjust the volume control.

Try pressing F11 to see if volume mute is disabled.

Check that the volume control on the computer is turned up.

If you are using external headphones or speakers, check that they are securely connected to your computer.

#### The computer emits a loud, high-pitched noise.

This is feedback between the microphone and the speakers. It occurs in any sound system when input from a microphone is fed to the speakers and the speaker volume is too loud. Adjust the volume control.

## Wireless networking problems

#### NOTE

This section provides general troubleshooting tips for networking problems, specifically wireless (Wi-Fi®) networking.

The terms and concepts used assume a basic understanding of networks, and may be for more advanced users. If you need assistance or if you are not familiar with the terminology, please see Windows® Help and Support or contact your computer technician.

- ❖ If your computer is equipped with an internal Wi-Fi® adapter, verify that the Wireless antenna is ON (the wireless indicator light ⋈ will be lit).
- Verify that your computer can detect access points or routers. If it can detect a Wi-Fi® access point or router then it may be a configuration issue.
- Verify that signal strength is good using the utility provided with the Wi-Fi<sup>®</sup> adapter.
- If another computer is on the same network, verify that it has network access, and can connect to the Internet. If, for example, the other computer cannot browse to a public Web site, the ISP's (Internet Service Provider) service may be disrupted.
- Verify that the Service Set Identifier (SSID), or network name, is correct - i.e., that it matches the SSID assigned to the access point you are attempting to connect through. SSIDs are case-sensitive.
- Check the Windows® Control Panel's Device Manager to verify that the Wi-Fi® adapter is recognized by the Windows® operating system, and that the driver is loaded. To access the Device Manager, click the Start button, and then in the Search field, type System. In the list that appears above, click your selection. Carefully note any error messages these will

be very helpful if you should confer with a support technician at a later time.

#### NOTE

To enable or disable wireless communication, use the Hot Key F12. For more information see "Hot Keys/TOSHIBA Cards" on page 144.

- Use IPCONFIG to verify that the computer has a useful IP address one other than the private address of 169.254.xxx.xxx assigned by Windows®.
  - 1 Click **Start** to open the Start menu.
  - 2 Type Cmd in the Search programs and files field.
  - 3 Enter IPCONFIG /ALL and press Enter.

The IP address for each active network adapter will be displayed.

- Connect your computer directly to your router or broadband modem, by plugging a standard CAT5 Ethernet patch cable (sold separately) into your computer's RJ45 Ethernet port. If your connection problem disappears, the problem lies in the Wi-Fi® part of your network.
- If you have enabled any security provisions (closed system, MAC address filtering, Wired Equivalent Privacy [WEP], etc.), check the access point vendor's Web site for recent firmware upgrades. Problems with WEP keys, in particular, are frequently addressed in new firmware releases.

## The Windows® operating system wireless management utility does not work.

If you are using an external Wi-Fi® adapter (USB adapter, or other variety), check if the adapter comes with its own management utility. If it does, the utility may be disabling the Windows® operating system wireless management utility, in which case you must use the adapter's management utility. If the documentation that accompanies the adapter does not provide enough information to determine if this is the case, contact that vendor's support group for further advice.

## **Develop good computing habits**

### Save your work frequently.

You can never predict when your computer will lock, forcing you to close a program and lose unsaved changes. Many software programs build in an automatic backup, but you should not rely solely on this feature. Save your work! See "Computing tips" on

page 69 for instructions.

## On a regular basis, back up the information stored on your internal storage drive.

Use Windows® to back up files, or the entire computer, to an optical disc, or external hard disk. Here are some ways you can do this:

- Use the Windows® operating system to back up files or your entire computer to an optical disc via an optional external writable optical disc drive or external hard disk.
- Copy files to a rewritable external storage device.
- Connect your computer to the office network and copy files to your network partition.

Some people use a combination of these methods, backing up all files to tape weekly and copying critical files to external media on a daily basis.

If you have installed your own programs, you should back up these programs as well as your data files. If something goes wrong that requires you to reformat your internal storage drive and start again, reloading all your programs and data files from a backup source will save time.

#### Read the user's guides.

It is very difficult to provide a fail-safe set of steps you can follow every time you experience a problem with the computer. Your ability to solve problems will improve as you learn about how the computer and its software work together.

Get familiar with all the user's guides provided with your computer, as well as the manuals that come with the programs and devices you purchase.

Your local computer store or book store sells a variety of self-help books you can use to supplement the information in the manuals.

# Data and system configuration backup in the Windows® operating system

The Windows® operating system offers some easy-to-use features for backing up your Windows® settings and your data – documents and other important files. Take advantage of these features to protect yourself from much more difficult and time-consuming restoration procedures, and to safeguard your valuable data from loss.

#### Saving system configuration with restore points

The System Restore feature of the Windows® operating system quickly creates restore points - 'snapshots' of your Windows® operating system configuration - and saves them for later recall. If you experience problems after installing some new hardware or software, you can easily select a previously established Control Point to 'turn back the clock,' restoring the Windows® operating system to the state it was in just prior to the installation. This is much easier and more effective than uninstalling the hardware or software, which often leaves behind unwanted files and settings. It is also easy to undo a restore point selection, if you change your mind.

Follow these steps to create a restore point using the System Restore utility:

- 1 Click the **Start** button, and then in the **Search** field, type **System**. In the list that appears above, click your selection.
- 2 In the left pane, click System protection.
  The System Protection tab of the System Properties window appears.
- 3 Click Create...
- 4 In the input field, enter a name that is descriptive enough to be easily understood in the future, such as "Before installing Brand X Accounting app." Then click **Create**.
  - The Windows® operating system creates the restore point, automatically stamps it with the current date and time, and displays a message that the restore point was successfully created.
- 5 Click Close.

Then, at a later time, you can re-establish your Windows® configuration using the saved restore point. To do this:

- 1 Click the Start button, and then in the Search field, type System Restore. In the list that appears above, click your selection.
- 2 Select Recommended restore or Choose a different restore point, and then click Next.

The timestamp and description of each restore point is displayed.

#### NOTE

This list may contain restore points that you did not create. Restore points labeled System Checkpoint were automatically created by the Windows® operating system. Other restore points may have been created automatically by applications when they were installed.

- 3 If you selected **Choose a different restore point** in step 2, select the restore point you want to use, and then click **Next**.
- 4 Verify that the restore point you selected is the correct one. If it is not, click **Back** to return to the previous step.
- 5 Close all programs and save all open files.
- 6 Click Finish, and then Yes to begin the system restore. Your Windows<sup>®</sup> operating system configuration will now be restored to the state it was in when the chosen restore point was created, and then the computer will be automatically restarted.

# Backing up your data or your entire computer with the Windows® operating system

The most valuable component of your computer system is the data you create and store on its internal storage drive. Since problems with either hardware or software can make the data inaccessible or even destroy it, the next most valuable component of your computer system may be a recent backup of your data.

Fortunately, the Windows® operating system offers a convenient way to back up your computer or just your important files to optical disc drives, or hard drives. An external hard drive is recommended in case the internal storage drive fails. No additional software is required.

Follow these steps to back up your computer or files to optical discs, or a storage drive:

#### NOTE

You cannot back up the computer while running on battery power. Connect the AC adaptor before continuing.

- 1 Prepare your backup target by connecting it and/or inserting a blank optical disc in the drive.
- 2 Click Start.
- 3 Click Control Panel.

4 Click Back up your computer under the System and Security heading. Follow the on-screen instructions to back up your files.

For more help, click **Start**, **Help and Support**, and search for "back up files."

### **General tips for installing hardware and software**

Here are a few tips to help ensure safe and easy installation of new hardware (printers, pointing devices, external hard drives, optical disc drive writers, scanners, etc.) and software (applications like Microsoft® Office and Adobe® Photoshop®, or utility software such as special toolbars for your web browser).

- Create a restore point (refer to "Saving system configuration with restore points" on page 137). Before installing anything, use the System Restore utility to set a restore point (see the section titled restore points). If anything goes wrong, you will then be able to easily restore the Windows® operating system to the state it was in prior to the installation, undoing any changes that the installation process introduced.
- Back up your critical data (see "Backing up your data or your entire computer with the Windows® operating system" on page 138).
- Have your back up media on hand in case you need any files from them.
- Do not guess follow directions carefully! It is often necessary to run an installation utility first - before connecting a new hardware item to the computer. If the device is connected first, it may be very difficult to complete the installation successfully. Always carefully follow the installation instructions that accompany the hardware or software.
- Restart the Windows® operating system. Always restart the Windows® operating system after each installation, even if the installation utility does not prompt you to do so. This will ensure that the installation is completed, and will clean up anything that the installation utility left behind.
- Do one installation at a time. If you have several new items to add to your computer system, install just one at a time, creating restore points immediately before each successive installation. This will make it much easier to determine the origin of any new problems. For best results, follow this sequence:
  - 1 Back up critical data.
  - 2 Create a restore point.

- 3 Install one item of hardware or software.
- 4 Restart the Windows® operating system.
- 5 Use the new hardware or software for a while, noting any new problems. Make sure that your critical applications (email, business applications, etc.) are working correctly, and verify that important devices are still functioning.
- 6 For each additional hardware or software item, repeat these steps, starting at step 1 if any of your critical data has changed, or starting at step 2 if no critical data has changed.

#### **USB Sleep and Charge is not working.**

- Make sure that the device you want to charge is connected to a port that supports the USB Sleep and Charge function. Ports that support this feature are identified with the (★) icon.
- ❖ USB Sleep and Charge may be disabled. Open the TOSHIBA Sleep and Charge Utility to check if the feature is disabled and to enable it if necessary. For more information, see "Enabling/Disabling USB Sleep and Charge" on page 114.
- Try selecting a different charging mode in the TOSHIBA Sleep and Charge Utility, if your computer provides more than one charging mode. For more information, see "Power supply mode settings" on page 114.
- If you are attempting to charge a device without an AC adaptor connected to the computer, the computer's battery power may be below the limit specified in the TOSHIBA Sleep Utility or the battery may be depleted. Lower the limit in the TOSHIBA Sleep Utility to enable charging at the current battery power level, or, if battery power is running low or is depleted, connect the AC adaptor to your computer.
- The USB Sleep and Charge function may not work with certain external devices even if they are compliant with the USB specification. In those cases, power on the computer to charge the device or use a different charging device.

#### The "USB Wakeup function" does not work.

♦ When the "USB Sleep and Charge function" is set to Enabled the "USB Wakeup function" does not work for ports that support the "USB Sleep and Charge function." In that case, use a USB port that does not have the "USB Sleep and Charge function"-compatible icon (♠), if you have a non-Sleep and Charge USB port available or disable the "USB Sleep and Charge function." For more information, see "TOSHIBA Sleep Utility" on page 112.

## If you need further assistance

If you have followed the recommendations in this chapter and are still having problems, you may need additional technical assistance.

Since some problems may be related to the operating system or the program you are using, it is important to investigate all sources.

- Review the troubleshooting information in your operating system documentation.
- If the problem occurs while you are running a program, consult the program's documentation for troubleshooting suggestions. Contact the software company's technical support group for their assistance.
- Consult the dealer from whom you purchased your computer and/or program. Your dealer is your best source for current information.

For the detailed specifications for your computer, visit support.toshiba.com.

#### **Contacting Toshiba**

### **Toshiba's Technical Support Web site**

For technical support, or to stay current on the most recent software and hardware options for your computer, and for other product information, be sure to regularly check the Toshiba Web site at support.toshiba.com.

### Other Toshiba Internet Web sites

toshiba.com

Worldwide Toshiba corporate site us.toshiba.com Marketing and product information in the USA accessories.toshiba.com Accessories information in the USA

www.toshiba.ca Canada www.toshiba-Europe.com Europe www.toshiba.co.jp/index.htm Japan

latin.toshiba.com Mexico and all of Latin America

acclaim.toshiba.com Toshiba USA Self-Service support web

site

laptopforums.toshiba.com

Community discussion forums for Toshiba laptop users

#### Toshiba's worldwide offices

#### Australia

Toshiba (Australia) Pty. Limited 84-92 Talavera Road North Ryde NSW 2113 Sydney Australia

#### France

Toshiba Systèmes (France) S.A. 7, Rue Ampère; B. P. 131 92800 Puteaux Cédex France

#### Italy

Centro Direzionale Colleoni Palazzo Perseo Via Paracelso 10 20041, Agrate Brianza Milano, Italy

#### Latin America and Caribbean

Toshiba America Information Systems, Inc. 9740 Irvine Boulevard Irvine, California 92618 United States

#### **Spain**

Toshiba Information Systems (España) S.A. Parque Empresarial San Fernando Edificio Europa, 1a Planta Escalera A 28831 (Madrid) San Fernando de Henares Spain

#### **United States**

Toshiba America Information Systems, Inc. 9740 Irvine Boulevard Irvine, California 92618 United States

#### Canada

Toshiba Canada Ltd. 191 McNabb Street Markham, Ontario L3R - 8H2 Canada

#### Germany

Toshiba Europe GmbH Leibnizstraße 2 D-93055 Regensburg Germany

#### Japan

Toshiba Corporation, PCO-IO 1-1, Shibaura 1-Chome Minato-Ku, Tokyo, 105-8001 Japan

#### Mexico

Toshiba de México S.A. de C.V. Sierra Candela No.111, 6to. Piso Col. Lomas de Chapultepec. CP 11000 Mexico, DF.

#### **United Kingdom**

Toshiba Information Systems (U.K) Ltd.
Toshiba Court
Weybridge Business Park
Addlestone Road
Weybridge, Surrey KT15 2UL
United Kingdom

#### The Rest of Europe

Toshiba Europe (I.E.) GmbH Hammfelddamm 8 D-4-1460 Neuss Germany For more information on additional Toshiba worldwide locations, please visit: www.toshiba.co.jp/index.htm.

# **Appendix A**

# Hot Keys/TOSHIBA Cards

Hot keys and TOSHIBA Cards provide a quick way to modify selected system functions and to launch applications.

There are two types of TOSHIBA Cards: Hot Key Cards and Application Cards.

## **Hot Key Cards**

The Hot Key Cards are used to set or modify the following system functions:

- Mute
- Output (Display switch)
- Brightness control
- Wireless
- Touch pad

### **Using the Hot Key Cards**

The Hot Key Cards are normally hidden from view. The Cards appear when you press the corresponding function key.

#### NOTE

Hot keys are keys that, when pressed, turn system functions on and off. Hot keys have a legend on the key indicating the option or feature the key controls.

To use a Hot Key Card using a hot key:

- 1 Press the function key.
- 2 Press the hot key associated with the desired function.
  The associated hot key Card appears at the top of the screen with its available options below it.
- 3 To cycle through the displayed options, press the function key repeatedly.

### **Hot key functions**

Hot key functions are performed using either the Hot Key Cards or by pressing the associated hot key. This section lists the available hot key functions.

NOTE

Hot keys are keys that, when pressed, turn system functions on and off. Hot keys have a legend on the key indicating the option or feature the key controls.

### Help

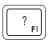

This hot key displays the help file.

### **Display brightness**

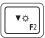

This hot key decreases the screen brightness.

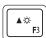

This hot key increases the screen brightness.

### **Output (Display switch)**

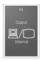

or

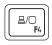

This TOSHIBA Card or hot key cycles through the power-on display options (only the first option is available when you do not have an external monitor attached) (the last option is available only if you are in Extended Display Mode).

#### NOTE

Some modes are only available with the appropriate device attached and turned on.

- Built-in display only
- Built-in display and external monitor simultaneously
- External monitor only
- Built-in display and external monitor (extended desktop)
- Swap-Switch primary display between internal display and external monitor when using extended desktop

To use a simultaneous mode, you must set the resolution of the internal display panel to match the resolution of the external display device.

Selecting this Card or pressing the hot key displays the following options:

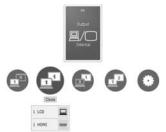

(Sample Image) Display mode options window

Cycle through the display modes, then select the desired mode.

Not all functions are supported on all models.

#### NOTE

Some systems also support an additional Swap Image Display mode. This mode is available only if the current setting is an extended desktop mode (Built-in Display and External Monitor, or Built-in Display and TV). In extended desktop mode, the image is split into two sides, one side per display device. To swap sides, select Swap Image Display.

### Disabling or enabling the touch pad

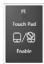

This TOSHIBA Card or hot key enables/disables the touch pad.

For more information on using the touch pad, see "Using the touch pad" on page 60.

or

Selecting this Card or pressing the hot key displays the following options:

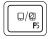

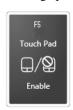

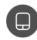

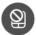

(Sample Image) Disable or Enable touch pad options

- To enable the touch pad, select .
- To disable the touch pad, select ②.

### **Keyboard hot key functions**

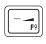

This hot key decreases the speaker volume.

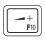

This hot key increases the speaker volume.

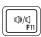

This hot key mutes the sound coming from the computer.

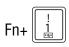

This hot key allows you to zoom out.

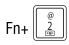

This hot key allows you to zoom in.

### Disabling or enabling wireless devices

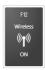

or

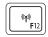

This TOSHIBA Card or hot key enables/disables the optional wireless devices installed in your computer.

The wireless modes are:

- ❖ Wi-Fi® enabled—Enables just the Wi-Fi® module.
- Bluetooth® enabled—Enables just the Bluetooth® module.
- All disabled—Disables the Bluetooth® and Wi-Fi® modules.
- All enabled—Enables the Bluetooth® and Wi-Fi® modules.

Selecting this Card or pressing the hot key displays the following options:

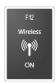

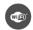

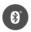

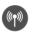

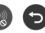

### (Sample Image) Wireless communication options

- ❖ To enable Wi-Fi®, select ♠.
- ❖ To enable Bluetooth®, select <a>(§)</a>.
- ❖ To enable all, select ♠.
- ❖ To cancel, select ⑤.

### **Zoom (Display resolution)**

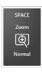

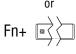

[Space bar]

This TOSHIBA Card or hot key switches screen resolution.

Selecting this Card or pressing the hot key displays the following options:

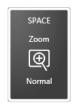

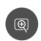

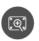

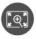

(Sample Image) Screen resolution options

Cycle through the screen resolutions, then select the desired resolution.

# **Appendix B**

# Power Cord/Cable Connectors

Your computer ships with the correct power supply for the country of purchase. This appendix shows the shapes of the typical AC power cord/cable connectors for various parts of the world.

### **USA**

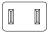

UL approved

### **United Kingdom**

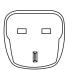

BS approved

### **Australia**

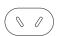

AS approved

### Canada

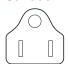

CSA approved

### Europe

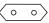

VDA approved NEMKO approved

## Glossary

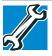

TECHNICAL NOTE: Some features defined in this glossary may not be available on your computer.

### **Acronyms**

The following acronyms may appear in this User's Guide.

**AC** Alternating Current

BIOS Basic Input/Output System

**BD-ROM** Blu-ray Disc® Read-Only Memory

bps bits per secondCD Compact Disc

CD-ROM Compact Disc Read-Only Memory
CD-RW Compact Disc Rewrite Memory

CMOS Complementary Metal-Oxide Semiconductor

COM1 communications port 1 (serial port)COM2 communications port 2 (serial port)

**CPU** Central Processing Unit

**DC** Direct Current

**DMA** Direct Memory Access

**DIMM** Dual Inline Memory Module

**DOS** Disk Operating System

**DPI** Dots Per Inch

**DVD** Digital Versatile (or Video) Disc

**DVD-ROM** Digital Versatile (or Video) Disc Read-Only Memory

**EPROM** Erasable Programmable Read-Only Memory

eSATA external Serial Advanced Technology Attachment

**FAT** File Allocation Table

FCC Federal Communications Commission

GB gigabyte

**HDD** Hard Disk Drive

**HDMI** High-Definition Multimedia Interface

**HDMI-CEC** High-Definition Multimedia Interface Consumer

**Electronics Control** 

**HTML** Hypertext Markup Language

**IEEE** Institute of Electrical and Electronics Engineers

I/O Input/Output

IRQ interrupt request

**ISP** Internet Service Provider

**KB** kilobyte

LAN Local Area Network

LCD Liquid Crystal Display

LED Light Emitting Diode

**MB** megabyte

MIDI Musical Instrument Digital Interface

PC Personal Computer

PCI Peripheral Component Interconnect

**PCMCIA** Personal Computer Memory Card International

Association

**RAM** Random Access Memory

RGB Red, Green Blue light (monitor)
RFI Radio Frequency Interference

ROM Read-Only Memory
RTC Real-Time Clock
SD Secure Digital

**SDRAM** Synchronous Dynamic Random Access Memory

SSD Solid State Drive
TFT Thin Film Transistor
USB Universal Serial Bus

URL Uniform Resource Locator

WAN Wide Area Network
www World Wide Web

### **Terms**

The following terms may appear in this User's Guide.

- active-matrix display—A liquid crystal display (LCD) made from an array of liquid crystal cells using active-matrix technology. Also known as a "TFT display," in its simplest form there is one thin film transistor (TFT) for each cell. This type of display works well with computers because of its shallow depth and high-quality color. Active-matrix displays are viewable from wider angles than most passive-matrix displays.
  - adapter—A device that provides a compatible connection between two units. For example, the computer's internal display adapter receives information from the software and translates it into images on the screen. An adapter can take a number of forms, from a microprocessor to a simple connector. An intelligent adapter (one that is capable of doing some processing) may also be called a controller.
  - **Alternating Current (AC)**—The type of power usually supplied to residential and commercial wall outlets. AC reverses its direction at regular intervals. Compare *Direct Current (DC)*.
  - **application**—A computer program that you use to perform tasks of a specific type. Applications include word processors, spreadsheets, and database management systems. See also *program*.

- **B** backup—A copy of a file, usually on a removable disk, kept in case the original file is lost or damaged.
  - Basic Input/Output System (BIOS)—See BIOS.
  - baud rate—The speed at which a communication device, such as a printer or modem, transmits information. Baud rate is the number of signal changes per second (not necessarily the same as bits per second). See also bits per second.
  - **Blu-ray Disc®** (**BD**)—Offering more storage capacity than DVDs, the format was developed to allow for more data storage and to enable recording and playback of high-definition video (HD).
  - **BIOS** (Basic Input/Output System)—Basic instructions, stored in read-only memory (ROM), containing the information the computer needs to check hardware and load the operating system when you start up the computer.
  - **bits per second (bps)**—A way of measuring the speed at which information is passed between two devices. This is the basic unit of measure used in modern communications, and is similar, but not identical, to the baud rate. See also *baud rate*.
  - **boot**—To start the computer. The term "boot" originates from bootstrap program (as in "pulling itself up by its bootstraps"), a program that loads and initializes the operating system. See also *reboot*.
  - boot disk—See system disk.
  - boot priority (startup sequence)—The order in which the computer accesses its internal storage drives to locate the startup files. Under the default startup sequence, the computer looks for the startup files in the external media before checking the internal storage drive.
  - bus—An electrical circuit that connects the central processing unit (CPU) with other parts of the computer, such as the video adapter, disk drives, and ports. It is the pathway through which data flows from one device to another. See also bus speed, frontside bus.
  - **bus speed**—The speed at which the central processing unit (CPU) communicates with the other parts of the computer.

- cache—A section of very fast memory in which frequently used information is duplicated for quick access. Accessing data from cache is faster than accessing it from the computer's main memory. See also CPU cache, L1 cache, L2 cache.
  - **CD**—An individual compact disc. See also *CD-ROM*.
  - **CD-ROM** (Compact Disc Read-Only Memory)—A form of high-capacity storage that uses laser optics instead of magnetic means for reading data. See also *CD*. Compare *DVD-ROM*.
  - **Central Processing Unit (CPU)**—The chip that functions as the "brain" of the computer. It takes information from outside sources, such as memory or keyboard input, processes the information, and sends the results to another device that uses the information.
  - character—Any letter, number, or symbol you can use on the computer. Some characters are non-printing characters, such as a paragraph break in a word-processing program. A character occupies one byte of computer storage.
  - chip—A small piece of silicon containing computer logic and circuits for processing, memory, input/output, and/or control functions. Chips are mounted on printed circuit boards.
  - click—To press and release the pointing device's primary button without moving the pointing device. In the Windows® operating system, this refers to the pointing device's left button, unless otherwise stated. See also double-click.
  - **color palette**—A set of specified colors that establishes the colors that can be displayed on the screen at a particular time.
  - compatibility—The extent to which computers, programs, or devices can work together harmoniously, using the same commands, formats, or language as another.
  - configuration—(1) The collection of components that make up a single computer system. (2) How parts of the system are set up (that is, configured).
  - controller—A device that controls the transfer of data from a computer to a peripheral device and vice versa. For example, disk drives, monitors, keyboards, and printers all require controllers.
  - CPU—See Central Processing Unit (CPU).

- **CPU cache**—A section of very fast memory residing between the CPU and the computer's main memory that temporarily stores data and instructions the CPU will need to execute commands and programs. See also *cache*, *L1 cache*, *L2 cache*.
- cursor—An on-screen symbol (usually a flashing vertical line) that indicates the position where characters will appear when you enter data.
- **default**—The setting selected by a program when the user does not specify an alternative setting.
  - device—A component attached to the computer. Devices may be external (outside the computer's case) or internal (inside the computer's case). Printers, disk drives, and modems are examples of devices.
  - **device driver**—A program (called a "driver") that permits a computer to communicate with a device.
  - **dialog box**—An on-screen window displayed by the operating system or a program giving a direction or requesting input from the user.
  - **Direct Current (DC)**—The type of power usually supplied by batteries. DC flows in one direction. Compare *Alternating Current (AC)*.
  - **Direct Memory Access (DMA)**—A dedicated channel, bypassing the CPU, that enables direct data transfer between memory and a device.

directory—See folder.

- **disable**—To turn a computer option off. See also *enable*.
- disc—A round, flat piece of material, designed to be read from and written to by optical (laser) technology, and used in the production of optical discs, such as CDs and DVDs. Compare disk.
- disk—A round, flat piece of material that can be magnetically influenced to hold information in digital form, and used in the production of magnetic disks, such as hard disks. Compare disc. See also hard disk.
- **disk drive**—The device that reads and writes information and programs on external media or hard disk. It rotates the disk at high speed past one or more read/write heads.

- **document**—Any file created with an application and, if saved to disk, given a name by which it can be retrieved. See also *file*.
- double-click—To press and release the pointing device's primary button rapidly twice without moving the pointing device. In the Windows® operating system, this refers to the pointing device's left button, unless otherwise stated.
- **download**—(1) In communications, to receive a file from another computer through a modem or network. (2) To send font data from the computer to a printer. See also *upload*.
- drag—To hold down the mouse button while moving the pointer to drag a selected object. In the Windows® operating system, this refers to the left mouse button, unless otherwise stated.

driver—See device driver.

**DVD**—An individual digital versatile (or video) disc. See also *DVD-ROM*.

### DVD-ROM (Digital Versatile [or Video] Disc Read-Only

**Memory**)—A very high-capacity storage medium that uses laser optics for reading data. Each DVD-ROM can hold as much data as several CD-ROMs. Compare *CD-ROM*.

**E emulation**—A technique in which a device or program imitates another device or program.

**enable**—To turn on a computer option. See also *disable*.

- **eSATA**—An external device that supports hot swapping and fast data transfer. Very useful in storing and transferring large files.
- **executable file**—A computer program that is ready to run. Application programs and batch files are examples of executable files. Names of executable files usually end with a .bat or .exe extension.
- expansion device—A device that connects to a computer to expand its capabilities. Other names for an expansion device are port expander, port replicator, docking station, or network adapter.

extension—See file extension.

external device... See device.

- **F file**—A collection of related information, saved on disk with a unique name. A file may be a program, information used by a program, or a document. See also *document*.
  - **File Allocation Table (FAT)**—The section of a storage drive that keeps track of the location of stored files.
  - **file name**—A set of characters that uniquely identifies a file within a particular folder. It consists of two parts: the actual name and the file name extension. See also *file extension*.
  - **file extension**—The three characters following the period (pronounced "dot") at the end of a file name. The extension indicates the type of file. Examples are .exe for program files and .hlp for help files. See also *file name*.
  - **folder**—Also called directory. A container for organizing files saved to a disk. A folder is symbolized on screen by a graphical image (icon) of a file folder. A folder can contain files and other folders.
  - format—(verb) To prepare a blank disk for use with the computer's operating system. Formatting creates a structure on the disk so the operating system can write information to the disk or read information from it.
  - **frontside bus**—The primary pathway (bus) between the CPU and the computer's main memory. Also called "system bus." See also *bus*.
  - **function keys**—The keys labeled F1 through F12, typically located on the keyboard. Their function is determined by the operating system and/or individual programs.
- **G ground**—A conductor to which all components of an electric circuit are connected. It has a potential of zero (0) volts, is connected to the earth, and is the point of reference for voltages in the circuit.
- hard disk—A storage device composed of a rigid platter or platters that can be magnetically coded with data. Hard disks hold much more information than some external media and are used for long-term storage of programs and data. The primary (or only) hard disk in a computer is usually fixed, but some computers have secondary hard disks that are removable.
  - **hardware**—The physical components of a computer system. Compare *software*.

- **HDMI** (**High-Definition Multimedia Interface**)—An interface used to transmit high quality audio and video signal via a single cable in digital format, providing better picture quality than analog signal.
- **HDMI-CEC** (**HDMI Consumer Electronics Control**)—One A/V component can control another while using this function, if connected with HDMI cables. See also *HDMI*.
- **Hibernation**—A feature of many Toshiba computers that saves to the internal storage drive the current state of your work, including all open files and programs, when you turn the computer off. When you turn on the computer again, your work is returned to the same state it was when the computer was turned off. See also *Sleep*, *Suspend*.
- hot key—(1) A feature in which certain keys in combination with the Fn key can set system options or control system parameters, such as the battery save mode. (2) A key or combination of keys that activates a memory resident program.
- **hot swapping**—The ability to add or remove devices from a computer while the computer is running and have the operating system automatically recognize the change.
- **icon**—A small image displayed on the screen that represents a function, file, or program.
  - interlaced—A method of refreshing a computer screen, in which only every other line of pixels is refreshed. Interlaced monitors take two passes to create a complete screen image. Compare non-interlaced.
  - internal device—See device.
  - Internet—The decentralized, world-wide network of computers that provides electronic mail, the World Wide Web, and other services. See also World Wide Web.
- **keyboard shortcut**—A key or combination of keys that you use to perform a task instead of using a pointing device such as a mouse.
- L1 (level one) cache—Memory cache built into the processor to help improve processing speed. See also *cache*, *CPU cache*, *L2 cache*.
  - **L2** (**level two**) **cache**—Memory cache installed on the motherboard to help improve processing speed. It is slower than L1 cache and faster than main memory. See also *cache*, *CPU cache*, *L1 cache*.

- LAN (Local Area Network)—A group of computers or other devices dispersed over a relatively limited area and connected by a communications link that enables any device to interact with any other on the network.
- **LED (Light Emitting Diode)**—A solid state lamp (SSL) that uses light-emitting diodes (LEDs) as the source of light, which offers long life and high efficiency output. Multiple diodes are used together, since the light created by individual light-emitting diodes is small compared to incandescent and compact fluorescent lamps.
- LCD (Liquid Crystal Display)—A type of display that uses a liquid substance between two transparent electrode panels. When an electric current passes through the electrodes, the molecules in the liquid form a crystalline pattern that polarizes the light passing through it. A filter over the electrodes permits only non-polarized light to pass to the surface of the display, creating light and dark pixels.
- **load**—To move information from a storage device (such as a hard disk) into memory for processing.

local area network—See *LAN*.

logical drive—A section of a disk that is recognized by the operating system as a separate disk drive. A system's logical drives may differ from its physical drives. For example, a single hard disk drive may be partitioned into two or more logical drives.

memory—Typically refers to the computer's main memory, where programs are run and data is temporarily stored and processed.
 Memory can be volatile and hold data temporarily, such as RAM, or it can be nonvolatile and hold data permanently, such as ROM. A computer's main memory is RAM. See also RAM, ROM.

microprocessor—See Central Processing Unit (CPU).

- MIDI (Musical Instrument Digital Interface)—A standard for connecting musical instruments, synthesizers, and computers. The MIDI standard provides a way of translating music into a form computers can use, and vice versa.
- modem—Short for "modulator/demodulator." A device that converts information from digital to analog, and back to digital, enabling information to pass back and forth between digital computers and analog telephone lines.

M

- **motherboard**—The computer's main circuit board that contains the processor, memory, and other primary components.
- MS-DOS prompt—See system prompt.
- **multi-function drive**—A DVD drive that can read and write to CD and DVD media.
- **multimedia**—A combination of two or more media, such as sound, animation, and video in a computer program or presentation.
- Musical Instrument Digital Interface—See MIDI.
- network—A collection of computers and associated devices that are connected by communications facilities. A network allows you to share data and peripheral devices, such as printers, with other users and to exchange electronic mail.
  - **non-interlaced**—A method of refreshing a computer screen, in which each pixel of every line is refreshed as the electron beam scans across and down the screen. Compare *interlaced*.
  - **non-system disk**—A disk for storing programs and data that cannot be used to start the computer. Compare *system disk*.
- Online—Available through the computer. Online may refer to information being read from your own computer's internal storage drive, such as online documentation or online Help, or to information coming from another company on a company network or the Internet.
  - operating system—A set of programs that controls how the computer works. Examples of operating systems are the Windows Vista<sup>®</sup> Home Basic and Windows<sup>®</sup> 7 operating systems.
  - optical disc drive—A drive which reads plastic coated discs on which information is recorded digitally, and uses a laser to read data, music, or videos.
- **P** palette—See color palette.
  - parallel—Processes that occur simultaneously. In communications, it means the transmission of more than one bit of information at a time. On your computer, the parallel port provides a parallel communications interface between the computer and an appropriate device. Most modern printers are parallel. Compare *serial*.

- password—A unique string of characters entered by a user to verify his or her identity to the computer or the network.
- PC Card—A credit-card-sized expansion card designed to increase the capabilities of computers. PC Cards provide functions such as modem, fax/modem, hard disk drive, network adapter, sound card, or SCSI adapter.
- **peripheral**—Any device, such as a printer or joystick, that is attached to the computer and controlled by the computer's CPU.
- **pixel**—Short for "picture element." The smallest dot that can be produced on a screen or printer.
- Plug and Play—Generally, refers to the computer's ability to automatically configure itself to work with peripheral devices. When capitalized, refers to a standard that, when followed by a device manufacturer, allows a computer to configure itself automatically to work with the device.
- pointer—An icon (usually an arrow) that moves on the screen when you slide your finger across the touch pad or move a mouse. Used to point to and select/activate on-screen items, such as icons, menu items, and buttons. The shape and purpose of the pointer varies depending on the program you are using and what you are doing.
- **pointing device**—Any device, such as the touch pad or a mouse, that enables you to move the pointer on the screen.
- **port**—A socket on the computer where you plug in a cable for connection to a network or a peripheral device.
- processor—See Central Processing Unit (CPU).
- **program**—A set of instructions that can be executed by a computer. The general classes of programs (also called software) are operating system, application, and utility. See also *operating system*, application, utility.
- **properties**—The attributes of an object or device. For example, the properties of a file include the file's type, size, and creation date.
- RAM (Random Access Memory)—Volatile memory that can be written to as well as read. Volatile here means that information in RAM is lost when you turn off your computer. This type of memory is used for your computer's main memory. See also memory. Compare ROM.

Random Access Memory—See RAM.

Read-Only Memory—See ROM.

reboot—See boot, restart.

- **removable disk**—A disk that can be removed from a disk drive. A Flash drive is one example of a removable disk.
- **resolution**—A measure of the sharpness of the images that can be produced by a printer or displayed on a screen. For a printer, resolution is expressed in dots per inch (dpi). For a screen, it is expressed as the number of pixels available horizontally and vertically.
- **restart**—Synonymous with reboot. To reset the computer by reloading the operating system without turning the computer off. See also *boot*.
- **RGB** (**Red**, **Green**, **Blue**) **monitor**—A monitor that reproduces all colors by mixing red, green, and blue light in various combinations.
- RJ11 connector—A modular connector used on most U.S. telephone systems and direct-connect modems. The RJ11 connector is a 6-wire connector.
- **RJ45 connector**—An eight-wire connector used to connect a computer to a network.
- **ROM** (**Read-Only Memory**)—Non-volatile memory that can be read but not written to. *Non-volatile* here means that information in ROM remains whether or not the computer is receiving power. This type of memory is used to store your computer's BIOS, which is essential instructions the computer reads when you start it up. See also *BIOS*, *memory*. Compare *RAM*.
- **Secure Digital (SD)**—A small, portable, non-volatile memory card used to store and transfer data between digital products, providing encryption capability for content security.
  - **select**—To highlight or otherwise specify text, data, or graphics with the intent to perform some operation on it.
  - serial—Processes that occur one at a time. In communications, it means the transmission of one bit at a time sequentially over a single channel. On your computer, the serial port provides a serial interface between the computer and an appropriate device. Compare *parallel*.

**shortcut**—See *keyboard shortcut*.

**Sleep**—A feature of some Windows<sup>®</sup> operating systems that allows you to turn off the computer without exiting your open applications and to continue from where you left off when you turn the computer on again.

software—See program. Compare hardware.

- solid state drive —A data storage device that utilizes solid-state memory as opposed to a hard disk (see also hard disk). Solid state drives hold a large amount of information and are used for storage of programs and data.
- **Suspend**—A feature of some Windows® operating systems that allows you to turn off the computer without exiting your open applications and to continue from where you left off when you turn the computer on again.
- **system prompt**—The symbol (in the MS-DOS® operating system, generally a drive letter followed by a "greater than" sign) indicating where users are to enter commands.
- **TFT display**—See active-matrix display.

П

- Universal Serial Bus (USB)—USB is a serial bus that supports data transfer. USB allows hot swapping of peripherals. See also bus, hot swapping, serial.
  - **upload**—To send a file to another computer through a modem or network. See also *download*.
  - USB—See Universal Serial Bus (USB).
  - USB Flash drive—A small, portable flash memory card that plugs into a computer's USB port and functions as a portable hard drive. They are smaller and more durable than an external hard drive because they do not contain any internal moving parts, but have less storage capacity. See also *Universal Serial Bus (USB)*.
  - utility—A computer program designed to perform a narrowly focused operation or solve a specific problem. Utilities are often related to computer system management.
- Web—See World Wide Web.

- Wi-Fi®—A registered trademark term of the Wi-Fi Alliance that stands for Wireless Fidelity, and is another term for the communication protocol to permit an Ethernet connection using wireless communication components.
- **World Wide Web (www)**—The worldwide network of Web sites linked together over the Internet. A user of the Web can jump from site to site regardless of the location of the computer hosting the site. See also *Internet*.

# Index

| Α                            | charging 39, 78              |
|------------------------------|------------------------------|
| AC adaptor 36                | charging the real-time clock |
| AC power 77                  | (RTC) 79                     |
| AC power light 36            | conserving power 82          |
| accessing                    | determine remaining power 81 |
| network 92                   | disposal 86                  |
| adding                       | indicator light 80           |
| memory (optional) 40         | installation 84              |
| optional external devices 40 | low charge 81                |
| adequate ventilation         | maintaining 86               |
| cooling fan 35               | maximum capacity 76          |
| adjusting                    | monitoring power 38, 79      |
| touch pad settings 63        | power management 77          |
| nudio features 92            | power options 81             |
| 2                            | real-time clock (RTC) 77     |
| 1: 61 70 74                  | recharge time 76             |
| packing up files 70, 74      | RTC memory 77                |
| backlit keyboard 72          | running computer on battery  |
| pattery                      | power 76                     |
| battery life 76              | safety precautions 85        |
| care 85, 86                  | setting notifications 81     |
| changing 84                  | battery indicator light 80   |
| charge indicator light 38    | BIOS Setup                   |
| charge time 78               | see TOSHIBA Hardware Setup   |
| charger 78                   | _                            |

| button                           | creating new icon 89           |
|----------------------------------|--------------------------------|
| start 90                         | exploring the 88               |
| C                                | icons 89                       |
| caring for your computer 66      | recycle bin 89                 |
| changing                         | standard features 89           |
| battery 84                       | Windows® operating system 88   |
| character keys 71                | Device Manager                 |
| charging the battery 39          | fixing a problem 128           |
| cleaning the computer 67         | directing                      |
| communications                   | display output 65              |
| set up 91                        | disabling                      |
| computer                         | touch pad 63, 147              |
| caring for 66                    | display                        |
| cleaning 67                      | troubleshooting 132            |
| environmental precautions 28, 87 | display devices                |
| moving 67                        | external 64                    |
| running on battery power 76      | display output settings 65     |
| setting up 36                    | display, external              |
| computer lock 67                 | adjusting 66                   |
| computer will not start          | disposal information 16        |
| troubleshooting 124              | disposing of your computer 86  |
| computing habits                 | E                              |
| troubleshooting 135              | enabling                       |
| computing tips 69                | touch pad 63, 147              |
| connecting                       | ENERGY STAR® 23                |
| AC adaptor 36                    | exploring                      |
| AC adaptor cord to (DC-IN) 38    | desktop 88                     |
| computer to a network 92         | external display device        |
| external device 64               | HDMI® Out port 64              |
| HDMI®-compatible TV or           | external display, adjusting 66 |
| display device 65                | F                              |
| power cord/cable 38              | files                          |
| power source 37                  | backing up 70, 74              |
| cooling fan                      | restore 74                     |
| adequate ventilation 35          | saving 73                      |
| customize                        | function keys 71               |
| computer settings 66             |                                |
| D                                | Н                              |
| data/entire system backup        | headphones                     |
| troubleshooting 138              | using 93                       |
| desktop                          | Help and Support               |
| desitiop                         |                                |

| troubleshooting 128            | battery light 38, 39               |
|--------------------------------|------------------------------------|
| hot key                        | Web Camera light 93<br>Licenses 16 |
| disabling or enabling wireless | lock                               |
| devices 149                    |                                    |
| display brightness 145         | computer, using 67                 |
| keyboard overlays 148          | M                                  |
| Lock (Instant security) 145    | maintaining your battery 86        |
| Output (Display switch) 146    | memory                             |
| Zoom (Display resolution) 150  | adding (optional) 40               |
| zooming in 148                 | Memory card reader                 |
| zooming out 148                | inserting memory media 94          |
| Hot Key Cards 144              | removing memory media 95           |
| Hot key functions 145          | using 94                           |
| 1                              | microphone                         |
| icon                           | using 92                           |
| desktop 89                     | monitor problems                   |
| moving to desktop 89           | troubleshooting 131                |
| recycle bin 89                 | monitoring battery power 79        |
| safety 26                      | mouse utility 109                  |
| installing                     | moving the computer 67             |
| battery 84                     | N                                  |
| memory modules 40              | network                            |
| internal storage drive         | accessing 92                       |
| recovery 41                    | connecting your computer 92        |
| K                              | networking                         |
| keyboard                       | wireless 91                        |
| backlit 72                     | notification area 91               |
| character keys 71              | 0                                  |
| function keys 71               | ON/OFF indicator light 80          |
| hot keys 148                   | online resources                   |
| special Windows® keys 71       | Toshiba 75                         |
| troubleshooting 130            | optional external devices          |
| using 70                       | adding 40                          |
| keys                           | other documentation 27             |
| backlit 72                     | P                                  |
| function keys 71               | •                                  |
| 1                              | password                           |
| LEDs                           | deleting a supervisor 105          |
| system indicator lights 80     | deleting a user 106                |
| AC adaptor light 79            | power-on password 103              |
| AC power light 36, 38          | setting 103                        |
| The power light 50, 50         |                                    |

| setting a supervisor 104             | without changing drive partitions       |
|--------------------------------------|-----------------------------------------|
| setting a user 105                   | 48                                      |
| supervisor password 103              | recycle bin icon 89                     |
| user password 103                    | registering computer 40                 |
| port                                 | restore points                          |
| HDMI® 64                             | troubleshooting 137                     |
| power                                | restoring your work 74                  |
| connecting cable to AC adaptor       | running computer on battery power 76    |
| 37                                   | S                                       |
| cord/cable 38                        | safety                                  |
| cord/cable connectors 151            | computer 87                             |
| energy-saving features 76            | disposing of your computer 86           |
| power management 77                  | icons 26                                |
| optimum performance 77               |                                         |
| power plans                          | precautions 33                          |
| selecting power plan options 83      | safety precautions                      |
| power saving options 82              | battery 85                              |
| precautions                          | saving files 73                         |
| safety 33                            | Search programs and files field         |
| problem solving                      | starting a program 72                   |
| contacting Toshiba 141               | selecting                               |
| Startup options 126                  | a place to work 28                      |
| program, starting 72                 | power plan options 83                   |
|                                      | video cables 64                         |
| program, starting from Start menu 73 | setting                                 |
| R                                    | low battery notifications 81            |
| real-time clock (RTC)                | setting up                              |
| battery 77                           | AC adaptor 36                           |
| recording sounds 92                  | adding memory (optional) 40             |
| recovery                             | communications 91                       |
| checking internal storage drive      | computer 36                             |
| operating status 59                  | software                                |
| creating recovery media 53           | Setup Wizard 40                         |
| erasing internal storage drive 57    | work environment 28                     |
| installing drivers and applications  | settings                                |
| 59                                   | customize computer settings 66          |
| internal storage drive 41            | display output 65                       |
| out-of-box state 42                  | software                                |
| with user's data 45                  | Setup Wizard 40                         |
| restoring from recovery media 55     | software program                        |
| to custom size partition 50          | starting 72                             |
| to eastorn size partition 50         | starting 72 starting from Start menu 73 |
|                                      | starting from Start Inche 13            |

| sounds                                   | TOSHIBA PC Health Monitor 118     |
|------------------------------------------|-----------------------------------|
| recording 92                             | TOSHIBA Recovery Media Creator    |
| speakers                                 | 102                               |
| using external 93                        | TOSHIBA Service Station 117       |
| start button 90                          | TOSHIBA Sleep Utility 112         |
| starting a program 72                    | TOSHIBA Split Screen Utility 119  |
| Search programs and files field 72       | touch pad                         |
| Windows® Start menu 73                   | using 60                          |
| starting a program from Start 73         | traveling tips 87                 |
| Startup menu                             | troubleshooting 131               |
| problem solving 126                      | AC power light is blinking 125    |
| supervisor password, deleting 105        | battery light is blinking 125     |
| supervisor password, set up 104          | bookmarked site not found 127     |
| system indicator lights                  | checking device properties 128    |
| AC power 36                              | computer will not start 124       |
| LEDs 38, 39, 79, 80, 93                  | contacting Toshiba 141            |
| T                                        | corrupted/damaged data files 133  |
| taskbar 90                               | data/entire system backup 138     |
| television                               | Device Manager 128                |
| adjusting display 66                     | Disk Defragmenter 133             |
|                                          | display error message 132         |
| for computing 69                         | display problems                  |
| Toshiba                                  | screen is blank 131               |
|                                          | error message, warning resume     |
| online resources 75                      | failure 125                       |
| registering computer Toshiba Web site 40 | Error-checking 133                |
| worldwide offices 142                    | external display problems 132     |
| TOSHIBA Accessibility 116                | external keyboard 131             |
| TOSHIBA Application Installer 102        | external monitor 131              |
| TOSHIBA Assist 97                        | good computing habits 135         |
| Connect tab 98                           | hard disk drive is slow 133       |
| Optimize tab 101                         | Help and Support, Windows®        |
| Protect & Fix tab 100                    | operating system 128              |
| Secure tab 99                            | high-pitched noise 134            |
| TOSHIBA eco power plan 84                | installing hardware/software 139  |
| TOSHIBA eco Utility <sup>TM</sup> 117    | keyboard 130                      |
| TOSHIBA Face Recognition Utility         | keyboard will not respond 124     |
| 107                                      | memory problems 129               |
| TOSHIBA Hardware Setup 110               | missing files/trouble accessing a |
| TOSHIBA PC Diagnostic Tool Utility       | drive 132                         |
| 108                                      | power and batteries 129           |
| 100                                      | restore points 137                |
|                                          |                                   |

| screen does not look correct/ | desktop 88             |
|-------------------------------|------------------------|
| flickers 131                  | troubleshooting 126    |
| slow Internet connection 127  | Windows® Start menu    |
| sound system 133              | starting a program 73  |
| trouble running programs 133  | wireless networking 91 |
| URL address not found 127     | troubleshooting 134    |
| USB Sleep and Charge          | C                      |
| cannot use 140                |                        |
| USB Wakeup function           |                        |
| does not work 140             |                        |
| Windows® operating system not |                        |
| working 126                   |                        |
| wireless networking 134       |                        |
| U                             |                        |
| USB Sleep and Charge          |                        |
| cannot use 140                |                        |
| USB Wakeup function           |                        |
| does not work 140             |                        |
| user password, deleting 106   |                        |
| user password, setting 105    |                        |
| using                         |                        |
| a microphone 92               |                        |
| computer lock 67              |                        |
| Memory card reader 94         |                        |
| TOSHIBA eco power plan 84     |                        |
| touch pad 60                  |                        |
| Web Camera 93                 |                        |
| using the keyboard 70         |                        |
| Utilities 96                  |                        |
|                               |                        |
| V                             |                        |
| video projector               |                        |
| adjusting display 66          |                        |
| W                             |                        |
| warranty                      |                        |
| standard limited warranty 27  |                        |
| Web Camera                    |                        |
| using 93                      |                        |
| Web sites 141                 |                        |
| Wi-Fi®                        |                        |
| wireless networking 91        |                        |
| Windows® operating system     |                        |
|                               |                        |

Free Manuals Download Website

http://myh66.com

http://usermanuals.us

http://www.somanuals.com

http://www.4manuals.cc

http://www.manual-lib.com

http://www.404manual.com

http://www.luxmanual.com

http://aubethermostatmanual.com

Golf course search by state

http://golfingnear.com

Email search by domain

http://emailbydomain.com

Auto manuals search

http://auto.somanuals.com

TV manuals search

http://tv.somanuals.com